Technical Document

# **Alarms Guide**

**August 18, 2015**

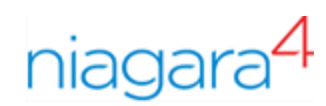

# Alarms Guide

Tridium, Inc. 3951 Westerre Parkway, Suite 350 Richmond, Virginia 23233 U.S.A

### **Confidentiality**

The information contained in this document is confidential information of Tridium, Inc., a Delaware corporation ("Tridium"). Such information and the software described herein, is furnished under a license agreement and may be used only in accordance with that agreement.

The information contained in this document is provided solely for use by Tridium employees, licensees, and system owners; and, except as permitted under the below copyright notice, is not to be released to, or reproduced for, anyone else.

While every effort has been made to assure the accuracy of this document, Tridium is not responsible for damages of any kind, including without limitation consequential damages, arising from the application of the information contained herein. Information and specifications published here are current as of the date of this publication and are subject to change without notice. The latest product specifications can be found by contacting our corporate headquarters, Richmond, Virginia.

### Trademark notice

BACnet and ASHRAE are registered trademarks of American Society of Heating, Refrigerating and Air-Conditioning Engineers. Microsoft, Excel, Internet Explorer, Windows, Windows Vista, Windows Server, and SQL Server are registered trademarks of Microsoft Corporation. Oracle and Java are registered trademarks of Oracle and/or its affiliates. Mozilla and Firefox are trademarks of the Mozilla Foundation. Echelon, LON, Lon-Mark, LonTalk, and LonWorks are registered trademarks of Echelon Corporation. Tridium, JACE, Niagara Framework, NiagaraAX Framework, and Sedona Framework are registered trademarks, and Workbench, WorkPlaceAX, and AXSupervisor, are trademarks of Tridium Inc. All other product names and services mentioned in this publication that is known to be trademarks, registered trademarks, or service marks are the property of their respective owners.

### Copyright and patent notice

This document may be copied by parties who are authorized to distribute Tridium products in connection with distribution of those products, subject to the contracts that authorize such distribution. It may not otherwise, in whole or in part, be copied, photocopied, reproduced, translated, or reduced to any electronic medium or machine-readable form without prior written consent from Tridium, Inc.

Copyright © 2015 Tridium, Inc. All rights reserved.

The product(s) described herein may be covered by one or more U.S or foreign patents of Tridium.

# **Contents**

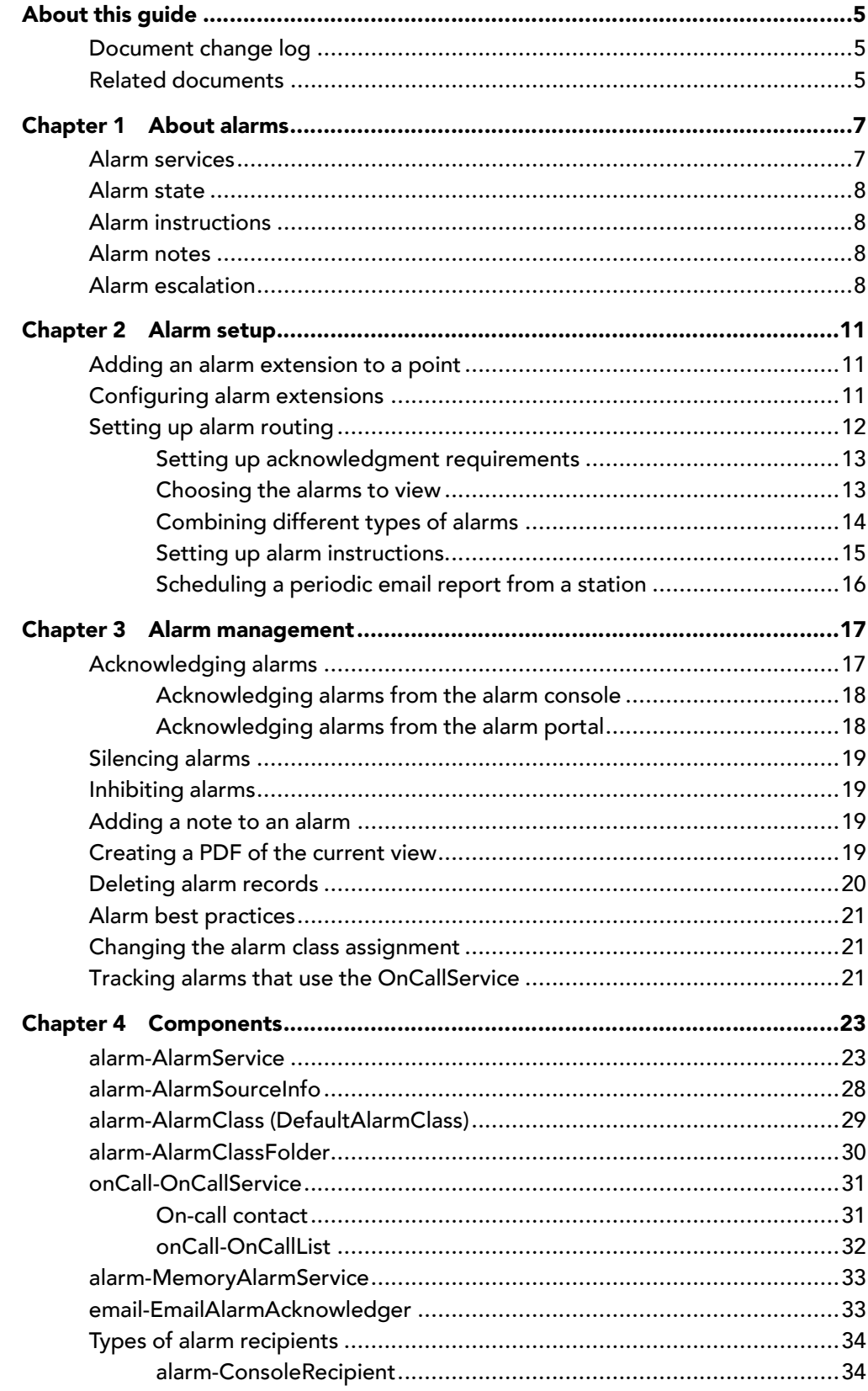

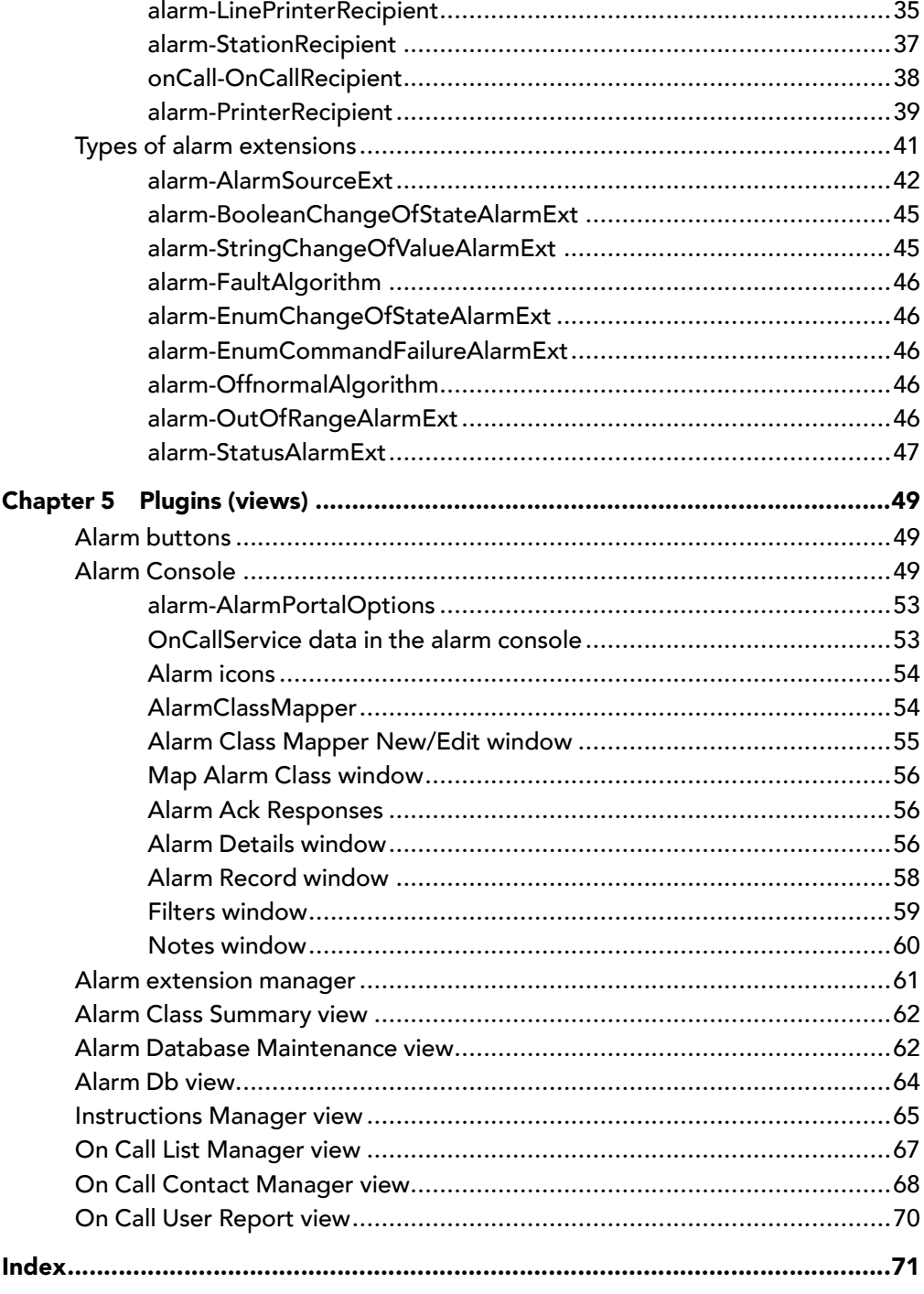

# <span id="page-4-0"></span>About this guide

This guide explains how to set up, respond to, and manage the alarms the system generates when a point enters an alarm condition.

# <span id="page-4-1"></span>Document change log

Initial release document: August 18, 2015.

## <span id="page-4-2"></span>Related documents

Following is a list of related guides:

• Getting Started with Niagara

# <span id="page-6-0"></span>Chapter 1 About alarms

#### **Topics covered in this chapter**

- ♦ Alarm [services](#page-6-1)
- ♦ [Alarm](#page-7-0) state
- ♦ Alarm [instructions](#page-7-1)
- ♦ [Alarm](#page-7-2) notes
- ♦ Alarm [escalation](#page-7-3)

Alarms notify people that a device point has met a set of predefined conditions.

An alarm can be generated for these reasons:

• Offnormal: a value is outside its appropriate or expected range.

For example, the normal operating temperature range of a device may be 70 to 100 degrees Fahrenheit. The point's out-of-range property generates an alarm if the temperature exceeds the upper limit or goes below the lower limit of this range.

• Alert: regular equipment maintenance or some other task is due to be performed.

For example, a motor may require lubrication every 400 hours of operation (this is not an out-of-range condition). Using the alarming function, you can configure an extension with a control point that monitors accumulated device run-time and notifies an operator via email at or before the accumulated time reaches 400 hours. This is an alarm that does not have a normal state.

• Fault: occasionally, a device may report a value, which is so far out of range that it is obvious a device or system needs immediate attention.

For example, if a device with a normal operating temperature of between 70 to 100 degrees reports a temperature of 0 degrees F or 1000 degrees F, it is probable that there is a device or system fault and that the reported temperature is not the actual temperature at the device. This type of condition requires a separate notification for values judged to be faults as opposed to authentic out-of-range conditions.

You can configure alarms to notify specified recipients and be recorded in the database. Normal conditions for an individual point are properties that may be set and edited, as desired, by a user with proper access and privileges.

### <span id="page-6-1"></span>Alarm services

Each station may contain a single **AlarmService** that coordinates the routing of alarms within the framework, and maintains the alarm database.

The standard **AlarmService** stores alarms persistently on the station host (controller). The **AlarmService** is available in the alarm palette.

In addition to the **AlarmService**, the **MemoryAlarmService** stores alarms in volatile computer memory. This service may be appropriate for situations where you do not want to keep a large store of alarms on your host and are looking primarily for immediate alarm notifications. If a power failure occurs, all alarm records are stored in memory are lost.

NOTE: These services are mutually exclusive. A station may have only one or the other, not both.

If you do not have an **AlarmService** in your active station, drag a copy of it from the alarm palette.

The **AlarmService** may contain one or more alarm classes. An alarm class may route alarms to one or more alarm recipients. The routing process involves notifying the recipient of the alarm and receiving back from the recipient an alarm acknowledgement. The default view (wire sheet view) of the **AlarmService** makes it easy to visualize the relationships between the alarm class and the alarm recipient. These relationships are

created by linking the alarm class to the alarm recipient. In addition to the wire sheet and property sheet views, the system provides several other **AlarmService** views.

### <span id="page-7-0"></span>Alarm state

Alarms may be in an alarm state or acknowledged. They may be open or cleared.

Each alarm is a single record in the system database that changes among one of four states.

• Alarm condition exists: the alarm state

When an event triggers an alarm, it remains in effect until it is acknowledged.

Alarm acknowledged: the acknowledged state

The alarm has been acknowledged by the recipient. Acknowledged alarms may be normal alarms.

- Alarm status is normal: the normal state
- Alarm is a normal alarm that has been acknowledged: acknowledged normal alarm

In addition to these states, an alarm may be open or cleared (closed). An alarm is considered open when it is not:

- acknowledged and normal
- acknowledged and an alert

Open alarms display in the alarm console. Cleared alarms do not display in the alarm console. The table shows the conditions that result in an alarm being open or cleared.

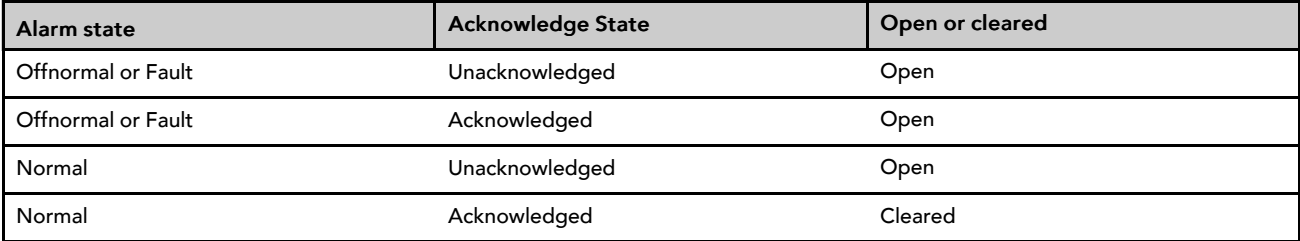

## <span id="page-7-1"></span>Alarm instructions

Each alarm can have customized instructions assigned to it so that any time an alarm is generated, the instructions are presented with the alarm notification (in the Alarm Record window).

Alarm instructions provide information for the system operator. Usually they concern how to handle the condition that gave rise to the alarm. Instructions are created, assigned, and edited from the Instructions view.

# <span id="page-7-2"></span>Alarm notes

Notes are simple text entries that are associated with a particular alarm. They facilitate communication between operators and may provide historical context for the event that triggered the alarm.

An engineer or operator may add a note to one or more alarms simultaneously. Alarm records that have notes are indicated by a note icon.

## <span id="page-7-3"></span>Alarm escalation

Alarm escalation is a feature that re-routes unacknowledged alarms if they have not been acknowledged within a specified amount of time.

Three levels of escalation provide up to three opportunities to re-route an alarm notification if the alarm remains unacknowledged:

- Escalation Level1
- **Escalation Level2**
- Escalation Level3

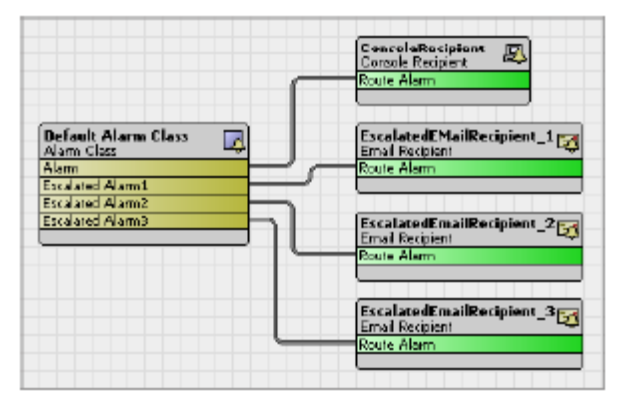

Each level may be routed to a different alarm recipient. so that if an alarm remains unacknowledged long enough, it may be sent to as many as four different recipients (including the original recipient). If a recipient acknowledges an alarm at any level, the system does not escalate the alarm to the next Level.

In addition to having an **Enable** property, each alarm escalation level has a **Delay** property that allows you to set the amount of time that you want to allow an alarm to remain at any level before it is moved to the next escalation level.

[Chapter](#page-6-0) 1 About alarms Alarms Guide

# <span id="page-10-0"></span>Chapter 2 Alarm setup

#### **Topics covered in this chapter**

- ♦ Adding an alarm [extension](#page-10-1) to a point
- ♦ [Configuring](#page-10-2) alarm extensions
- ♦ [Setting](#page-11-0) up alarm routing

Configuring a system to process alarms involves adding an alarm extension to each point's property sheet. Alarm extensions are contained in the alarm palette.

An alarm extension on a point issues alarms to the AlarmService, and updates the alarm record to reflect a state change when the parent point goes back to a normal state. The extension also notifies the point that an acknowledgment has been received.

These basic steps are required to set up the alarming process:

1. Add the proper alarm extension to each component.

Alarm extension types must match their parent component type. For example, an **OutOfRangeAlarmExt** goes with a Numeric point type and a **BooleanChangeOfStateAlarmExt** goes with a Boolean point type.

- 2. Configure each point's alarm extension properties to define when the point meets an alarm condition (is in an alarmed state).
- 3. Setting up alarm routing by defining where an alarm record is to be sent. This includes sending the alarm to the alarm console.
- 4. Configuring capacity and other alarm management properties.
- 5. Manage the alarm archive using the alarm archive management tools.

## <span id="page-10-1"></span>Adding an alarm extension to a point

The procedure for adding an alarm extension to a point's property sheet is basically the same for all components.

Prerequisites: The alarm palette is open.

- Step 1 To display the point's property sheet view, select the component in the Nav tree and do one of the following:
	- Right-click the component and click the property sheet view.
	- Select the property sheet view from the view selector.
- Step 2 Expand the extensions folder in the palette and find the extension that matches your data type and collection method.
- Step 3 Drag or copy and paste the extension onto the bottom of the properties sheet.
- Step 4 To view extension properties, expand or double-click the extension.
- Step 5 Fill in the property sheet.
- Step 6 Save your sheet.

### <span id="page-10-2"></span>Configuring alarm extensions

You can change extension properties one at a time or as a group using the alarm extensions manager.

Prerequisites: You are viewing the alarm extensions manager.

- Step 1 Select one or more (for batch editing) alarm extensions.
- Step 2 Open the popup menu and select a change to make to all selected extensions.

For example, the following selection turns on  $to$  of fnormal for all selected extensions.

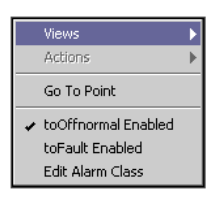

In addition to toOffnormal, you can enable and disable toFault.

- Step 3 To change the alarm class assignment of the selected alarm extension(s), click Edit Alarm Class. The system opens another menu.
- Step 4 Assign the alarm class and click OK.

### <span id="page-11-0"></span>Setting up alarm routing

You define who to notify when an alarm event occurs by setting up one or more AlarmClass components and AlarmRecipients. Station-to-station alarm routing requires setup in both stations. Routing to an email or Sms recipient is configured in the point extension of the source.

How many alarm classes and recipient components to connect depend on your needs. For routing to a remote station, you specify the alarm routing in the Alarms extension under the NiagaraStation that represents the remote JACE.

• To have a variety of alarming and routing options available for selection from the alarm extension properties, you would set up multiple alarm classes. For example, you may set up an alarm class that routes to the ConsoleRecipient and StationRecipient, while another alarm class routes alarms only to an email recipient.

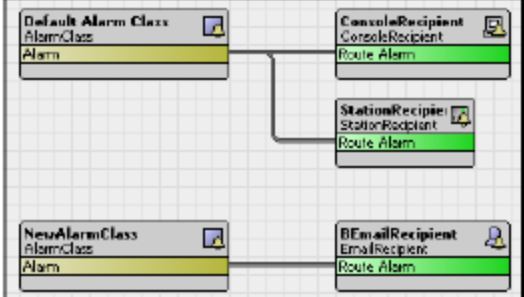

• To configure alarms in one station (usually a JACE station) to be received in another station (usually the supervisor station), you would add an AlarmClass component and a StationRecipient in the AlarmService container of the sending (source) station. You then link the AlarmClass component to the StationRecipient.

It is not necessary to use the same AlarmClass components in the two stations (although that is one approach). In the receiving station, if desired, you can configure all alarms from a remote station to route to a single local AlarmClass. Or, you can also use a "prepend" or "append" scheme to route to different (but associated) AlarmClasses, where all schemes work based on the names of the AlarmClasses.

NOTE: In the receiving station's AlarmService, if you want the remotely-generated alarms to appear in any alarm consoles, be sure to link associated AlarmClass components to the necessary AlarmConsole components.

### <span id="page-12-0"></span>Setting up acknowledgment requirements

When an operator acknowledges an alarm, you can provide a set of common explanations to document the acknowledgment.

Prerequisites: You are viewing the AlarmService property sheet.

Step 1 Locate the **Notes Required on Ack** property and set it to true.

An additional option list opens. This list provides standard alarm acknowledgment notes for the operator to include in the alarm record when acknowledging the alarm.

- Step 2 To open the Edit window, click the chevron  $(>)$  to the right of the property.
- Step 3 To create a note, click Add.

The system displays the Add window.

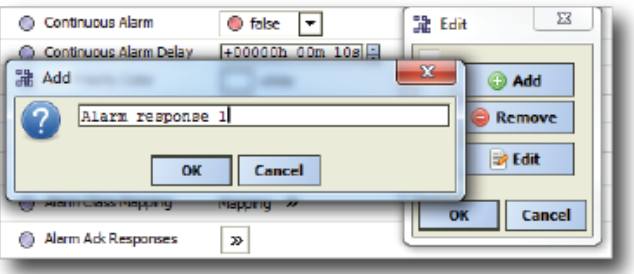

Step 4 Type a note in the add field. This information will help management track the alarm resolution process. You should provide realistic explanations for an acknowledgment without making the list too cumbersome.

When the Notes Required on Ack is set to  $false$ , these Alarm Ack responses are not visible.

#### <span id="page-12-1"></span>Choosing the alarms to view

You use the Filters window to select which alarms to view in the alarm console. This view affects only which alarms display in the alarm console. It does not allow you to edit an alarm record or perform any alarm maintenance.

Step 1 Open the Filters window.

The **Source**, **Alarm Class**, and **User** properties are text strings that allow you to filter using wildcards.

- The wildcard (%) appears by default. If you are using **Source** with a wildcard, put the percent character (%) both before and after the text string. Otherwise, no records match.
- The drop-down list provides options. Must Not Equal and Must Not be Like do not support the wildcard.
- **Case Sensitive** defaults to enabled.
- Step 2 Configure the filter to suit your needs and click OK.

For example, to filter out all Normal alarms, enable **Source State**, click the arrow to the right of **Source State**, select all states except Normal, and click OK.

ATTENTION: Filter settings do not reset automatically. To view all alarm records, open the Filters window and remove the check mark for any checked filter properties.

### <span id="page-13-0"></span>Combining different types of alarms

Alarm class mapping allows you to set up the system so that you can import alarms from a variety of alarm classes and have them display, link, and sound in a common manner. You do this by creating alarm class definitions and associating (mapping) existing alarm classes to the definitions.

Prerequisites: You are viewing the alarm console.

Step 1 Click Alarm→AlarmClass Mapping ....

You can also access this window from the Alarm Console window inside the Workbench Options window.

The system displays the Alarm Class Mapper window.

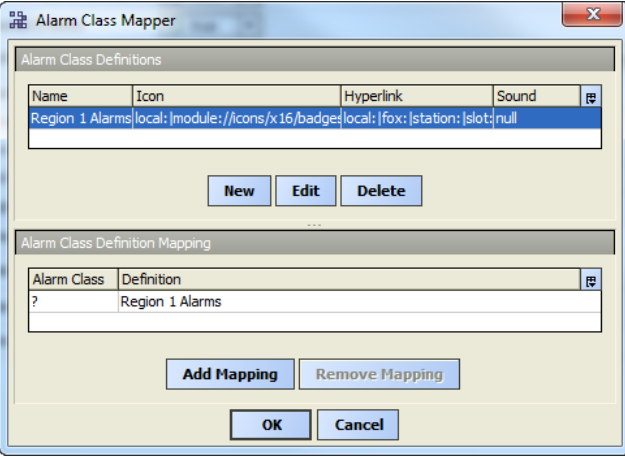

Step 2 To create an alarm mapper definition, click New in the upper pane.

The system displays the New window.

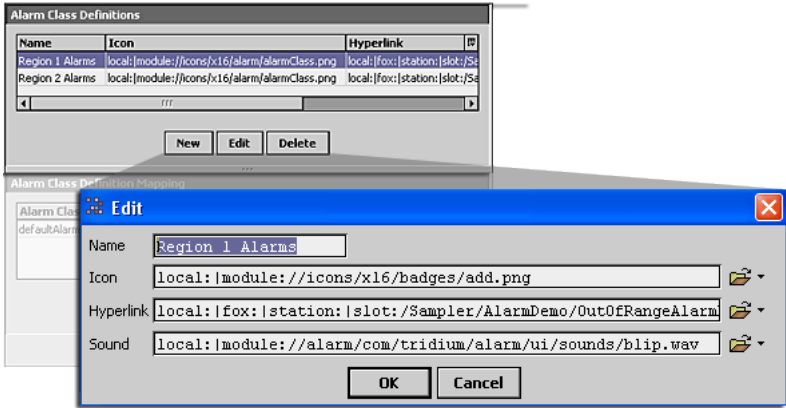

- Step 3 Fill in the definition properties and click OK.
- Step 4 In the upper pane, select a definition.
- Step 5 In the lower pane, select the alarm class to associate with the definition and click Add Mapping.

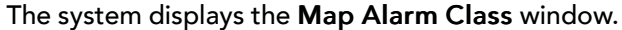

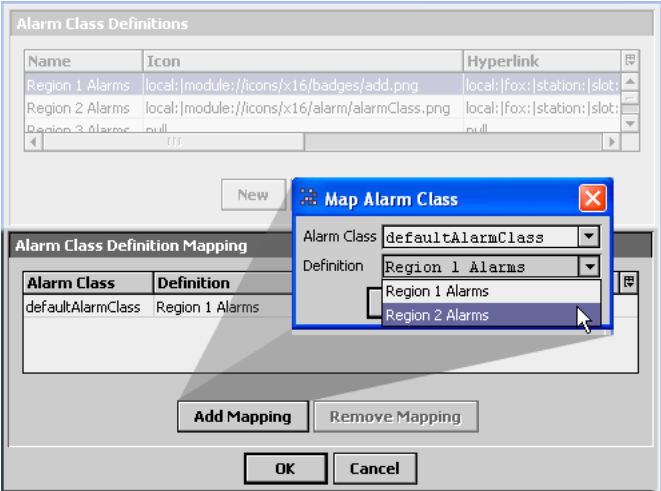

Step 6 For the selected **Alarm Class**, select the **Definition** and click OK.

NOTE: The icons, hyperlinks, and sounds in the alarm mapper definition do not override those that are assigned in the alarm extension itself. If these parameters are assigned in both the alarm extension and in the alarm class mapper definition, the alarm class mapper definition parameters are ignored.

#### <span id="page-14-0"></span>Setting up alarm instructions

Alarm instructions provide immediate assistance to the system operator regarding how to recover from an alarm condition. You add instructions to individual points so that when the point goes into an alarm condition the instruction is available to guide the operator.

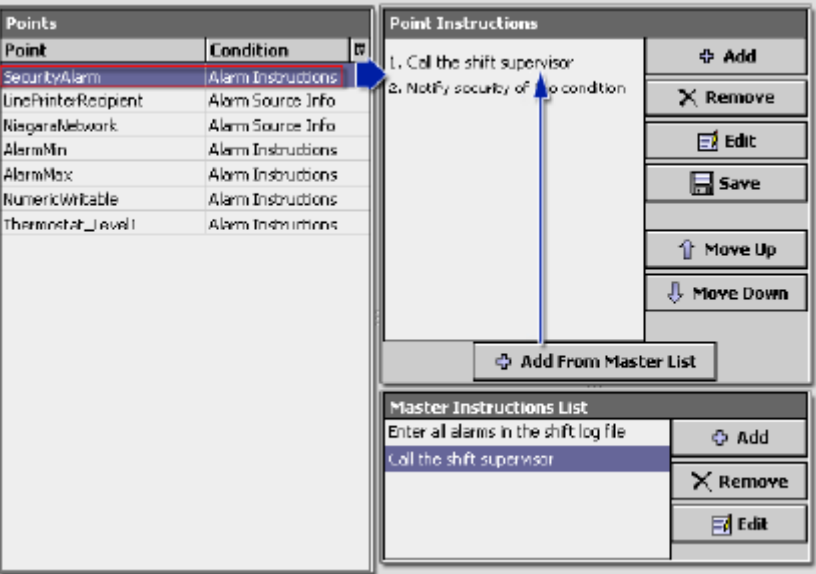

Step 1 Access the Instructions Manager view.

The screen capture above shows an example of one point and one master instruction selected.

- Step 2 Add or edit point instructions using the control buttons in the Point Instructions pane.
- Step 3 Add any master instructions in the Master Instructions List pane.

The master instructions list allows you to enter instructions that are available to be assigned to any point

Step 4 Select the points that require instructions.

You may hold the Shift and Ctrl keys to select multiple points that receive the same instructions.

NOTE: If you are selecting multiple points to edit their assigned instructions, all must have identical instructions for the instructions to appear in the Point Instructions pane. If there are differences between instructions for the selected points, nothing appears in the pane.

Step 5 In the Master Instructions List pane, select the master instruction(s) to associate with the selected point(s) and click Add From Master List.

You may hold the Shift and Ctrl keys to select multiple instructions to assign.

Step 6 Click Save.

ATTENTION: Click Save immediately after making any change. If the screen refreshes and you have not saved, you lose any instructions you are in the process of entering.

Once you add the instructions text to an alarm, the instructions appear in the Alarm Record window (accessible from the Open Alarm Sources window) for any new alarms associated with the point.

### <span id="page-15-0"></span>Scheduling a periodic email report from a station

Each station may be configured to periodically send a report to an email recipient.

- Step 1 Add the Report View ord to the Source property in the ExportSource component by using the Export Source Wizard.
- Step 2 Access the view you wish to periodically send from the station to the recipient.
- Step 3 Click the Export icon on the toolbar or click File→Export from the main menu.
- Step 4 Select the On Call User Report Pdf Exporter exporter.

# <span id="page-16-0"></span>Chapter 3 Alarm management

#### **Topics covered in this chapter**

- ♦ [Acknowledging](#page-16-1) alarms
- ♦ [Silencing](#page-18-0) alarms
- ♦ [Inhibiting](#page-18-1) alarms
- ♦ [Adding](#page-18-2) a note to an alarm
- ♦ [Creating](#page-18-3) a PDF of the current view
- ♦ [Deleting](#page-19-0) alarm records
- ♦ Alarm best [practices](#page-20-0)
- $\blacklozenge$  Changing the alarm class [assignment](#page-20-1)
- ♦ Tracking alarms that use the [OnCallService](#page-20-2)

The alarm process begins with the source of a condition that triggers an alarm. After creating the alarm, the system routes it to a recipient whose job it is to manage each alarm using the alarm console.

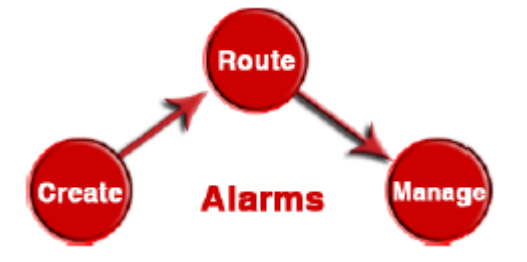

This simple process provides highly specific and flexible alarming life cycle management.

#### 1. Alarm creation

Alarms are generated by components using an alarm extension. The alarm extensions create the alarm whenever specified values are outside of normal range. Alarms are then handled by the alarm service.

#### 2. Alarm routing

In addition to allowing you to specify the routing destinations (including archiving destinations, the alarm service provides notification and acknowledgment properties:

#### **Notification**

Alarms are routed to one or more recipients based on the class of the alarm. This includes notification by email, at the alarm console, on a lineprinter, or at one or more remote stations.

#### • Acknowledgment

Alarms may require a response from those who are notified. If a required acknowledgment is not received within an optionally-specified time, alarms can be escalated and re-routed to other designated alarm recipients.

#### 3. Alarm management

Alarms are managed using the alarm console. Alarms are archived in records that are managed by the database management interface.

## <span id="page-16-1"></span>Acknowledging alarms

As the name implies, acknowledging an alarm verifies human awareness that a potentially detrimental event has occurred or a condition exists with a device that is outside its normal range of operation. Alarms cannot be removed from the alarm console or alarm portal until they are both acknowledged, and the alarm source returned to a normal state (no longer in alarm).

You may acknowledge alarms in two places:

- the alarm console
- the alarm portal

### <span id="page-17-0"></span>Acknowledging alarms from the alarm console

This procedure acknowledges alarms from the alarm console.

Step 1 Right–click on the **ConsoleRecipient** node in Nav side bar pane.

A popup menu displays.

Step 2 Click Views→Alarm Console.

Each record that appears in the alarm console table represents one alarm source and one or more alarms from that source.

- Step 3 Select alarm source(s) to acknowledge. You may select multiple alarms using the Shift or Ctrl keys.
- Step 4 Do one of the following:
	- To acknowledge the latest (most recent) alarm, left-click the alarm and click the  $\triangle$ Alarm Acknowledge toolbar button or click Alarm→ Acknowledge from the menu.
	- To acknowledge all alarms that are reported from a single source, click Alarm→Acknowledge All or click the Acknowledge All button at the bottom of the console.

The latest or all alarms from each selected alarm source are acknowledged.

### <span id="page-17-1"></span>Acknowledging alarms from the alarm portal

This procedure acknowledges alarms from the alarm portal.

#### Prerequisites:

The alarm portal must be running and configured to include all desired alarm consoles before it can be used to acknowledge alarms.

#### Step 1 Click Tools→Alarm Portal.

The Alarm Portal view displays in the view pane.

- Step 2 If the Alarm Console does not appear in the Alarm Console Monitor table (top portion of the Alarm Portal), follow these steps:.
	- a. Right–click in the Alarm Console Monitor area and select Add Alarm Console

The Add Alarm Console wizard appears.

- b. Complete the Add Alarm Console wizard by entering the following information:
	- Host address information, as needed (IP or dialup)
	- Credentials information (username and password)
	- Choose the desired console, by Ord (if more than one is present at the host address)
- c. Click the Finish button to complete the Add Alarm Console wizard.

The alarm console appears in the Alarm Console Monitor table (top portion of the Alarm Portal view). Any alarms will appear in the Open Alarm Sources table (bottom portion of the Alarm Portal view).

- Step 3 In the Open Alarm Sources table, select alarm the sources to acknowledge. To select multiple alarms, use the Shift or Ctrl keys.
- Step 4 Do one of the following:
- To acknowledge the latest (most recent) alarm, click Alarm→Acknowledge or click the Acknowledge button at the bottom of the console.
- To acknowledge all alarms that are reported from a single source, click Alarm→Acknowledge All or click the Acknowledge All button at the bottom of the console.

The latest or all alarms from each selected alarm source are acknowledged.

### <span id="page-18-0"></span>Silencing alarms

This procedure turns off the alarm sound. It should be followed by resolving the alarm condition and acknowledging the alarm.

Prerequisites: The alarm console is open.

- Step 1 Select alarm source(s) to silence. You may select multiple alarms using the Shift or Ctrl keys.
- Step 2 To silence one or more alarms, click the ®Alarm Silence toolbar button or select Alarm→ Silence from the menu.

### <span id="page-18-1"></span>Inhibiting alarms

There may be an occasion when you need to temporarily prevent an alarm from sounding. The purpose of theAlarm Inhibit property is to prevent unintended alarms, such as in after-hours situations where a piece of equipment is turned off.

- Step 1 Display the property sheet for the alarm extension.
- Step 2 Set Alarm Inhibit to true and set the Inhibit Time.
- Step 3 Set the Time Delay that the alarm condition must exist before the alarm generates.

NOTE: Time Delay does not affect alarms generated by a fault. There is no delay when transitioning in or out of a Fault generated alarm.

Time delays apply to properties that transition both in and out of alarm states. Therefore, an alarm status may continue to display as Offnormal (for example) for a time (equal to the Time Delay) after the value returns to Normal. The Time Delay is the minimum time period that a normal condition must exist before the object comes out of alarm.

NOTE: Typically, when both Alarm Delay and Alarm Inhibit properties are used, Time Delay is less (shorter) than Alarm Inhibit.

### <span id="page-18-2"></span>Adding a note to an alarm

Adding a note to an alarm record provides useful information to guide the resolution of the alert or alarm condition.

Step 1 Select one or more alarm rows on the alarm console and click Notes at the bottom of the alarm console.

The Notes window opens. If the selected alarm record represents a source with multiple alarms, the system adds any note you create to all the alarms associated with the source.

If a given alarm row has more than one alarm associated with it, the window displays <Multiple Alarms>.

Step 2 Type the note and click Add Note.

### <span id="page-18-3"></span>Creating a PDF of the current view

The system provides many lists of information. You can use the export feature to create a PDF for emailing or printing.

- Step 1 Access the view you wish to save as a PDF.
- Step 2 Click the Export icon on the toolbar or click File→Export from the main menu.
- Step 3 Select the exporter to use.

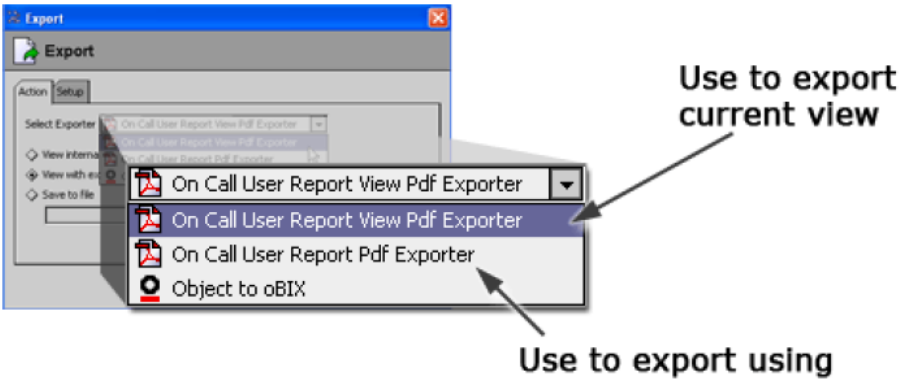

**Report Service features** 

Two PDF exporters are available:

#### • On Call User Report View Pdf Exporter

This option creates a PDF from the current view using the standard Workbench export function. You use the report view time range fields to set the range of the report.

#### • On Call User Report Pdf Exporter

This option creates a report using the Report Service, which allows you to schedule and email the report from a station on a periodic basis, as desired.

- Step 4 Select the additional options.
	- **View internal**
	- View with ex
	- Save to file

### <span id="page-19-0"></span>Deleting alarm records

Alarms may not be deleted from the alarm database until they have been acknowledged and until the source device is in a normal (not alarm) state.

Prerequisites: The Alarm Data Maintenance view is open.

- Step 1 Select one of the following three options:
	- Clear Old Recordsclears alarm records before the date and time specified in the Before field. This field is not available when you select either of the other options.
	- Clear All Before Selected Recorddeletes all records that have a timestamp earlier than the timestamp of the record that you select in the Alarm History pane table. The selected record is not deleted.
	- Clear All Records deletes all records that appear in the Alarm History pane table regardless of the date.
- Step 2 Click the Run Maintenance button to initiate the delete action.

The Confirm Clear dialog box displays to clarify that you are about to delete records and that the operation cannot be reversed.

Step 3 If the information in the Confirm Clear dialog box confirms that you are deleting the desired alarm records, click the Yes button (otherwise click the No button).

The alarm records are deleted and removed from the Alarm History table in the Alarm History pane.

## <span id="page-20-0"></span>Alarm best practices

Beyond the basic procedures, this topic provides advice for useful alarm practices.

- The Alarm Database Maintenance view allows users to clear records from the database. To provide information to an operator who should not be allowed to delete records, use the Alarm Db view.
- Set up an alarm class that routes to the console recipient and station recipient. Then use another alarm class to route alarms to an email recipient.

### <span id="page-20-1"></span>Changing the alarm class assignment

You change the alarm class assignment of the alarm extension through the alarm extension manager.

- Step 1 Right-click the AlarmService and click Views→Alarm Ext Manager.
- Step 2 Select one or more alarm extensions.
- Step 3 Right-click and click Edit Alarm Class on the popup menu.
- Step 4 Choose the desired alarm class from the option menu and click OK.

## <span id="page-20-2"></span>Tracking alarms that use the OnCallService

The spy pages can provide helpful information for tracking alarms and debugging on-call processing. Spy page views are available for the **OnCallList**s and the **OnCallRecipient**s.

Step 1 To open a spy page, right-click the OnCallList or OnCallRecipient in the Nav tree and click View→Spy Remote.

The **OnCallList** spy page opens.

The spy pages provide important information including: the current **On Call Priority** assignment, the current **On Call Contact**s, and the current time **Remaining** until a notification is sent to the next **On Call Contact** if an alarm is not acknowledged.

Step 2 Click the refresh button to update the spy page information.

# <span id="page-22-0"></span>Chapter 4 Components

#### **Topics covered in this chapter**

- ♦ [alarm-AlarmService](#page-22-1)
- ♦ [alarm-AlarmSourceInfo](#page-27-0)
- ♦ alarm-AlarmClass [\(DefaultAlarmClass\)](#page-28-0)
- ♦ [alarm-AlarmClassFolder](#page-29-0)
- ♦ [onCall-OnCallService](#page-30-0)
- ♦ [alarm-MemoryAlarmService](#page-32-0)
- ♦ [email-EmailAlarmAcknowledger](#page-32-1)
- ♦ Types of alarm [recipients](#page-33-0)
- ♦ Types of alarm [extensions](#page-40-0)

Component include services, folders and other model building blocks associated with a module. They may be dragged and dropped onto a Property or Wire sheet from a palette.

The descriptions included in the following topics appear as headings in documentation. They also appear as context-sensitive help topics when accessed by:

- Right-clicking on the object and selecting Views→Guide Help
- Clicking Help→Guide On Target

Following is a list of the components in the template module:

### <span id="page-22-1"></span>alarm-AlarmService

This component uses **AlarmClass**es to route all alarm messages between **AlarmSource**s and **AlarmRecipient**s. Each station contains a single **AlarmService**, which is available in the alarm palette.

Figure 1 AlarmService property sheet

| fig | : AlarmService<br>: Services                    |                     | Property Sheet +                                   |
|-----|-------------------------------------------------|---------------------|----------------------------------------------------|
|     | AlarmService                                    |                     | <b>O</b> Actions & Topics<br><b>J</b> Slot Details |
|     | <b>Display Name</b>                             | Value               | Commands                                           |
|     | <b>Status</b>                                   | $\{ok\}$            |                                                    |
|     | <b>Fault Cause</b>                              |                     |                                                    |
|     | <b>Enabled</b>                                  | $\sqrt{t}$ rue      |                                                    |
|     | $\triangleright$ $\blacksquare$ Alarm Db Config | Capacity: 500,      |                                                    |
|     | $\triangleright$ $\Box$ Default Alarm Class     | Default Alarm Class |                                                    |
|     | Master Alarm Instructions                       | 0 Instructions      | ◢                                                  |
|     | $\triangleright \square$ Console Recipient      | ConsoleRecipient    |                                                    |
|     | Maintenance<br>ъ.                               | Maintenance         |                                                    |
|     |                                                 |                     |                                                    |

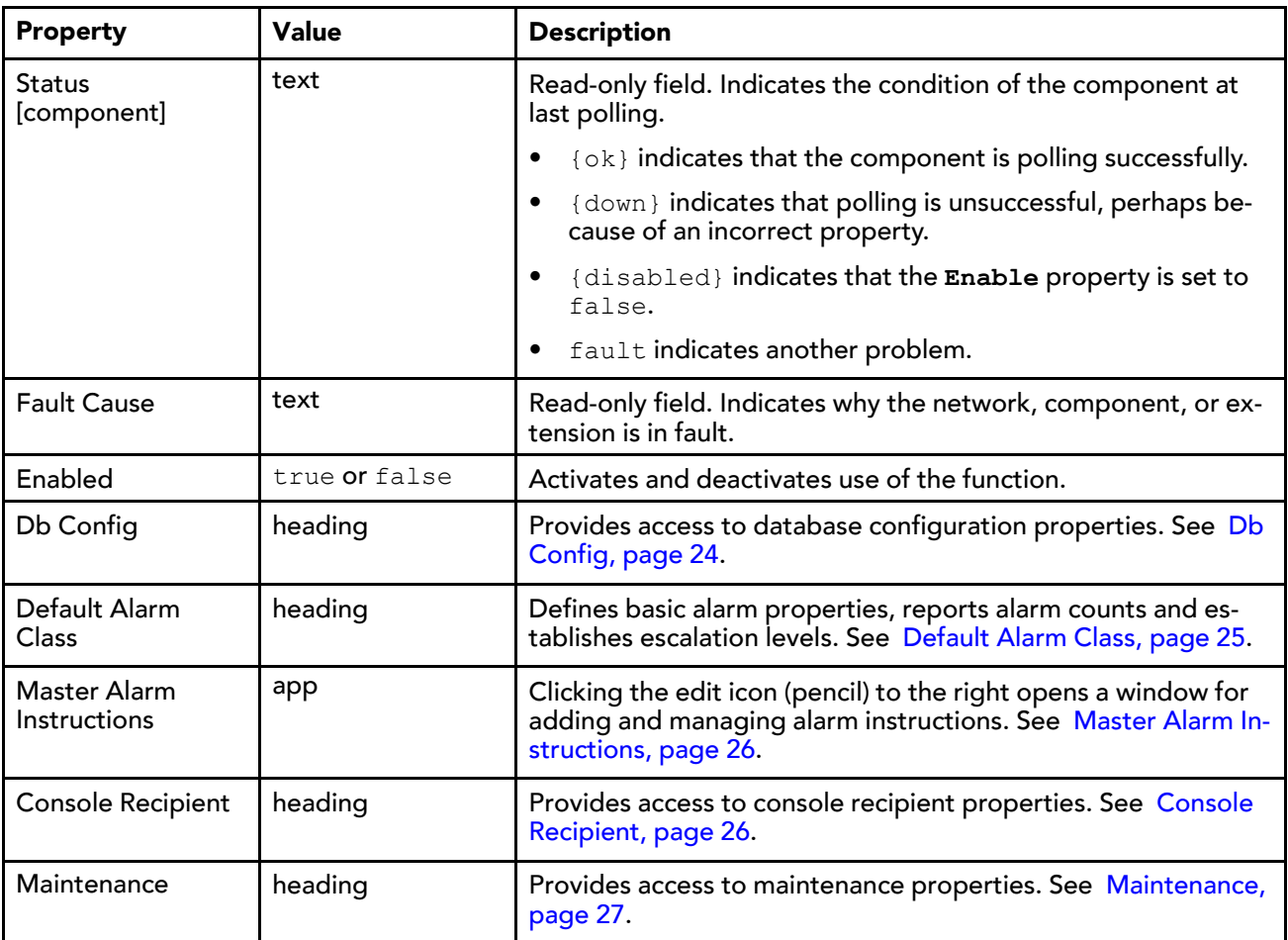

## <span id="page-23-0"></span>Db Config

Figure 2 AlarmService DbConfig properties

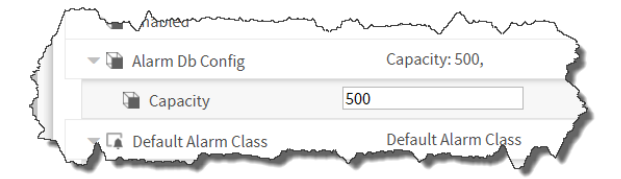

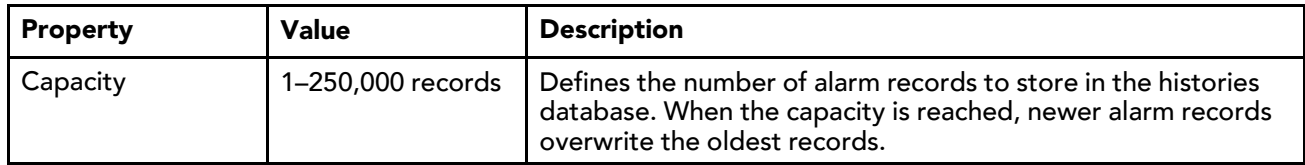

### <span id="page-24-0"></span>Default Alarm Class

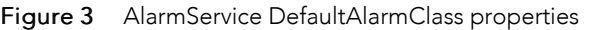

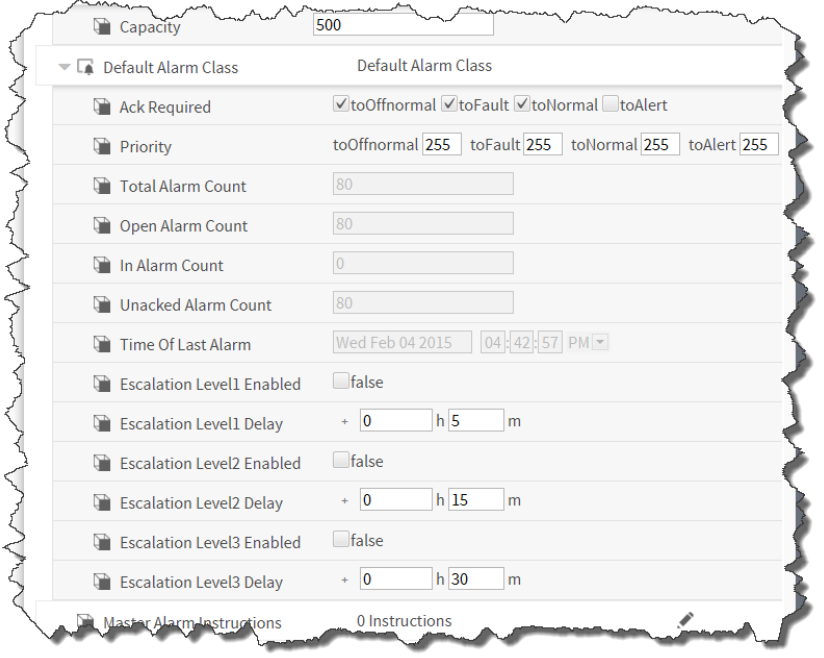

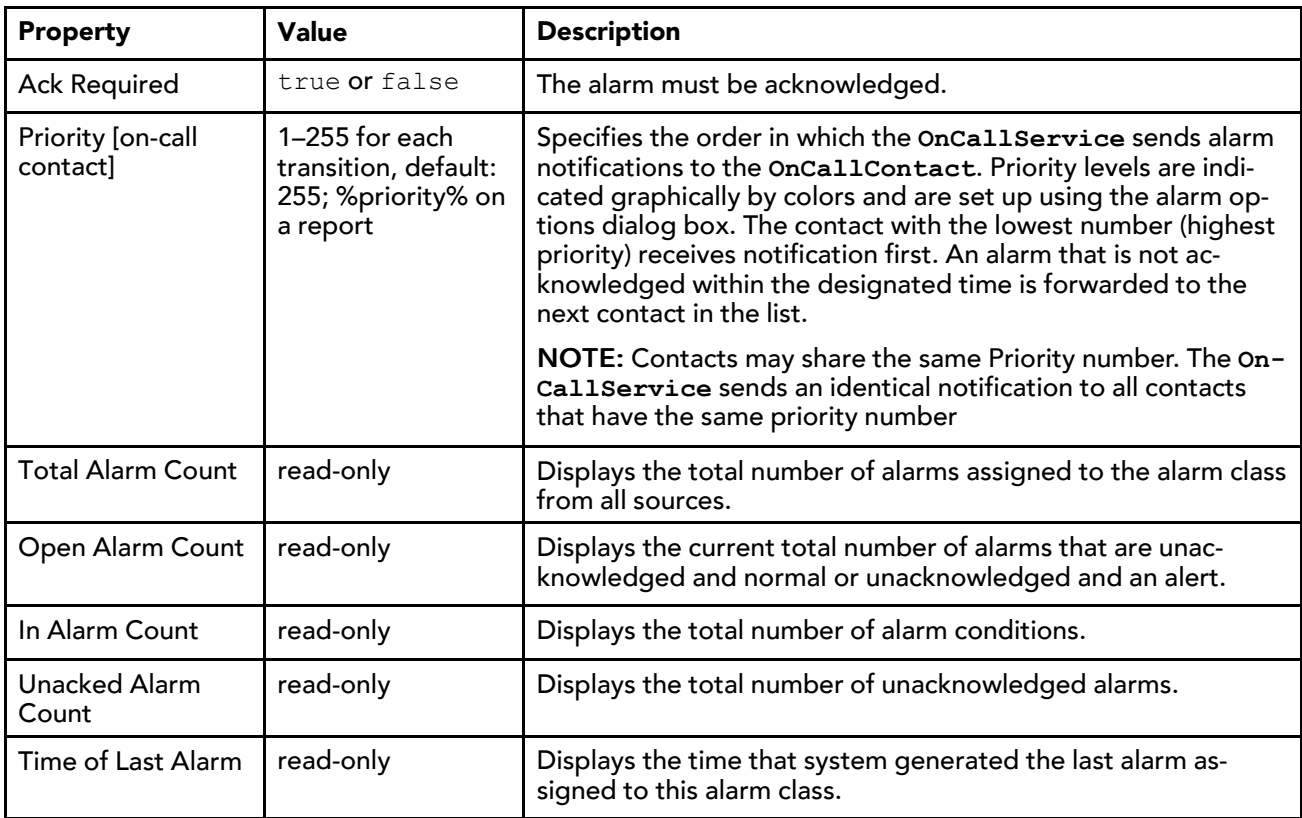

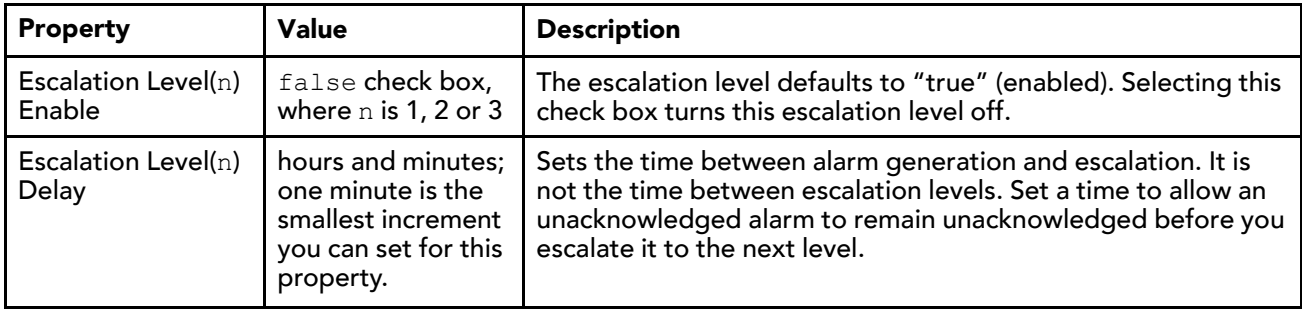

### <span id="page-25-0"></span>Master Alarm Instructions

Figure 4 Master instructions

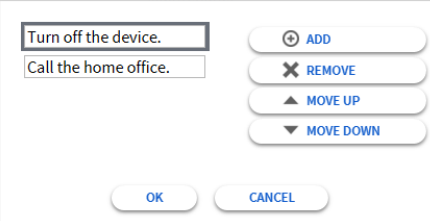

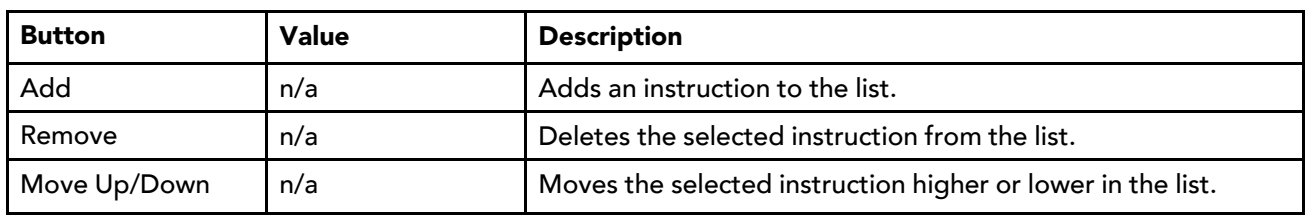

### <span id="page-25-1"></span>Console Recipient

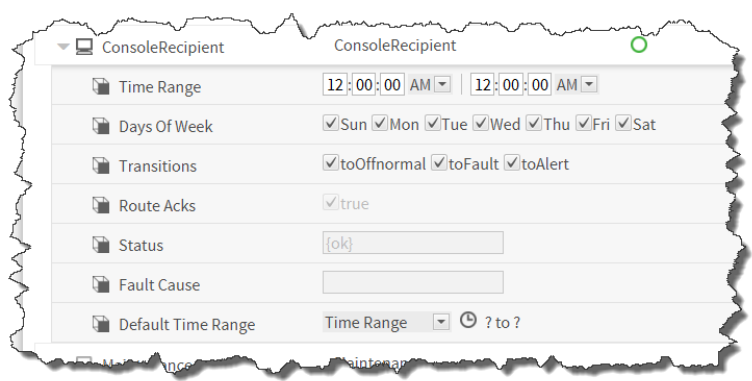

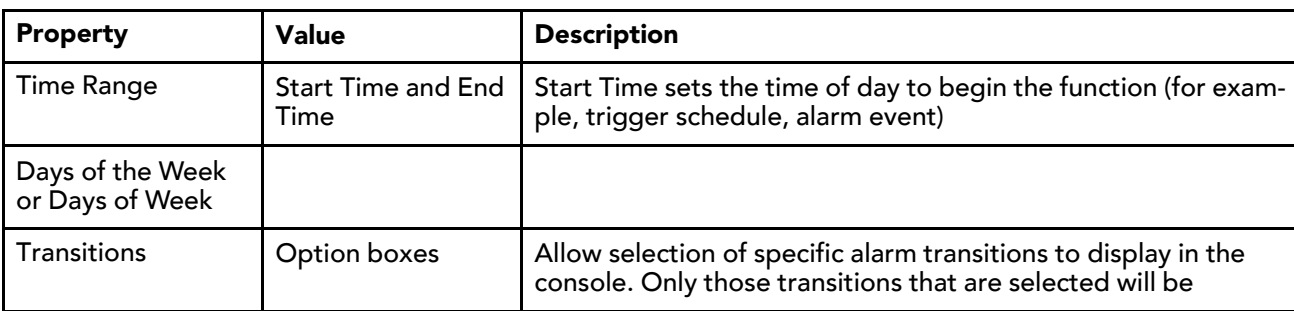

Figure 5 AlarmService ConsoleRecipient properties

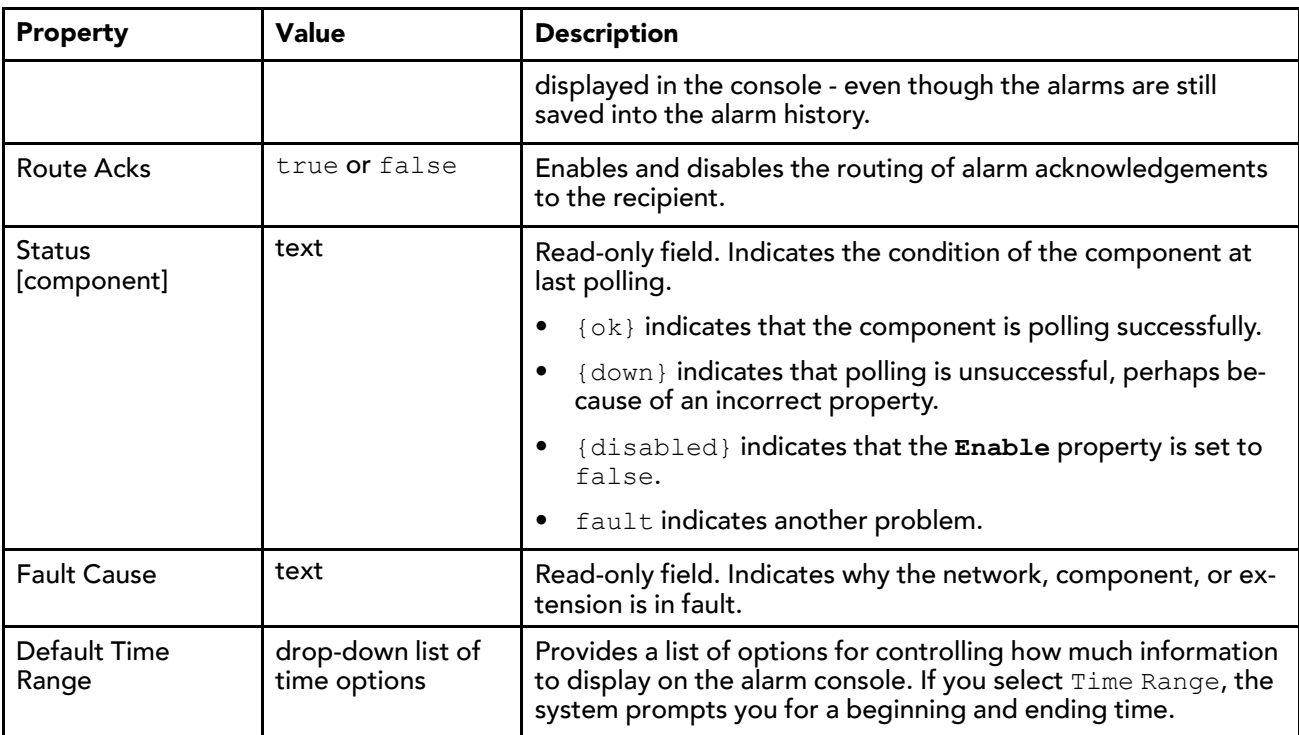

### <span id="page-26-0"></span>**Maintenance**

Figure 6 AlarmService Maintenance properties

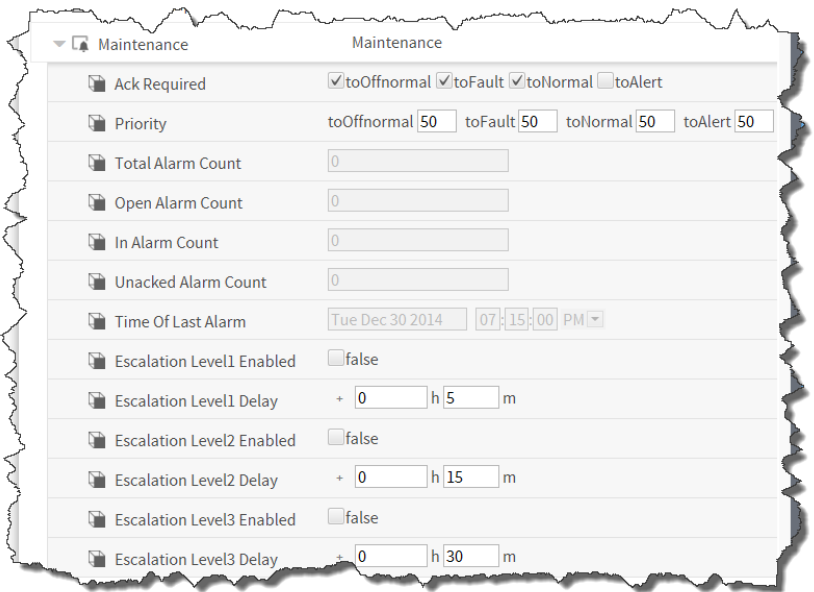

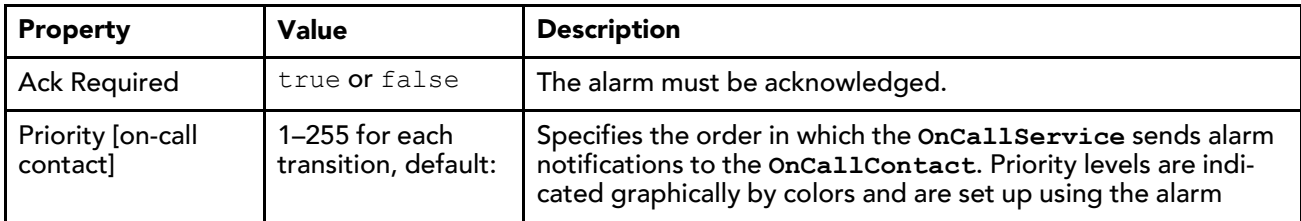

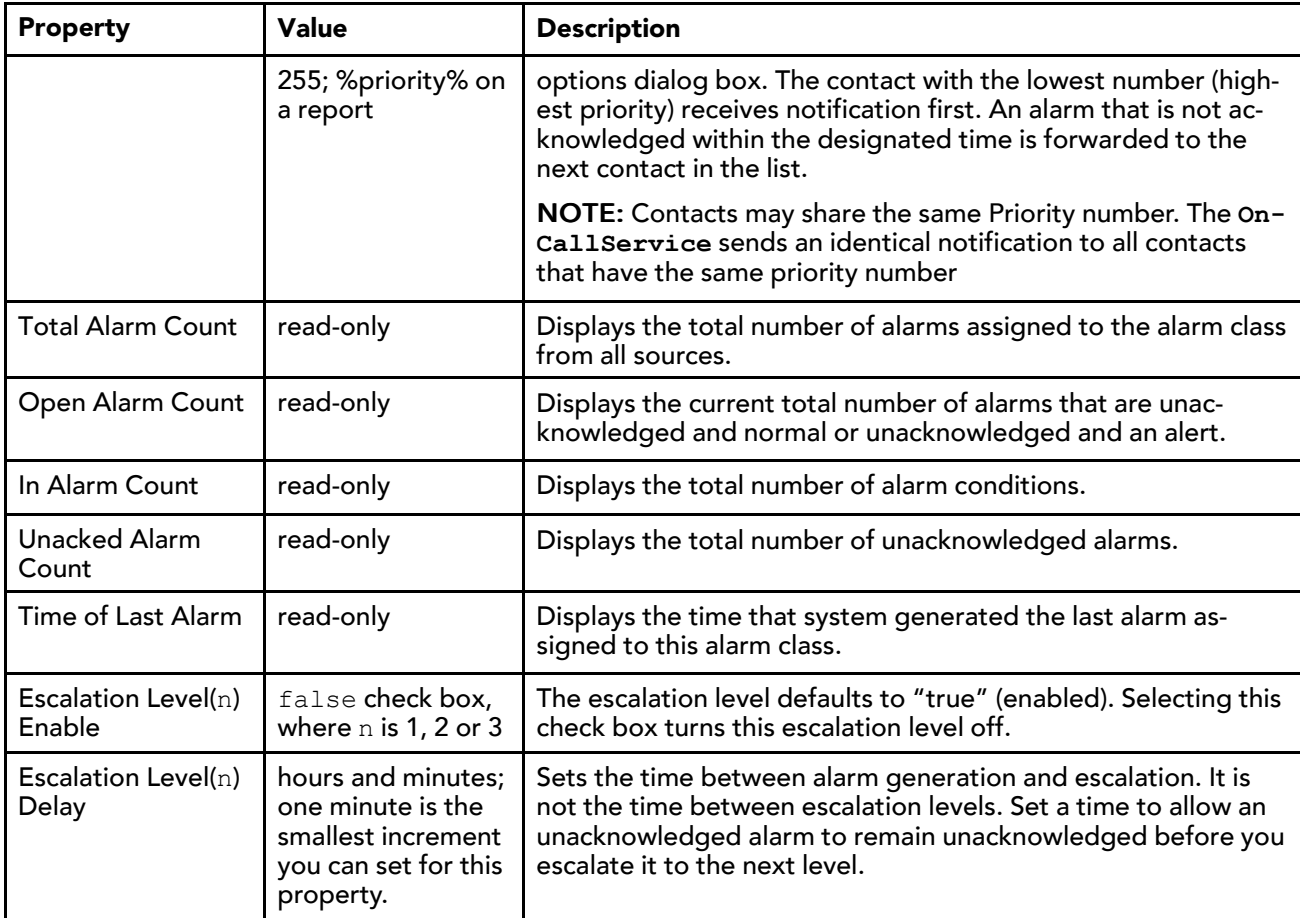

# <span id="page-27-0"></span>alarm-AlarmSourceInfo

This container slot is available on any network component, and each child device component. The slot's properties populate the alarm record when the network or device does not respond to a monitor ping. This ping is configured at the network level.

Each parent and child device object has its own Alarm Source Info slot with identical (but independently maintained) properties.

Figure 7 Alarm Source Info

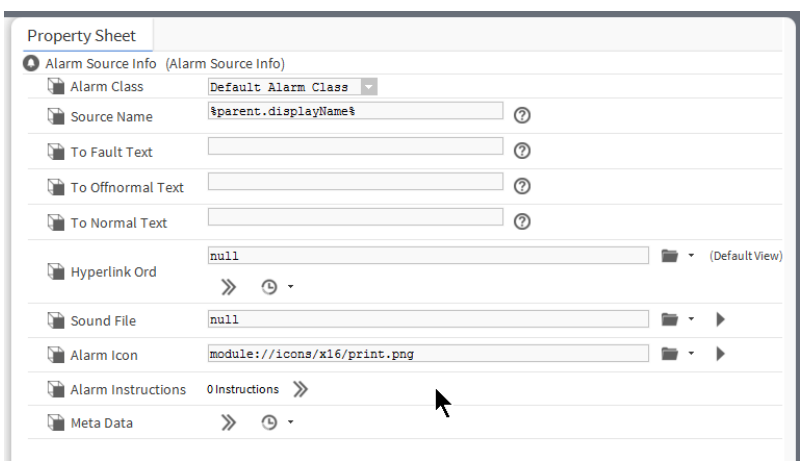

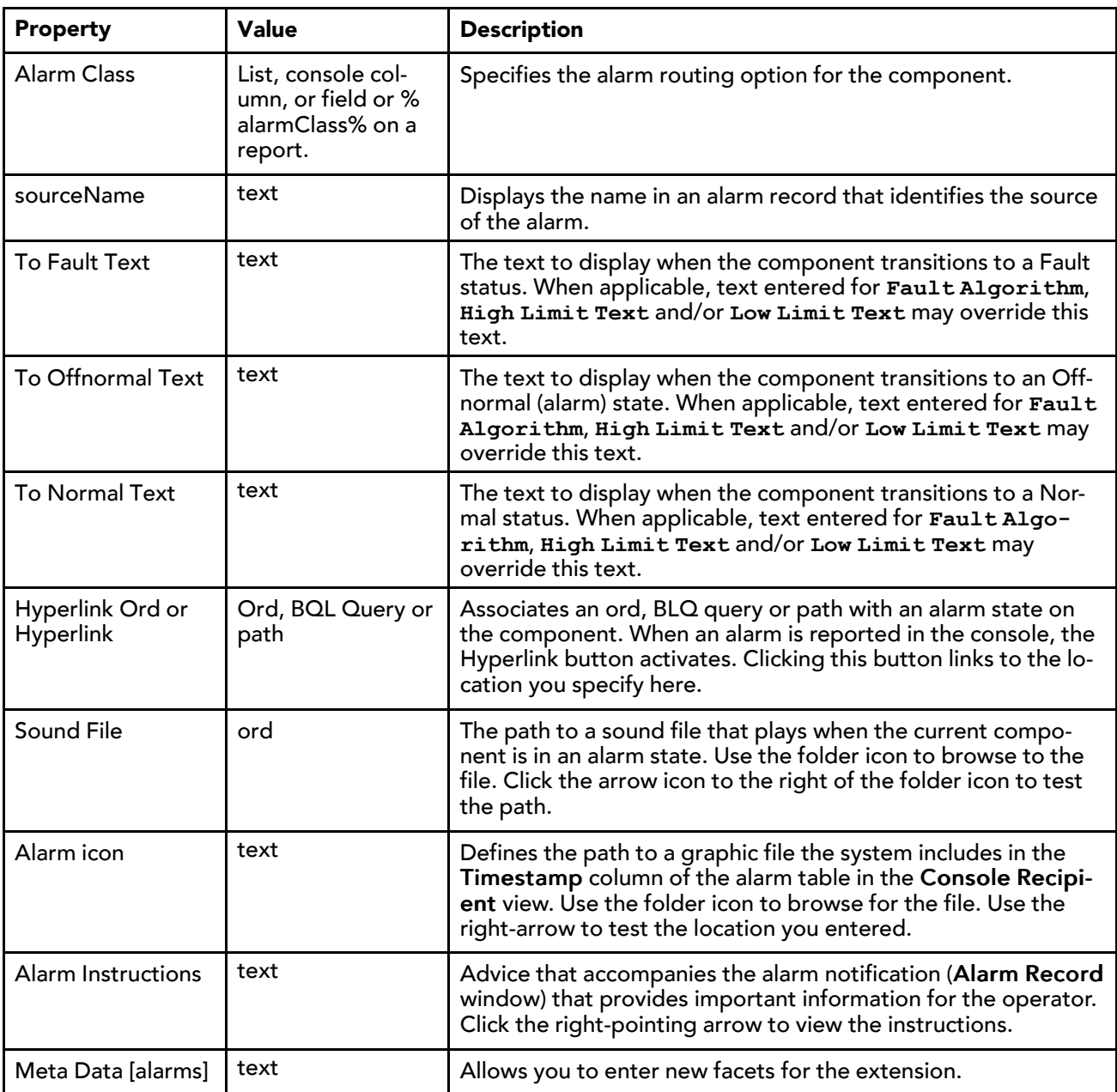

## <span id="page-28-0"></span>alarm-AlarmClass (DefaultAlarmClass)

An AlarmClass object is used to group alarms that have the same routing and handling characteristics. The AlarmClass is available in the alarm palette.

The alarm class:

- Routes alarms with some similar set of properties along common routes that serve as channels for like data.
- Manages the persistence of the alarms as needed via the alarm archive, but otherwise merely chains alarms from the alarm source via a topic.
- Manages which alarms require acknowledgement.
- Is the basis for visual grouping in the alarm console.

#### Figure 8 Alarm Class

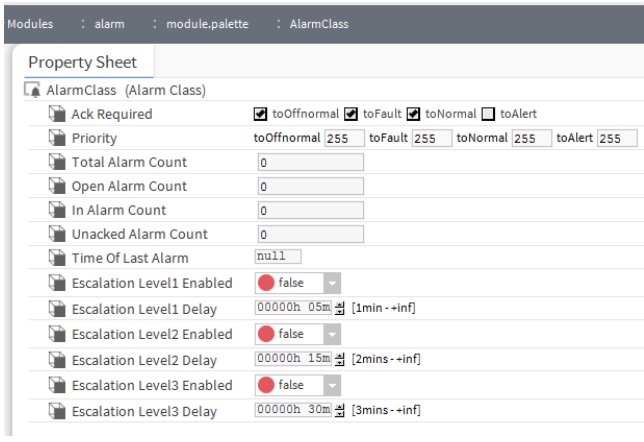

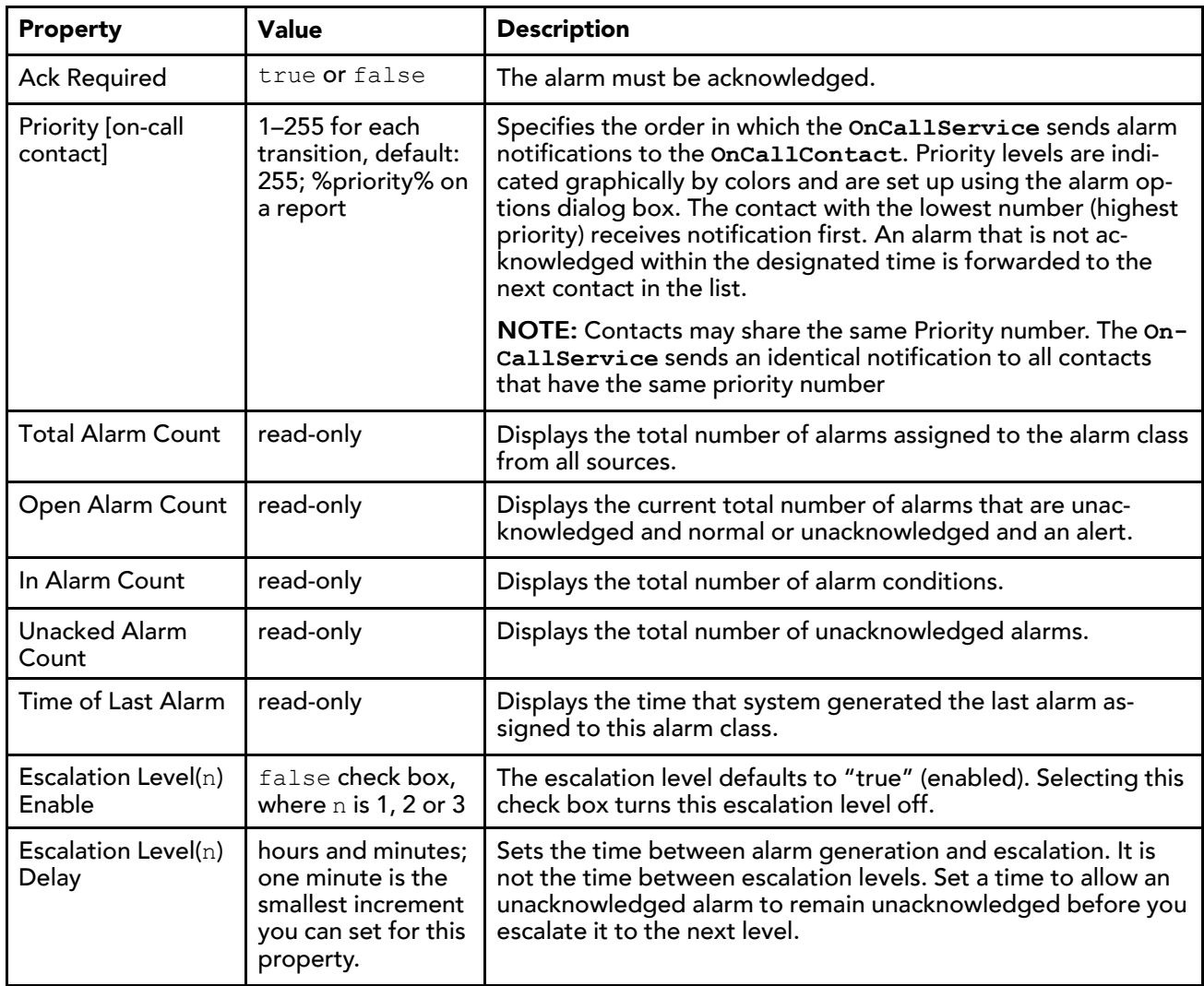

# <span id="page-29-0"></span>alarm-AlarmClassFolder

This is a container object provided for organizing groups of alarm class objects. The **AlarmClassFolder** is available in the alarm palette.

# <span id="page-30-0"></span>onCall-OnCallService

This component is a customization of the AlarmService. It expands the features of standard alarm escalation to notify users based on a priority list (contact list). The **OnCallService** initiates an email (or text message) notification for designated alarms, sending the notification sequentially, as alarms escalate, to users based on their assigned priority. The **OnCallService** allows you to set up a flexible user contact list and schedule that list using the standard scheduler interface.

Figure 9 On call processing

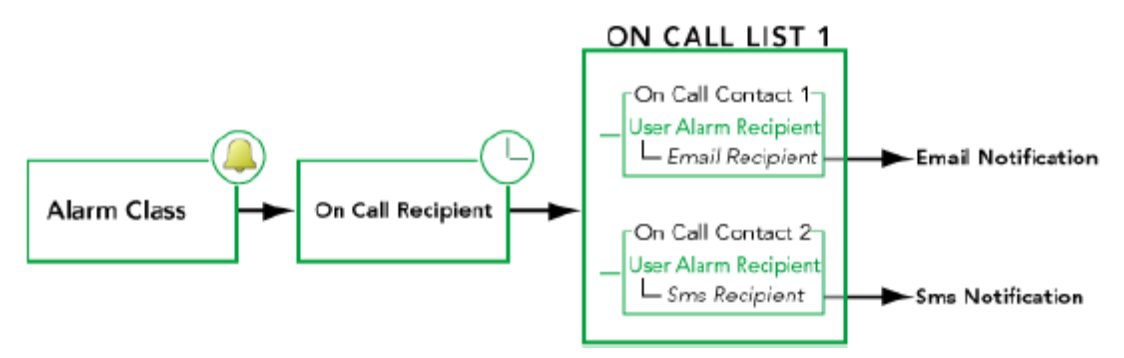

The general process for the**OnCallService** is as follows:

- 1. A designated alarm class receives an alarm notification and sends the alarm notification to an **OnCallRecipient**.
- 2. The **OnCallRecipient** sends the alarm notification to the active **OnCallList**.

The active **OnCallList** is designated by the On Call List Schedule. The **OnCallList** specifies which users (**OnCallContact**s) are notified. The **OnCallContact** properties include a reference to a **User Alarm Recipient** which specifies how the alarm notification is sent. For example, **User Alarm Recipient** types include:

- **EmailRecipient** (sends alarm notification by email)
- **SmsRecipient** (sends alarm notification by text message)
- 3. After a specified time, if no recipient acknowledges the alarm, the system escalates the alarm and sends an email or text message to the next specified contact. The system continues to escalate each alarm until a recipient acknowledges it or until it reaches the final escalation level. At any time, any user on the contact list may acknowledge the alarm and halt the escalation process.

To add the **OnCallService** to a station, drag a copy of the **OnCallService** from the onCall palette to the Config→Services node in the Nav tree.

### <span id="page-30-1"></span>On-call contact

This item in an on-call contact list represents a single user and provides properties you configure for routing alarm notifications. Only users that exist under the UserService may be assigned to an on-call contact list.

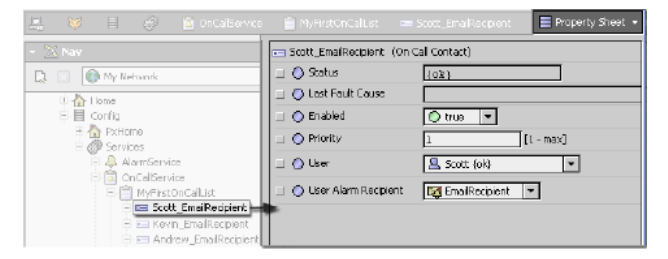

Any time an on-call contact property changes, the on-call list initiates a notification cycle. You may edit oncall contact properties using the contact's property sheet or the Edit window that is available from the On Call Contact Manager.

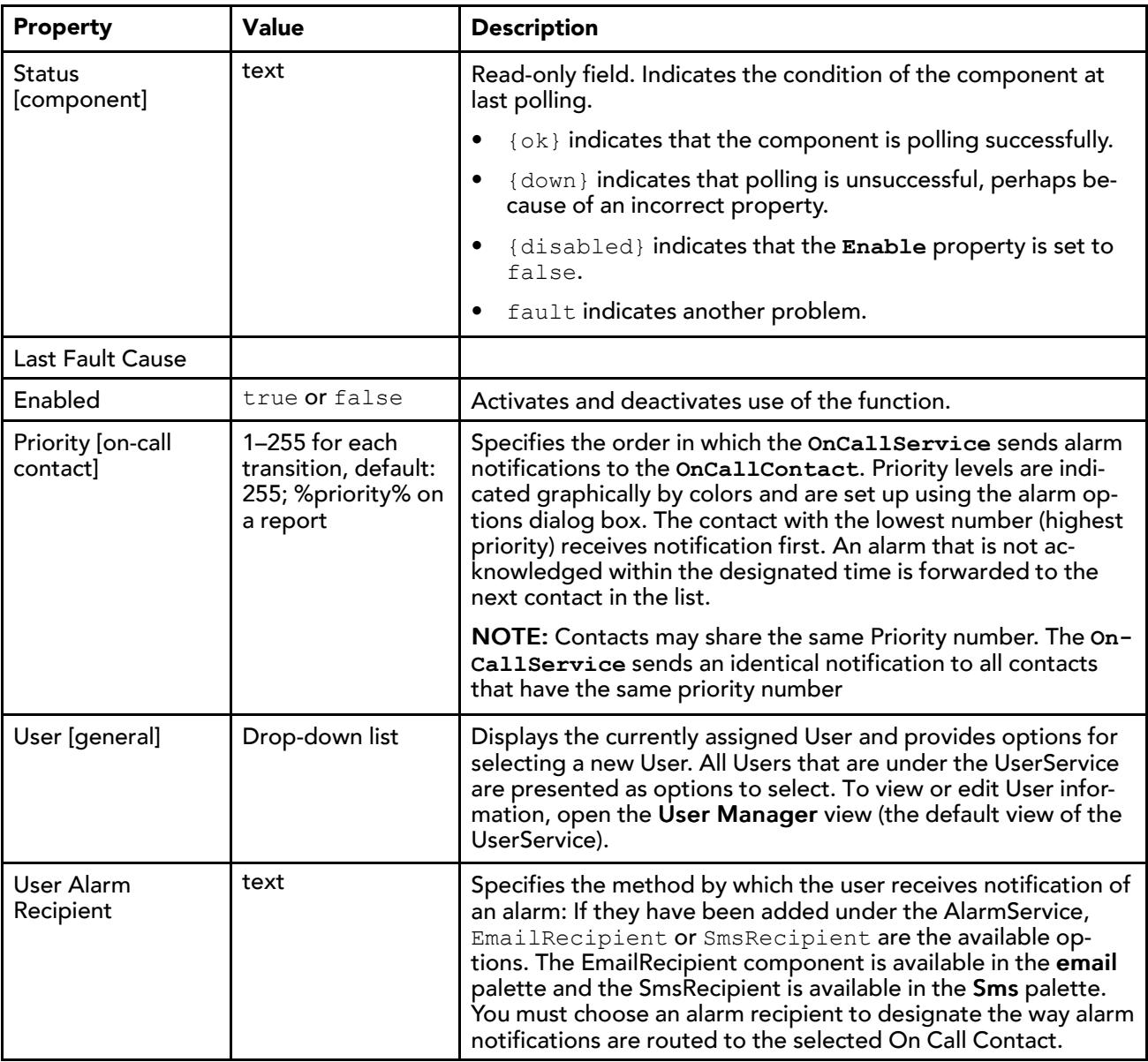

### <span id="page-31-0"></span>onCall-OnCallList

This component contains a set of one or more people (**OnCallContact**s) to contact when an alarm event occurs. You create, edit, or delete unique on call lists using the On Call List Manager view.

When you create a list, it appears under the OnCallService node in the Nave tree and is also available as an option on the Event Output property of the on-call list schedule's Scheduler view from where you may select it as a scheduled event.

Like other scheduled outputs, you may assign more than one on-call list to a single day. The on call list is active only during the scheduled day and time. The on-call list active status is displayed in the on call List property sheet view as well as in the On Call List Manager view.

NOTE: When assigning **OnCallList** events in the Scheduler view, make sure OnCallList event times are contiguous.

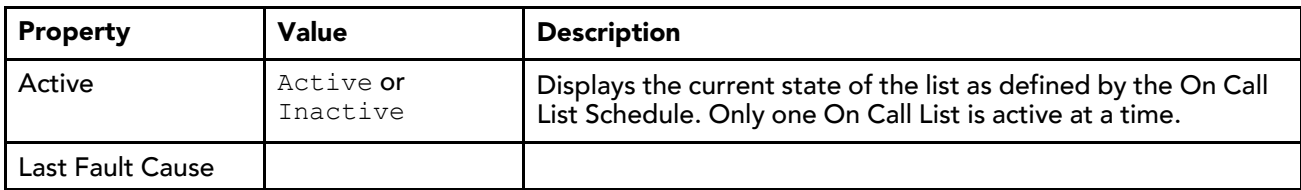

### <span id="page-32-0"></span>alarm-MemoryAlarmService

This component provides an alternative to the standard file-based **AlarmService**. When you use this service, alarms are not stored persistently on the station's host as they are with the standard file-based **Alarm-Service**. The **MemoryAlarmService** is available in the alarm palette.

This service coordinates the routing of alarms within the framework.

NOTE: A station should have only one alarm service. Do not enable both the standard **AlarmService** and **MemoryAlarmService** on the same station.

Choosing **MemoryAlarmService** might be appropriate for situations where you do not want to keep a large store of alarms on your host and are looking primarily for immediate alarm notification. Alarm records are stored in memory and are lost in the case of a power failure.

Like the **AlarmService**, the **MemoryAlarmService** may contain one or more alarm classes. An alarm class may route alarms to one or more alarm recipient types.

The routing process and views are the same as those for the standard file-based alarm service, including alarm acknowledgements from the recipients back to the source, as well as alarm notifications from the source to the recipients. The default view (wire sheet view) of the **AlarmService** makes it easy to visualize the relationships between the alarm class and the alarm recipient. These relationships are created by linking the alarm class to the alarm recipient.

## <span id="page-32-1"></span>email-EmailAlarmAcknowledger

The **EmailAlarmAcknowledger** component provides a way to acknowledge alarms by sending an email reply to an email alarm notification. This component is available in the email palette and works with alarm notifications that are sent out using the **OnCallService** or directly from the **EmailService**.

Figure 10 EmailAlarmAcknowledger properties

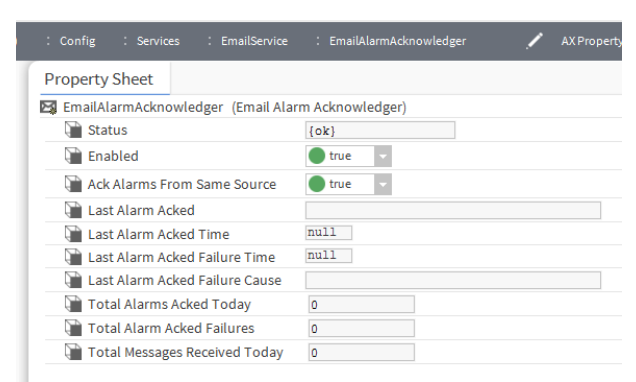

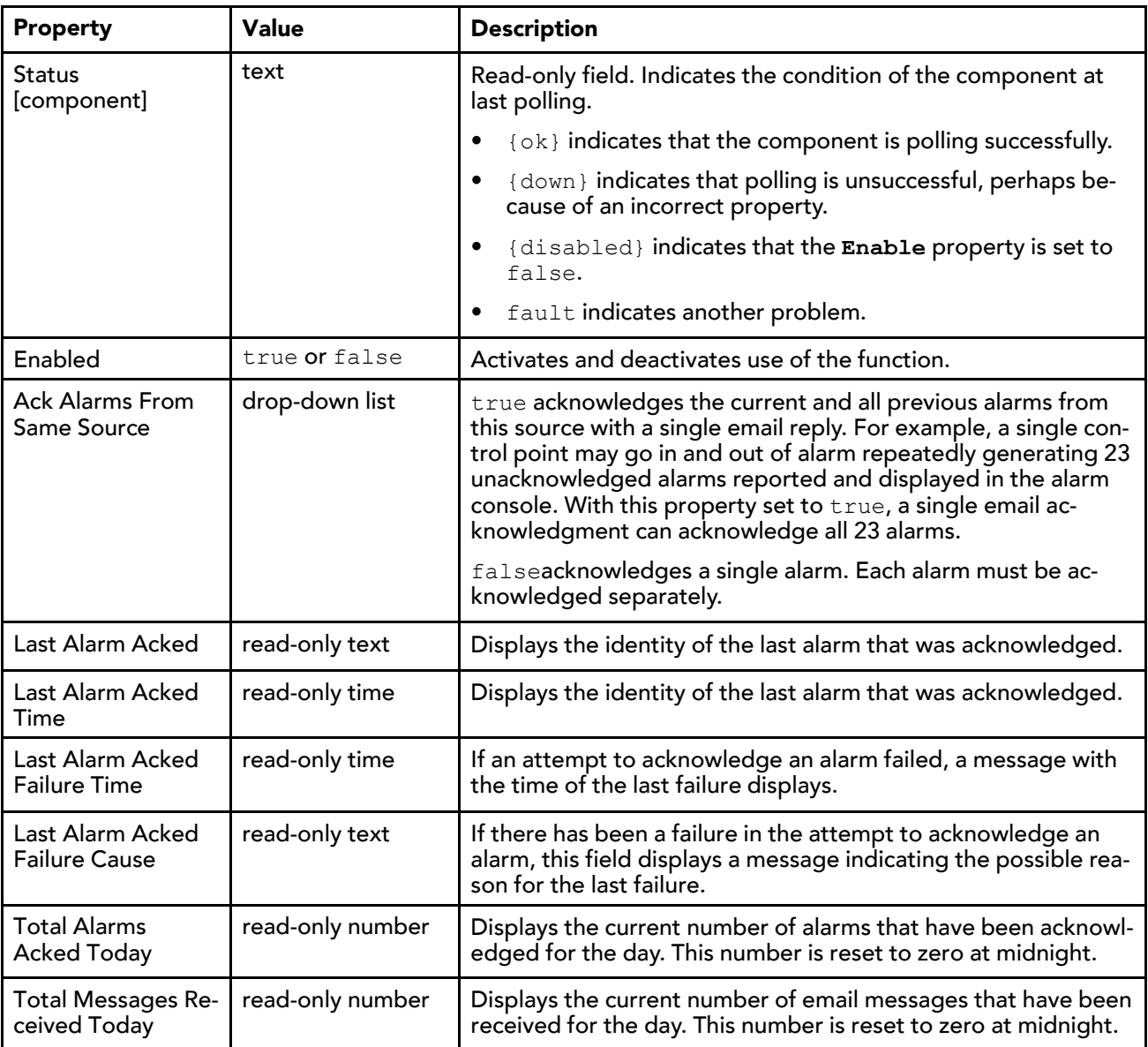

# <span id="page-33-0"></span>Types of alarm recipients

Alarm recipients are linked to an alarm class (from the alarm topic on the alarm class to the routeAlarm action on **AlarmRecipient**). Recipients may be configured to receive alarms at certain times of the day, certain days of the week, and to receive alarms of only specified transitions. There are several subclasses of the alarm recipient.

### <span id="page-33-1"></span>alarm-ConsoleRecipient

This component manages the transfer of alarms between the alarm history and the alarm console. The **ConsoleRecipient** is available in the alarm palette. For example, the console recipient gets unacknowledged alarms from the alarm history and updates the history when they are actually acknowledged. To view this property sheet, right-click the **ConsoleRecpiient** component in the Nav tree and click Views→Property Sheet.

The default view of the console recipient is the alarm console view.

Console recipient properties are displayed and edited in the console recipient property sheet.  $\mathscr{E}$  - Representation of  $\mathscr{E}$ 

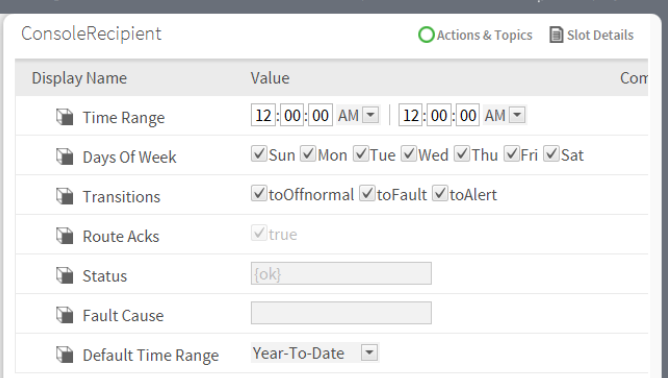

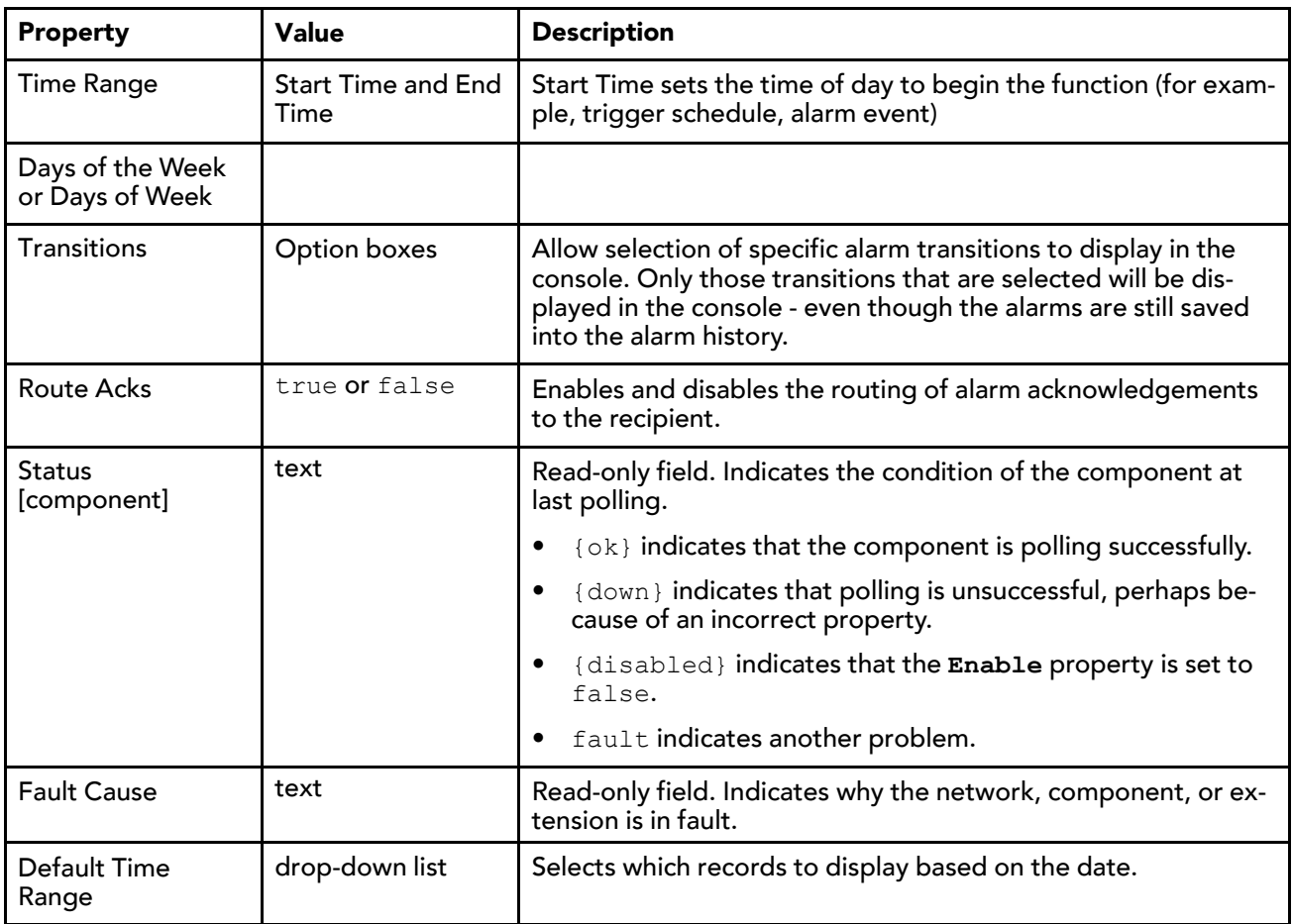

### <span id="page-34-0"></span>alarm-LinePrinterRecipient

This component prints alarms to a lineprinter that is attached to a station running on a Windows platform, or to a remote (networked) printer known to its Windows OS. To access this property sheet right-click the Line-PrinterRecipient component in the Nav tree and click Views→Property Sheet.

Alerts may be generated if the printing of an alarm fails, but the line printer recipient does not print alarms that it generates itself. The station must have permission to print on any printer chosen (which is typical).

A **PrinterRecipient** component is also available. It provides more formatting options, applicable to most modern printers.

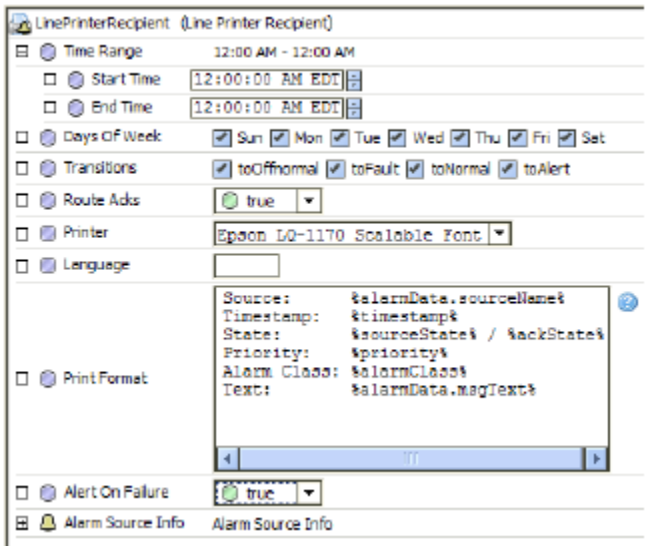

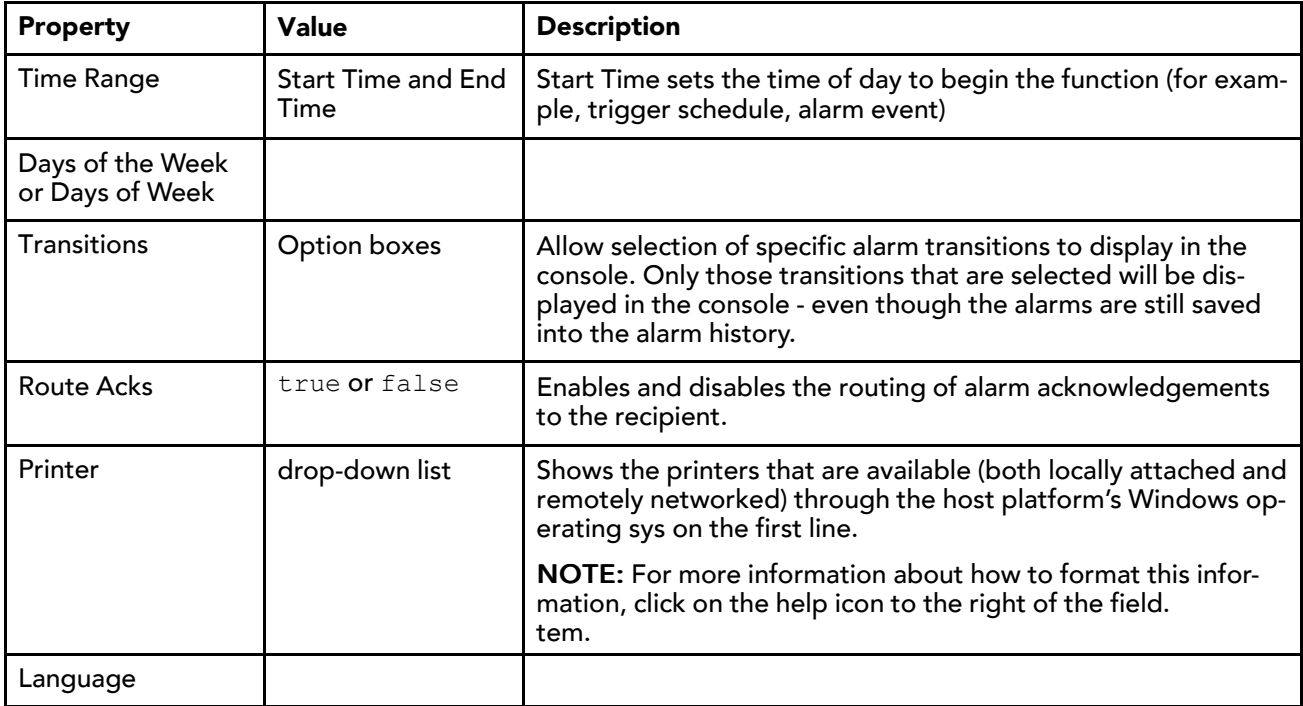
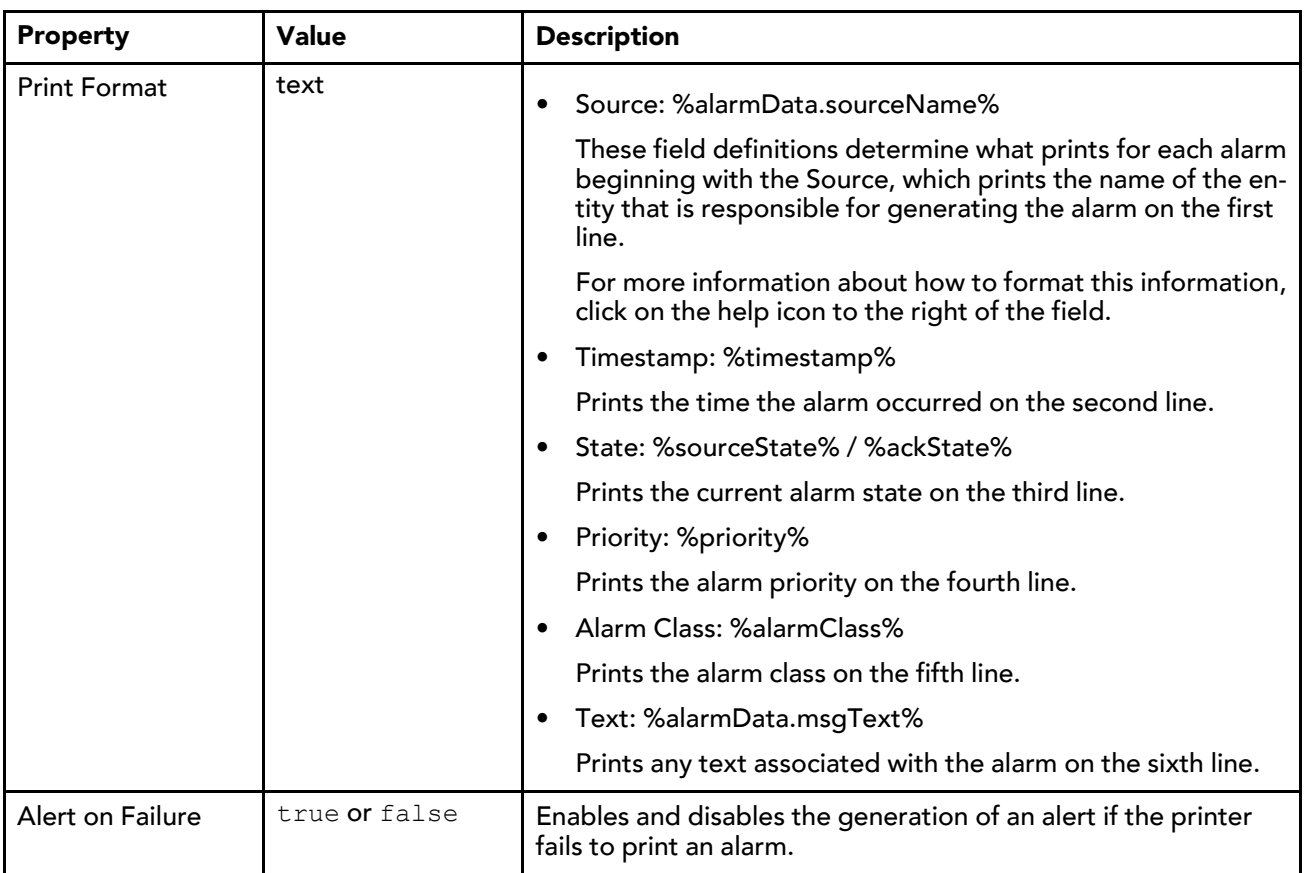

### alarm-StationRecipient

This component manages the transfer of alarms between the **AlarmService** and a remote station. For example, a station may send alarm notifications to a supervisor station – or any other remote station in the system. The **StationRecipient** is available in the alarm palette.

<span id="page-36-0"></span>The station recipient component provides a place to specify the location and other details about that remote station. The properties on a station recipient include a field for selecting the remote station, as well as alarm collection options.

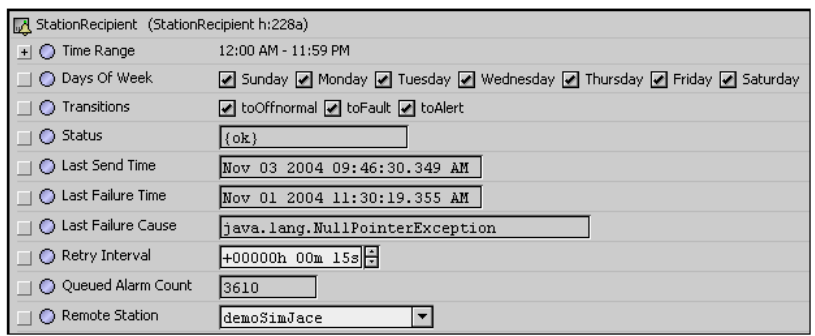

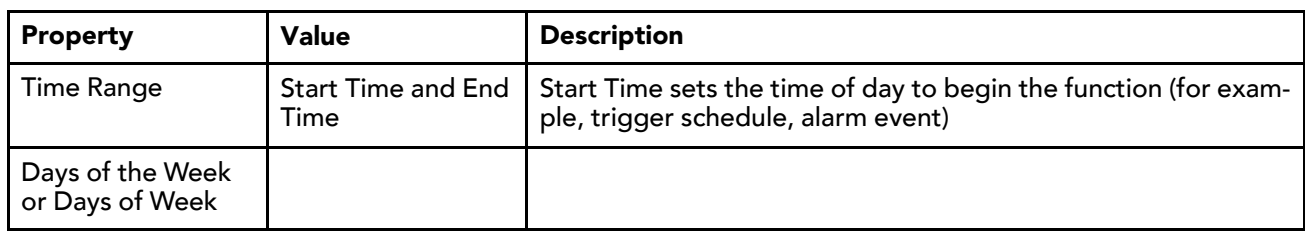

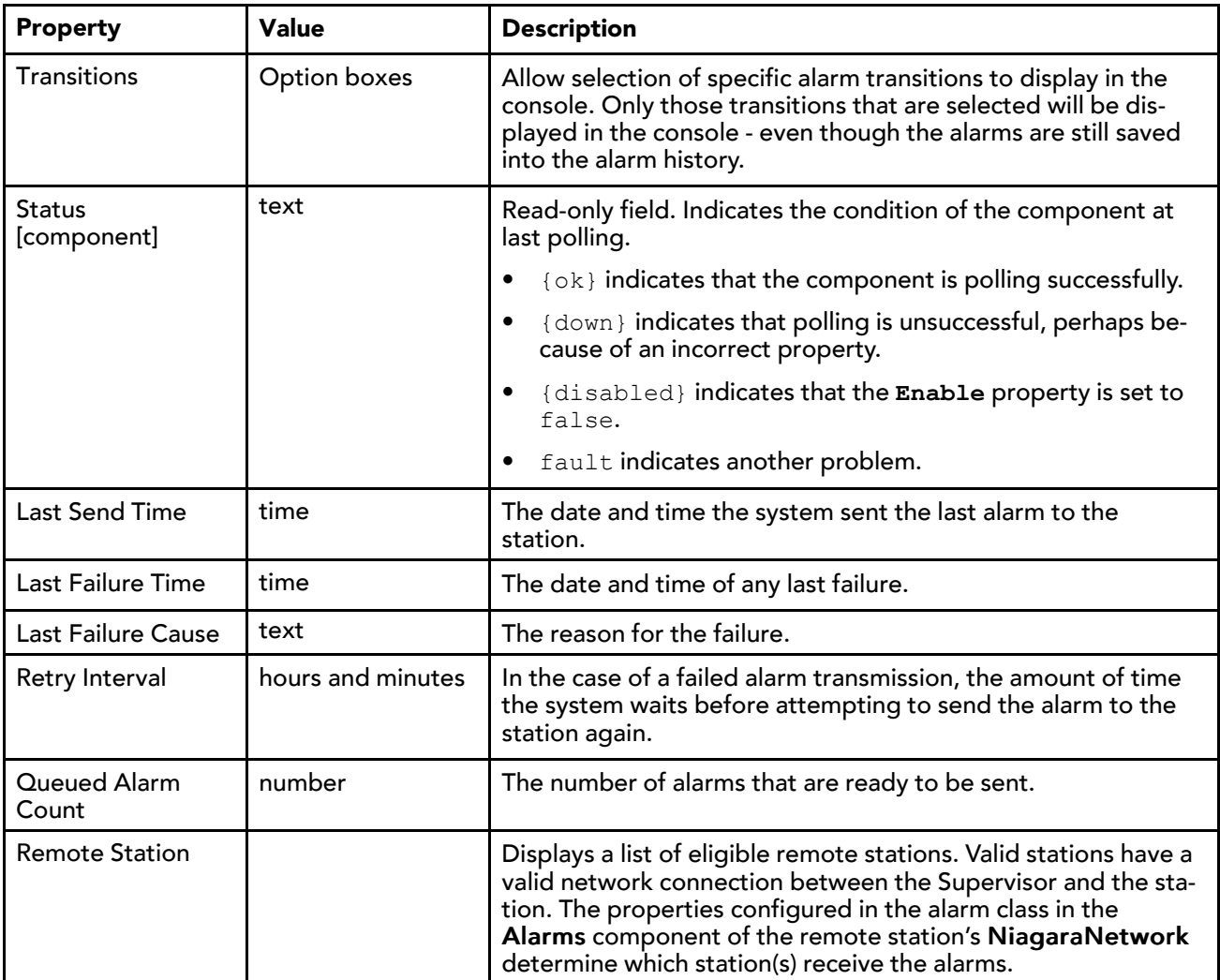

### onCall-OnCallRecipient

This component manages the transfer of alarms between the **AlarmService** and on call contacts. For example, a station sends alarm notifications by email or text message to one or more contacts that are in the on call contact list. You access this component's property sheet by double-clicking the **OnCallRecipient** component.

### <span id="page-37-0"></span>NOTE:

Stations can send email by broadband (Niagara outgoing account configuration required) and Sms

messages using a GPRS modem.

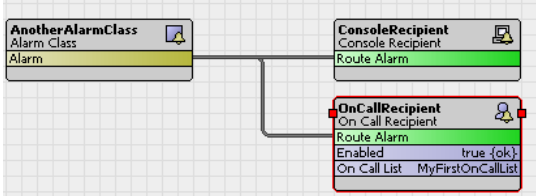

The **OnCallRecipient** component is linked to an alarm class component that provides a place to specify the scheduling details and other routing options. A special on call scheduling component is contained in the **OnCallRecipient** component. It provides a standard scheduling view that is similar to other schedule views.

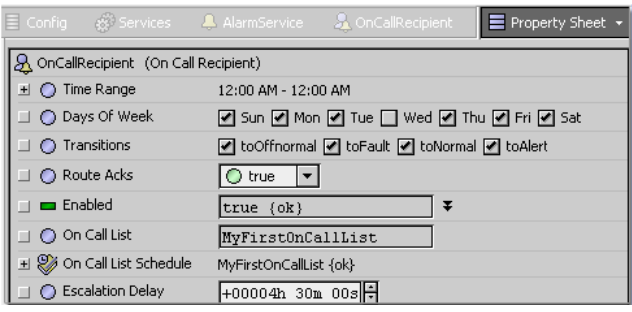

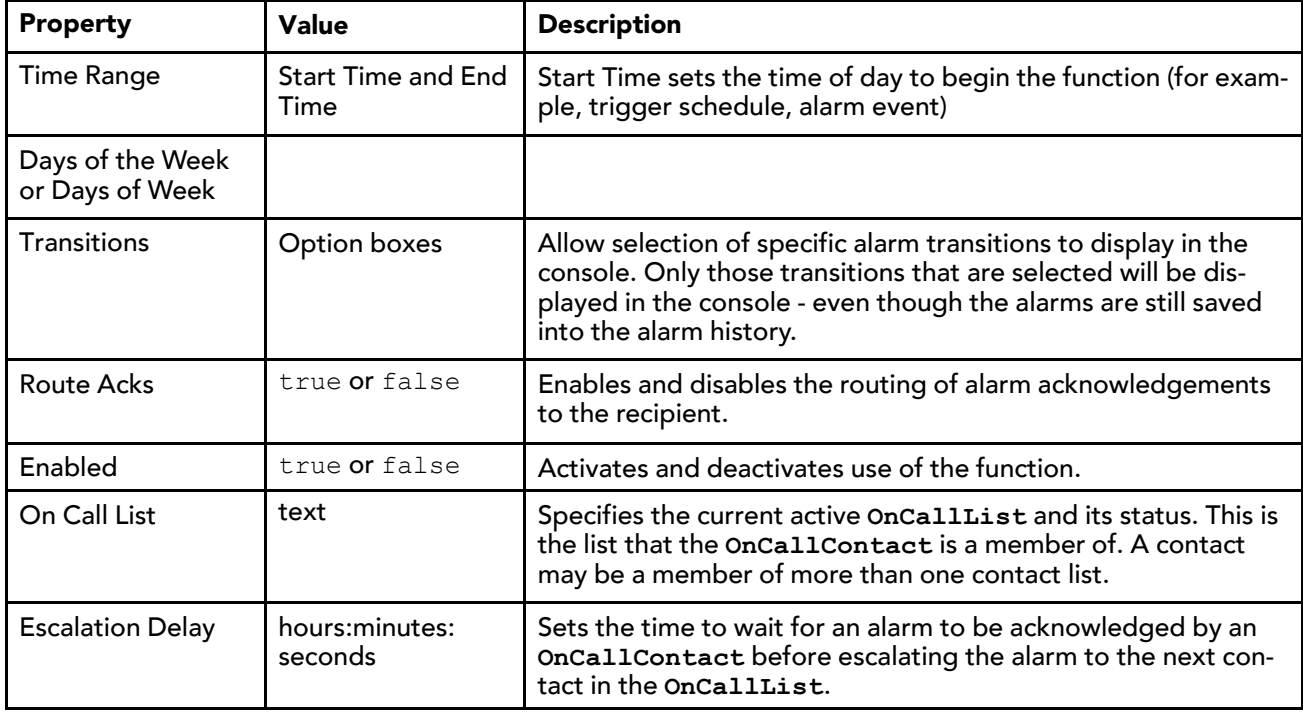

#### alarm-PrinterRecipient

This component can be used to print alarms to most types of printers (including laser printers) attached to a station running on a Windows platform, or to remote (networked) printers known to its Windows OS. It is available in the **Recipients** folder of the alarm module palette.

<span id="page-38-0"></span>**PrinterRecipient** differs from the older **LinePrinterRecipient** component, originally intended to work only with line printers, where alarms print without a new page feed on each alarm, and the native font of the target printer is always used.

Like the **LinePrinterRecipient**, **PrinterRecipient** applies to Windows hosted stations only. The printer must be known to the host platform's Windows OS and selected from the printer drop down-list. Alerts may be generated if the printing of an alarm fails, but the printer recipient does not print alarms that it generates itself.

The main differences between the **LinePrinterRecipient** and **PrinterRecipient** are additional font property settings, which allow the selection of font type, size, and various style overrides. Combined with multi-line alarm message text properties that are available in various alarm extensions, the **PrinterRecipient** provides flexibility for alarm printing.

#### Chapter 4 [Components](#page-22-0) **Alarms Guide**

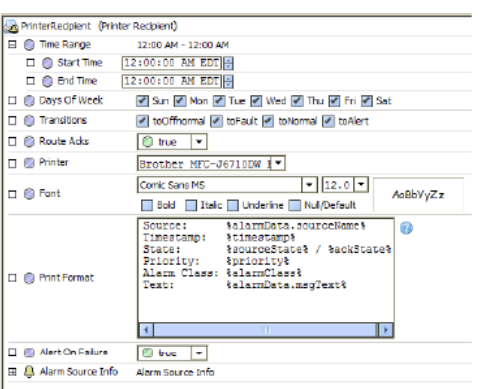

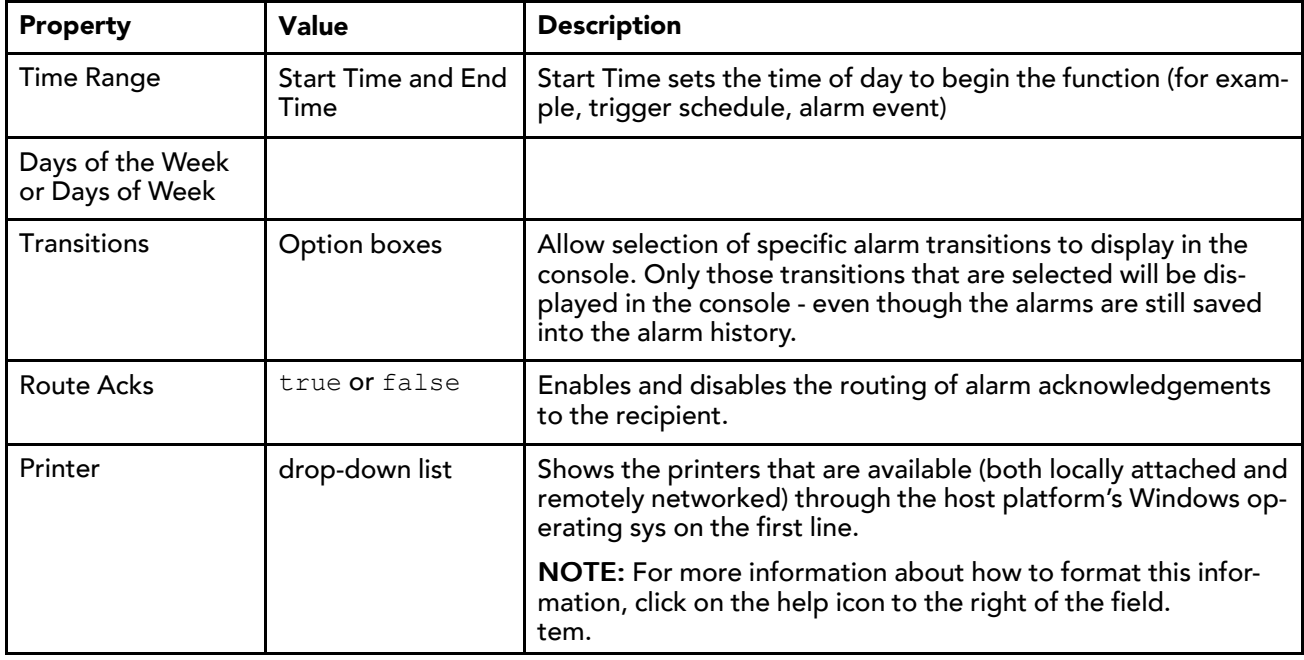

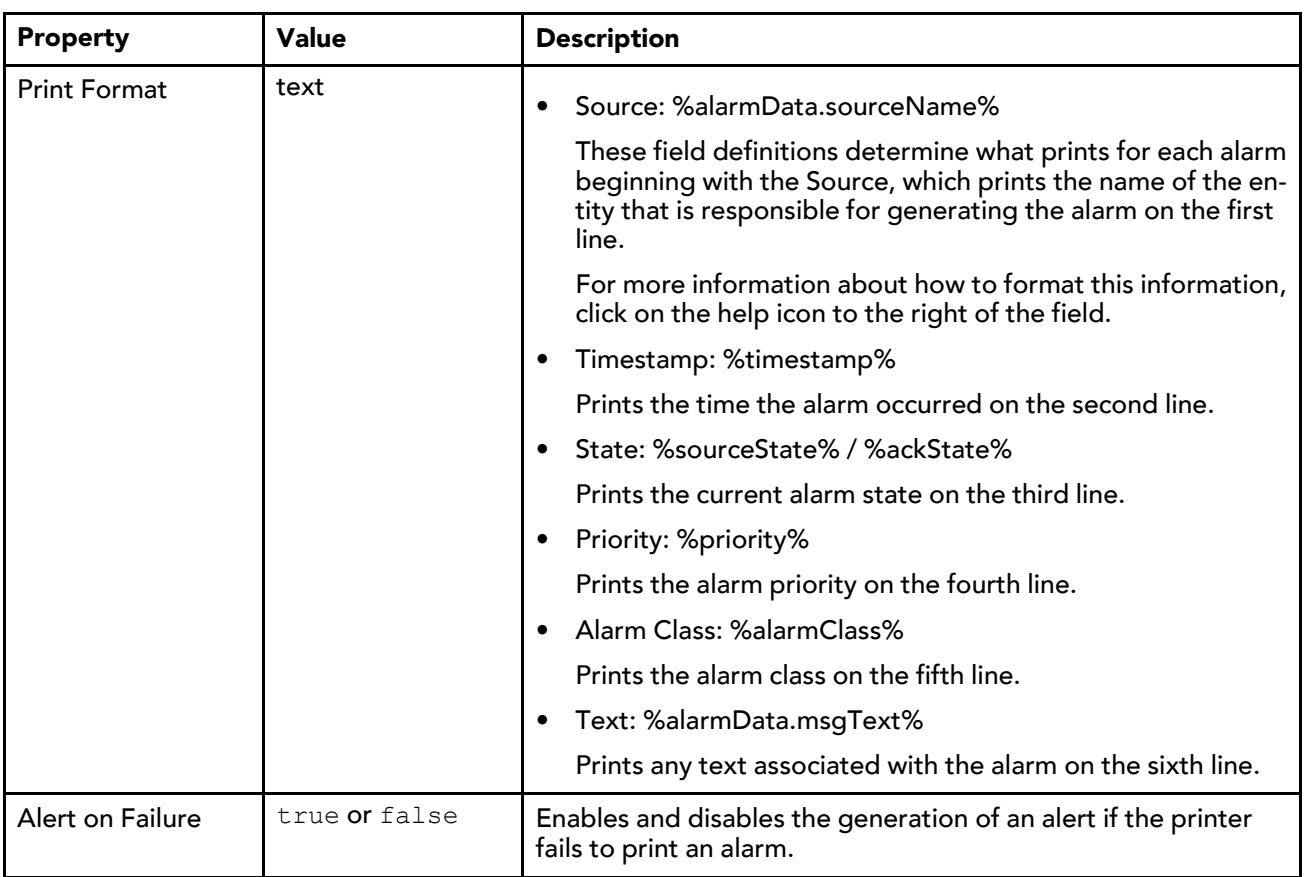

# Types of alarm extensions

<span id="page-40-0"></span>Find the alarm extensions in palettes alarm: Extensions and kitControl:Alarm. This table lists all alarm extension types and the applicable point parents.

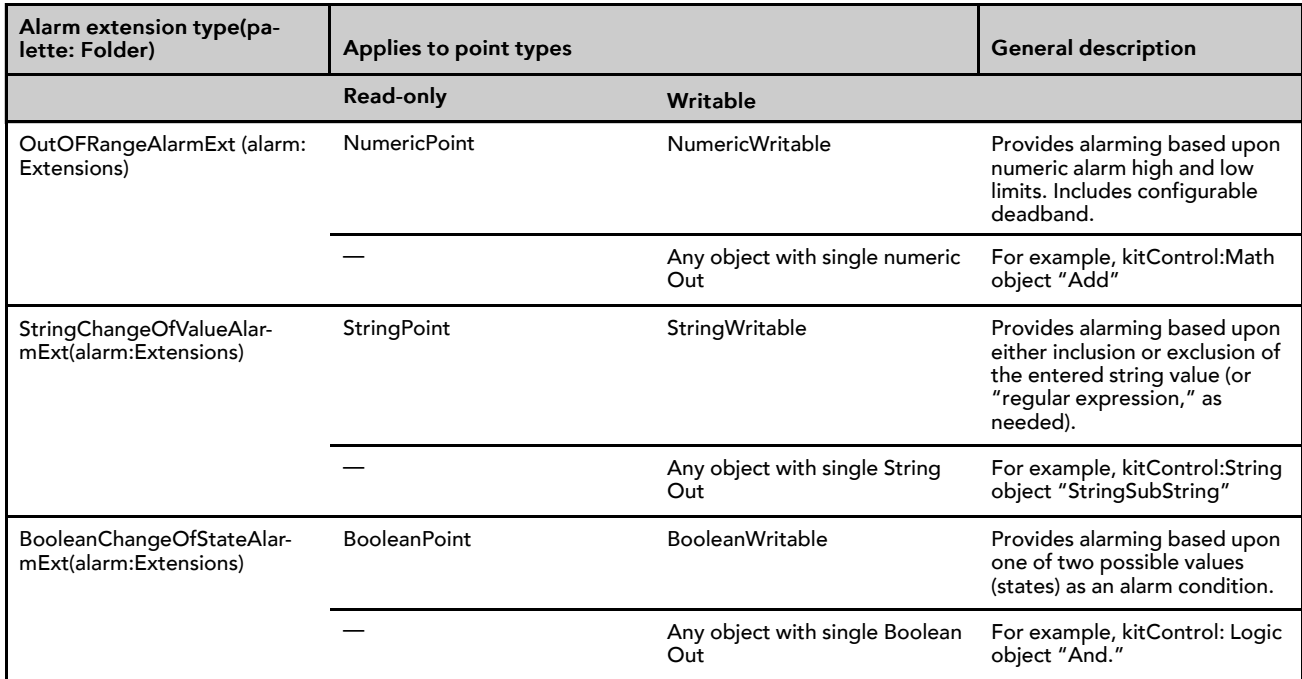

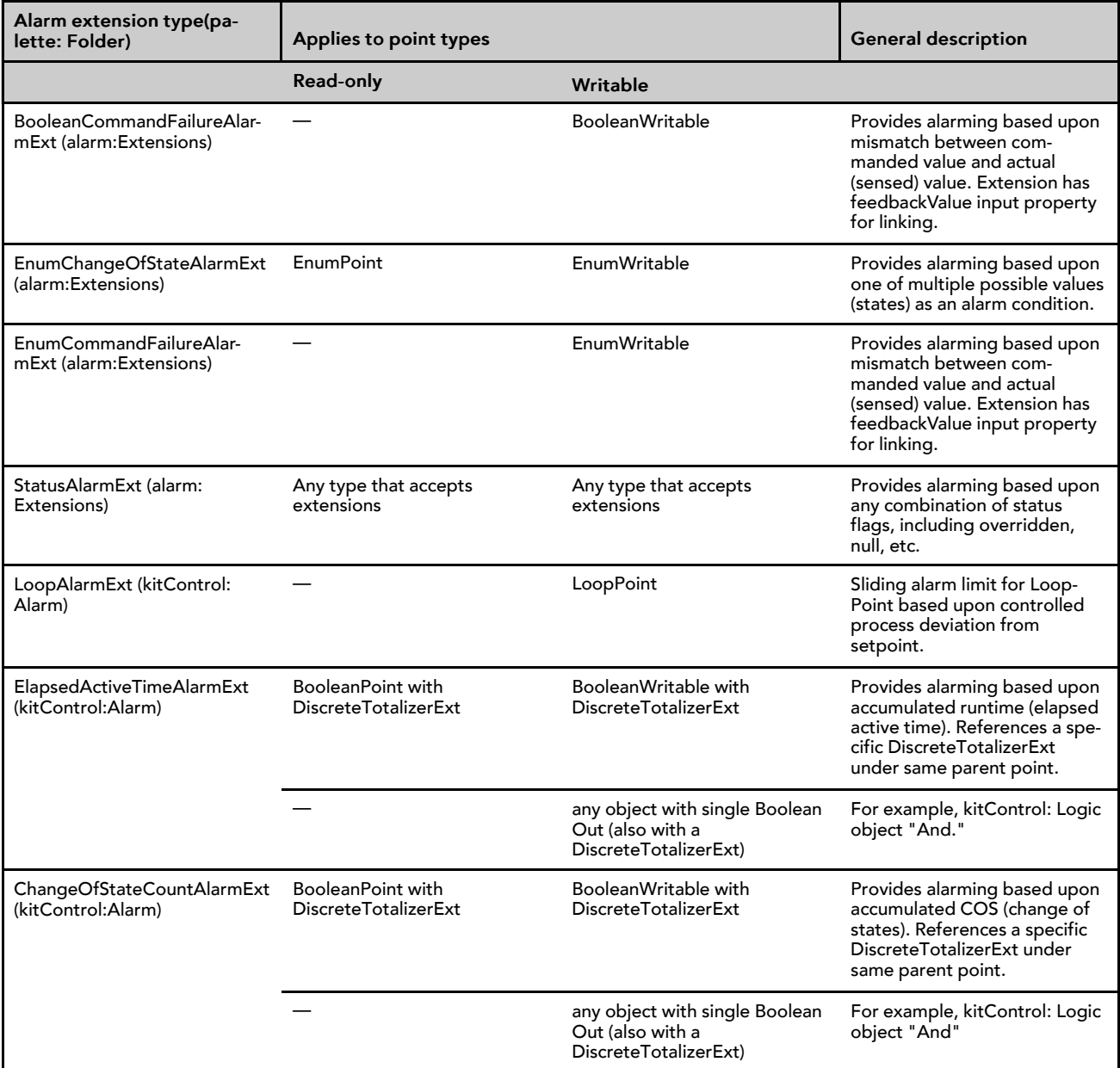

### alarm-AlarmSourceExt

This component is the abstract super-class of all Baja control alarming algorithms. It is available in the alarm module. Alarm extensions are contained in the alarm palette.

<span id="page-41-0"></span>To set up alarming on a component you add an alarm extension to the component's property sheet. Alarm extension types must match their parent component type. For example, an **OutOfRangeAlarmExt** goes with a Numeric point type and a **BooleanChangeOfStateAlarmExt** goes with a Boolean point type.

Each alarm extension shares the same set of properties that allow you to specify the alarming conditions and certain routing options. Alarm extension properties define items such as alarm enable (annunciation) transition types, alarm delay times, associated alarm class, and alarm display text for different transition types. You define the actual alarm limits or state(s) in properties in the extension's "Offnormal Algorithm slot.

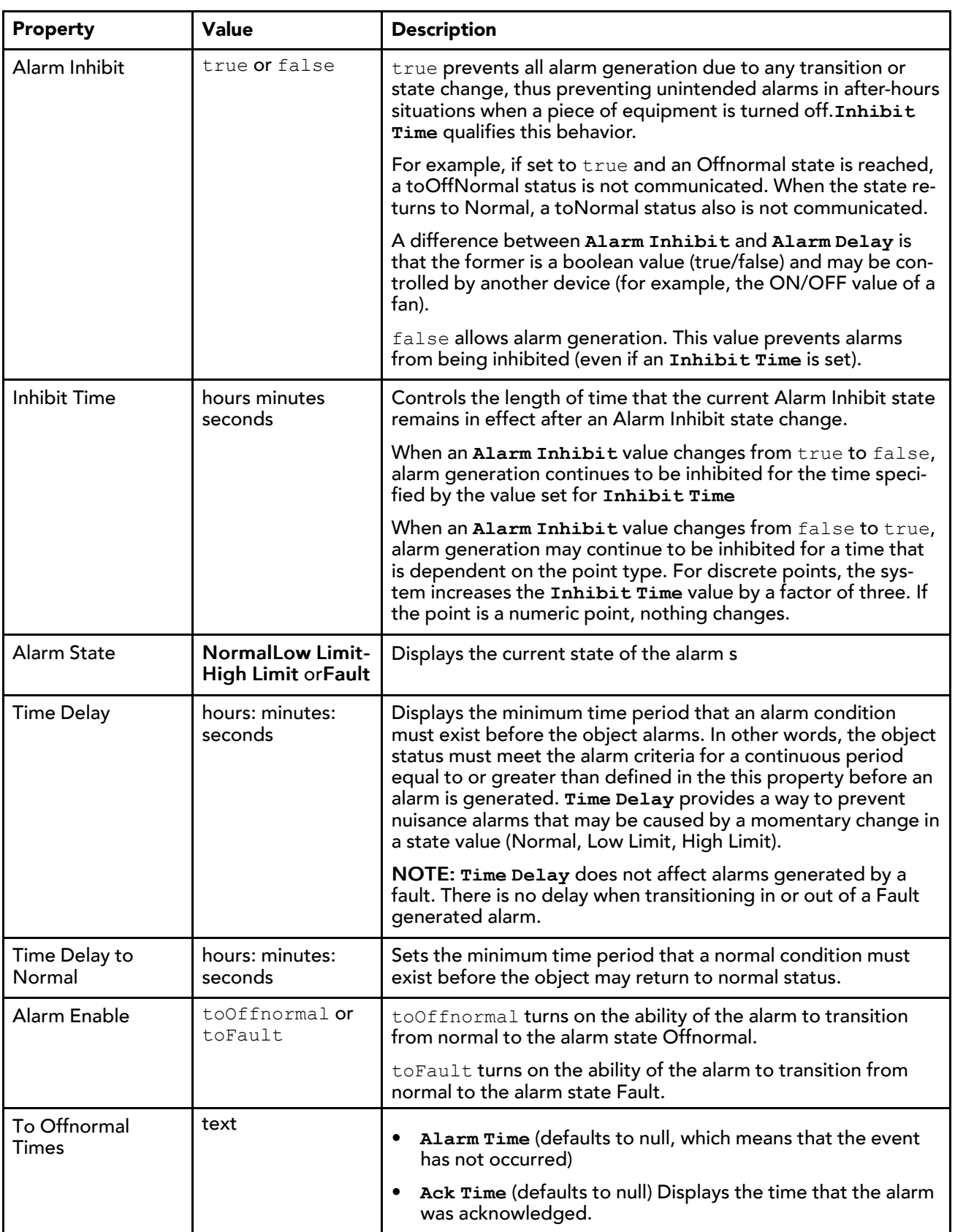

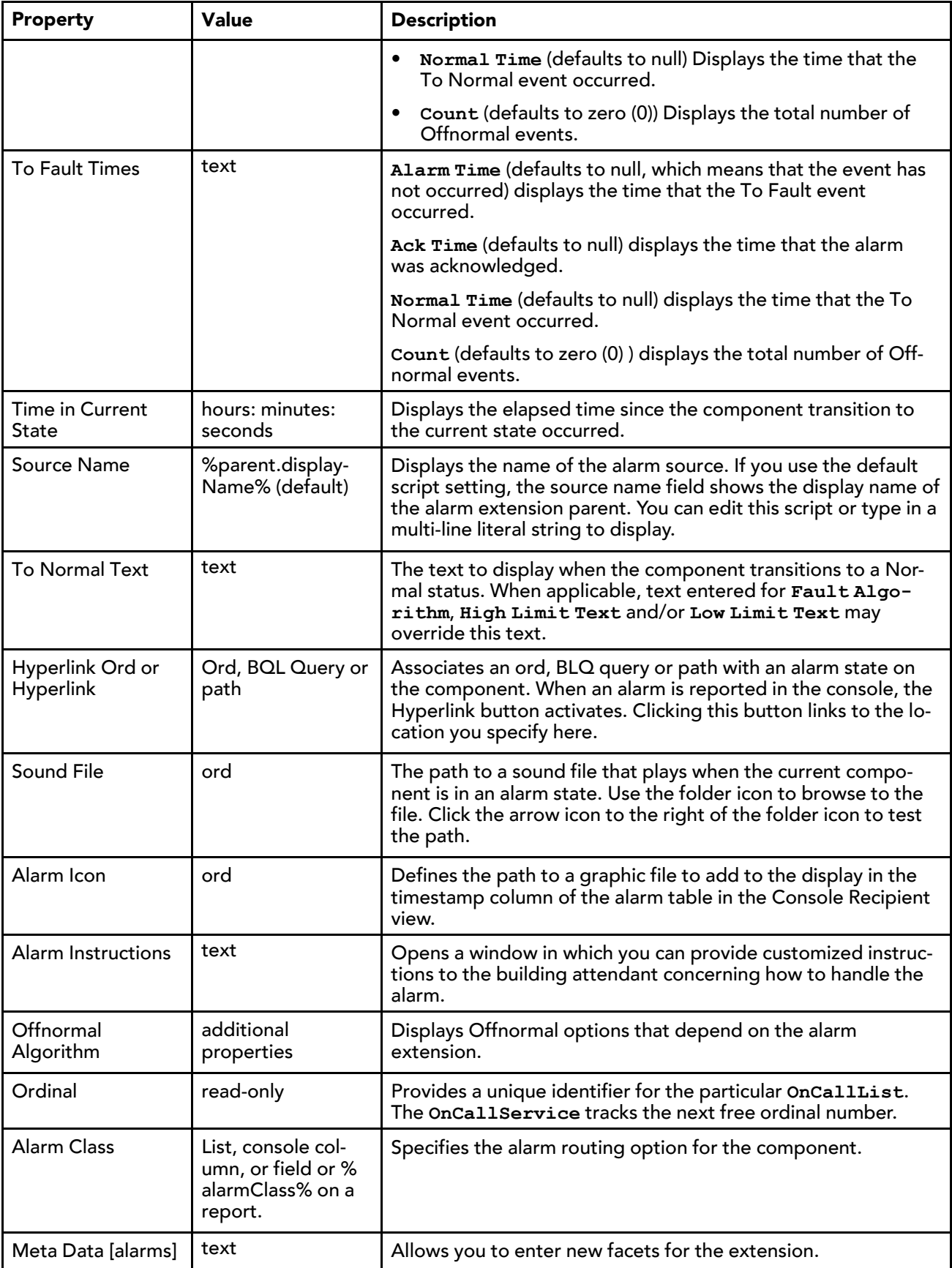

### alarm-BooleanChangeOfStateAlarmExt

This extension implements a change of state alarm detection algorithm for Boolean objects as described in BACnet Clause 13.3.2. It is available in the **Extensions** folder of the alarm palette.

### <span id="page-44-0"></span>alarm-StringChangeOfValueAlarmExt

This extension generates an alarm upon inclusion or exclusion of a particular string value, or more accurately, regular expression (regexp) of a point's Out slot (string type). This alarm extension is available in the **Extensions** folder of the alarm palette.

<span id="page-44-1"></span>By default, matching is case sensitive, but this is attribute may be configured using the **Case Sensitive** property in the extension's **Offnormal Algorithm** and **Fault Algorithm** container slots.

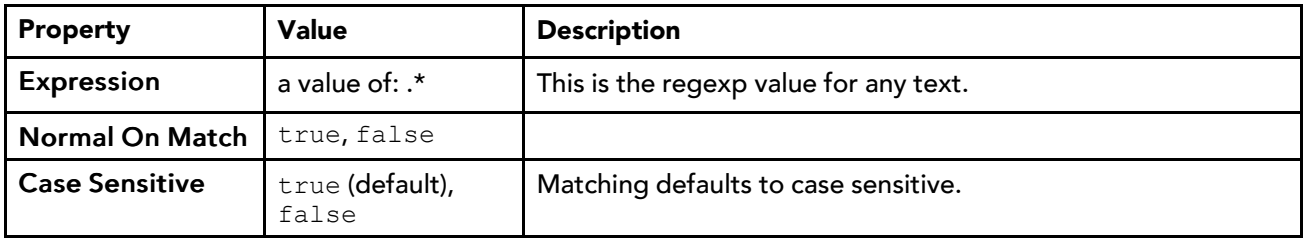

In addition to the standard alarm properties, this extension supports these properties.

Thus, by default status remains  $\circ$ k until an edit is made to one or both properties above.

#### **Simple string example**

A hospital emergency room desires an alarm created whenever the moon enters a "full moon" phase. A StringWritable is created and given a StringChangeOfValueAlarmExt. In this extension:

- In the Offnormal Algorithm's **Expression** property, the following string is entered: Full Moon.
- The Offnormal Algorithm's **Normal On Match** is set to false, and **Case Sensitive** is left at true.

In the station's **WeatherService**, a **WeatherProvider** has a **MoonPosition** component, which serves as the link source. A link is made from the **MoonPosition**'s **Phase** property to the In16 slot of the **String-Writable**. On all phases of the moon but one, the **StringWritable** has a normal status. When **MoonPosition**'s phase changes to Full Moon, the **StringWritable** alarms, and remains in alarm until the next moon phase (Waning Gibbous).

NOTE: If the **Expression** string entry was simply: Moon, alarms would occur during both phases that include the string "Moon", namely "Full Moon" and "New Moon".

#### **Regexp examples**

The **Expression** property in both the **Offnormal Algorithm** and **Fault Algorithm** containers can process a simple string value, as in the example. The **Expression** property also processes a value using regular expression (regexp) syntax. This provides even more flexibility, such as with use of "or" operators, among others.

Regexp syntax is beyond the scope of this document, but a few regexp examples are listed below:

• Contains the word "alarm":

```
(.*) (alarm) (.*)
```
• Contains the word "offnormal" or "fault":

```
(\cdot, \cdot) (offnormal) ¦ (fault) (\cdot, \cdot)
```
• Eight "1" or "0" characters, with the fourth and eighth characters being 1:

```
(1¦0){3}(1)(1¦0){3}(1)
```
• Empty text:

- $\wedge$  \$
- Any text:
	- .\*

This is the default **Expression** property value, that is in an extension copied from the alarm palette.

### alarm-FaultAlgorithm

This component is the super-class of all fault detection mechanisms and contains properties that specify fault conditions. The default implementation does not generate any toFault alarms. A **FaultAlgorithm** is under each type of alarm extension, along with an **OffnormalAlgorithm** container.

### <span id="page-45-2"></span>alarm-EnumChangeOfStateAlarmExt

This extension implements a change of state alarm detection algorithm for enum objects as described in BACnet Clause 13.3.2. Each algorithm instance defines a set of enumerated values that should be considered offnormal conditions and, therefore, should generate an alarm. This alarm extension is available in the **Extensions** folder of the alarm palette.

#### <span id="page-45-0"></span>alarm-EnumCommandFailureAlarmExt

This extension implements a command failure alarm detection algorithm for enum objects as described in BACnet. If the feedback and output values of the enum point are not equal for more than **timeDelay**, the system generates an offnormal alarm. This alarm extension is available in the **Extensions** folder of the alarm palette.

### <span id="page-45-1"></span>alarm-OffnormalAlgorithm

This super-class of algorithm extension checks for off normal conditions. You access this extension under each type of alarm extension along with a **FaultAlgorithm** container.

<span id="page-45-3"></span>This extension's properties specify which alarm conditions to check for.

#### alarm-OutOfRangeAlarmExt

This extension implements a standard out-of-range alarming algorithm, and applies to points with a status numeric output. This alarm extension is available in the **Extensions** folder of the alarm palette.

#### <span id="page-45-4"></span>Algorithm properties

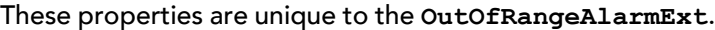

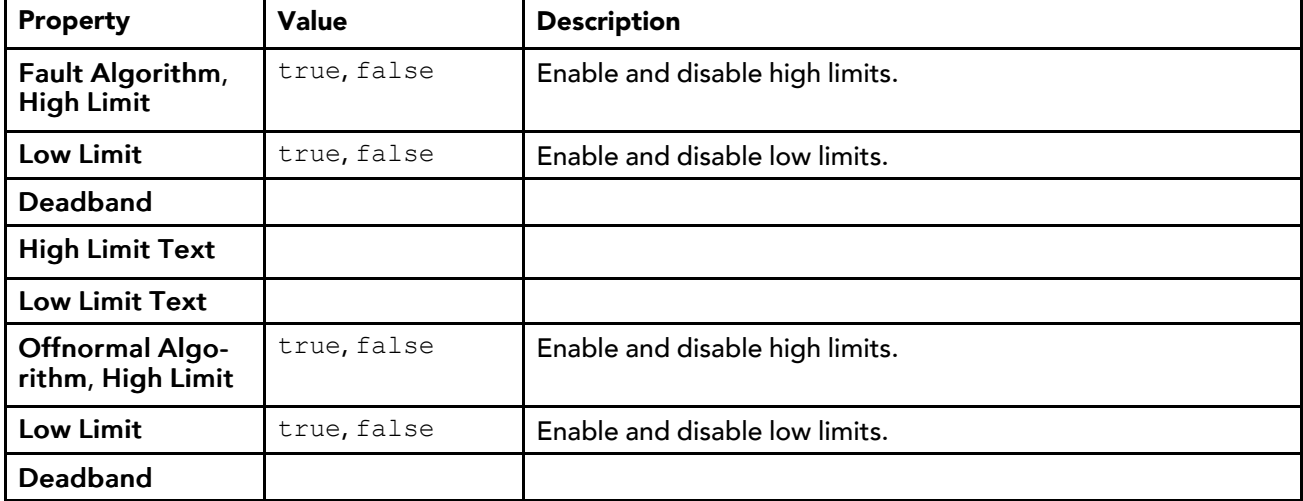

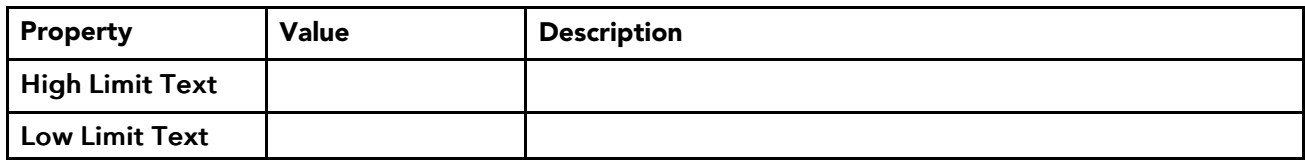

### alarm-StatusAlarmExt

<span id="page-46-0"></span>This extension provides alarming based upon any combination of status flags, and applies to all points and objects that accept extensions. This alarm extension is available in the **Extensions** folder of the alarm palette.

Chapter 4 [Components](#page-22-0) **Alarms Guide** 

# <span id="page-48-2"></span>Chapter 5 Plugins (views)

#### **Topics covered in this chapter**

- ♦ Alarm [buttons](#page-48-0)
- ♦ Alarm [Console](#page-48-1)
- ♦ Alarm [extension](#page-60-0) manager
- ♦ Alarm Class [Summary](#page-61-0) view
- ♦ Alarm Database [Maintenance](#page-61-1) view
- ♦ [Alarm](#page-63-0) Db view
- ♦ [Instructions](#page-64-0) Manager view
- ♦ On Call List [Manager](#page-66-0) view
- ♦ On Call Contact [Manager](#page-67-0) view
- ♦ On Call User [Report](#page-69-0) view

Plugins provide views of components and can be accessed in many ways. For example, double-click a component in the Nav tree to see its default view. In addition, you can right-click on a component and select from its Views menu.

<span id="page-48-5"></span>For summary documentation on any view, select Help→On View (F1) from the menu or press F1 while the view is open.

## <span id="page-48-0"></span>Alarm buttons

<span id="page-48-3"></span>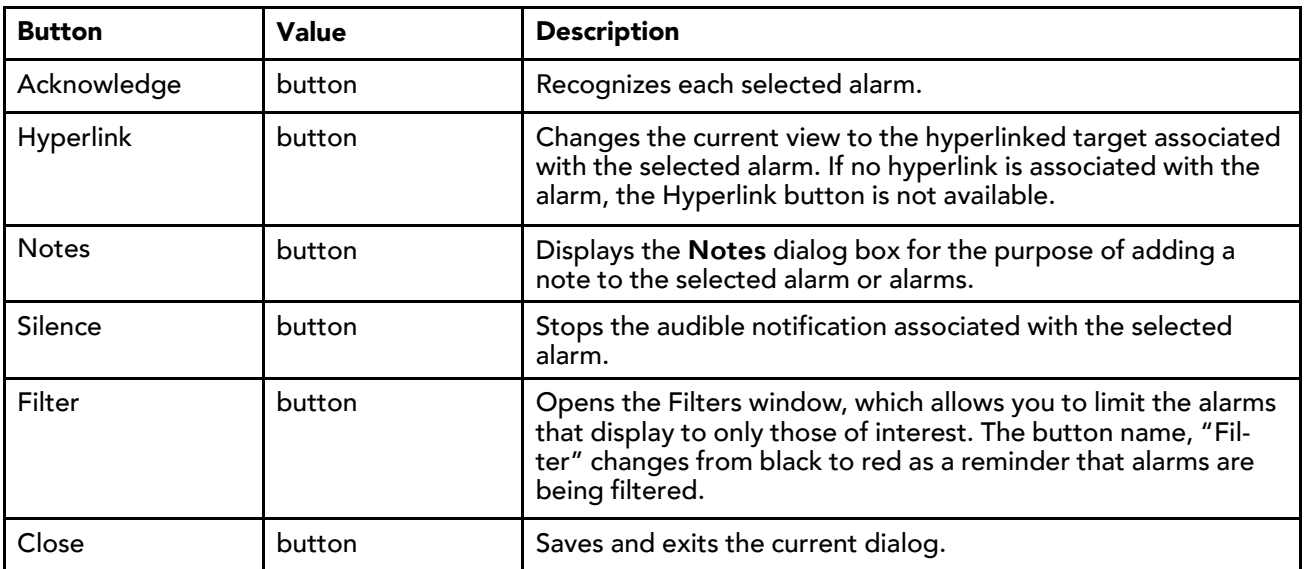

The following alarm controls and indicators are common to several alarm views.

### <span id="page-48-1"></span>Alarm Console

<span id="page-48-4"></span>This view of the console recipient displays all the alarms that have been routed to the alarm console. To open this view, right-click an **alarmRecipient** under the **AlarmService** and click Views→ Alarm Console.

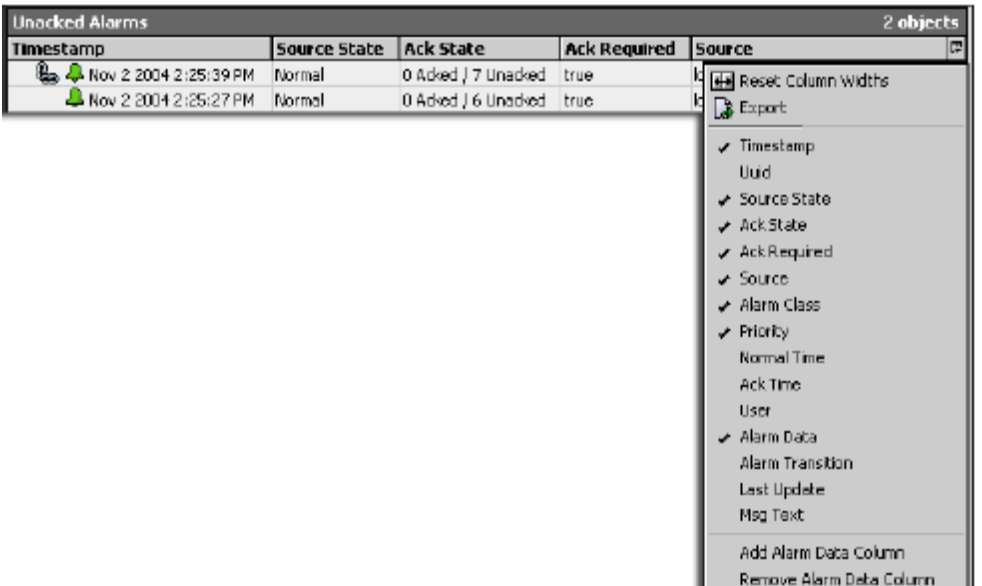

As with other tables, you can show or hide columns using the Table Options menu in the top right corner of the table.

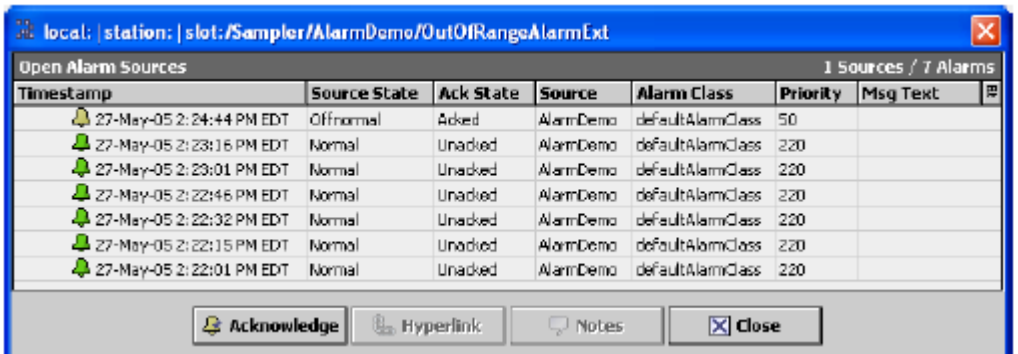

The alarm console manages alarms on a per–point basis. Each row in the table is the most recent alarm from a point.

To sort the alarms in order of any column, press the column bar (once for ascending, twice for descending).

To view all current alarms from a particular point, double-click a row in the table. This opens the Open Alarm Sources view.

#### Viewing Alarms

To view all the current alarms or to get more details about a particular alarm from that point, use the Alarm Sources view and the associated window displays. The export toolbar icon is available on the toolbar when the Alarm Extension Manager view is open. Color coded icons provide a visual indication for each alarm:

- **•** indicates that the point is in alarm and the alarm is unacknowledged.
- **•** indicates that the point is in alarm and the alarm has been acknowledged.
- **•** indicates that the point is no longer in alarm, and the alarm has not been acknowledged.

### Managing alarms

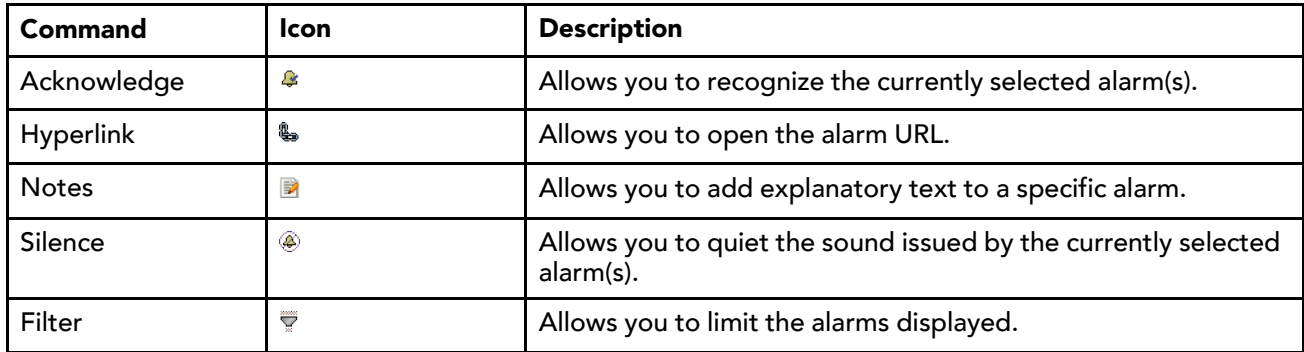

### Columns

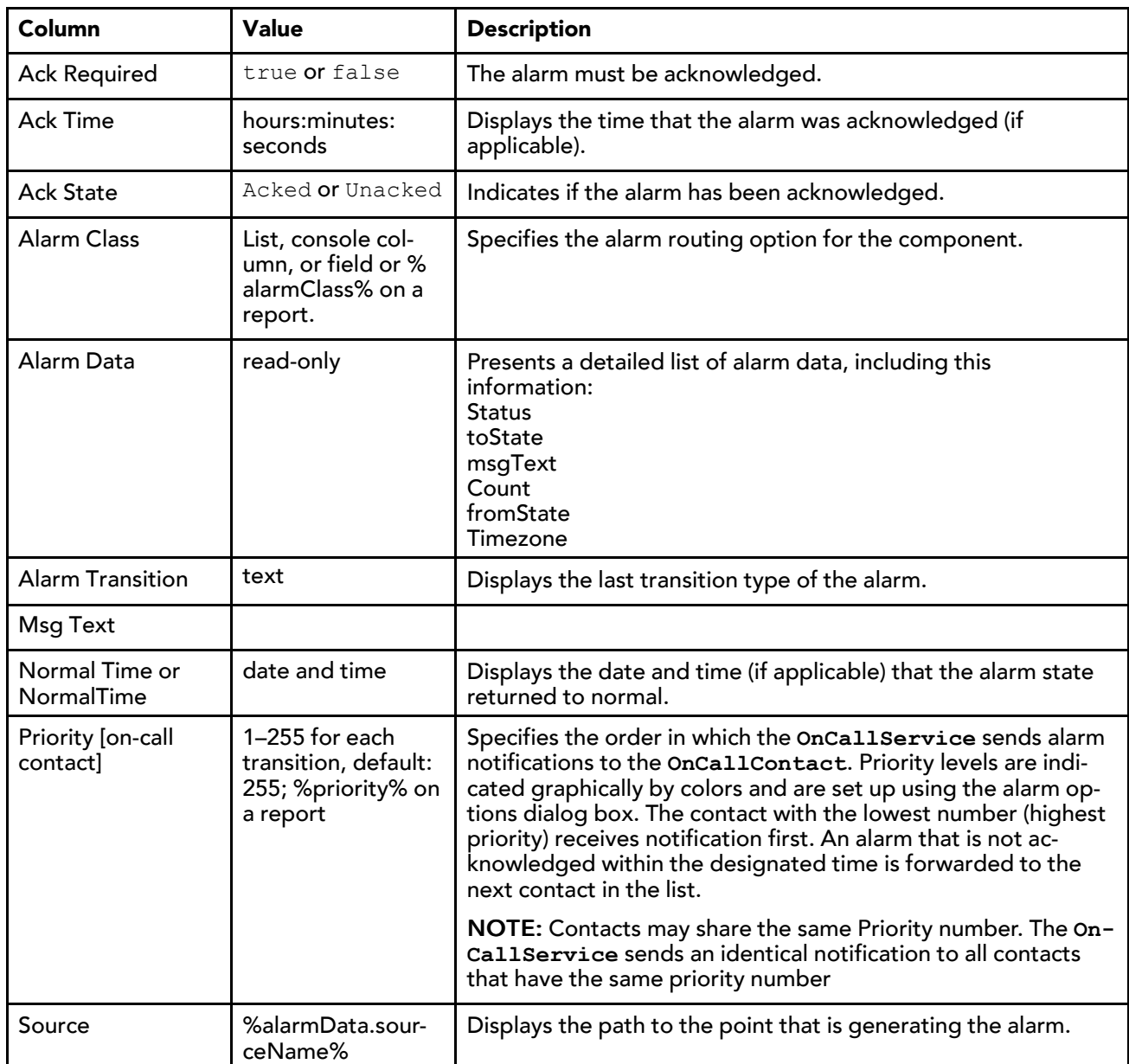

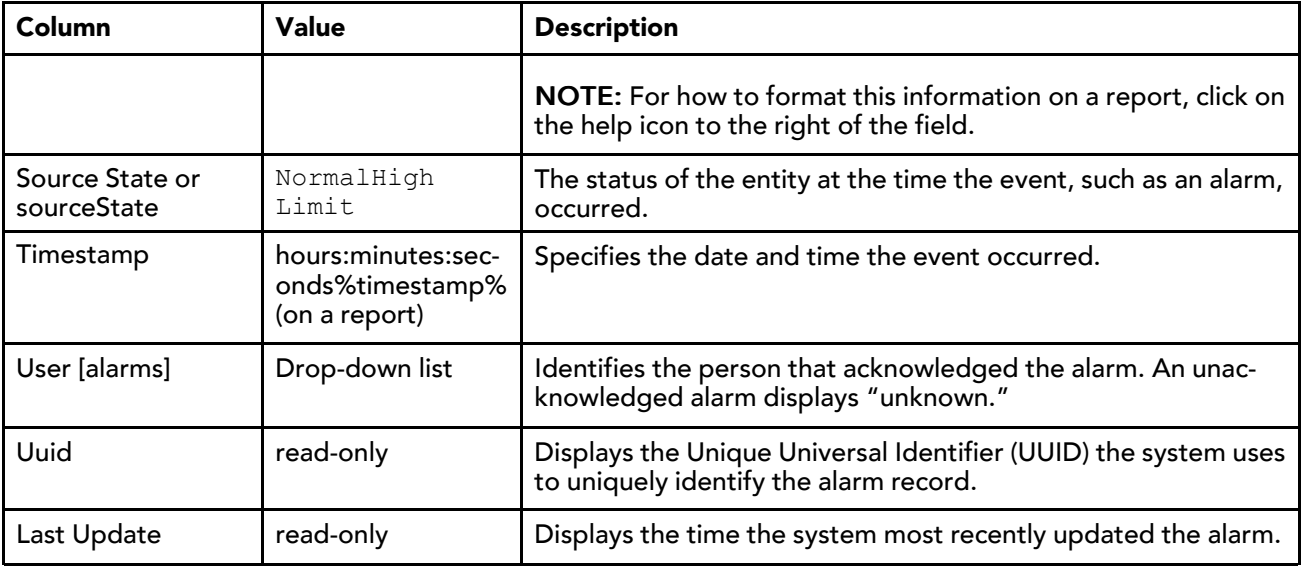

#### Buttons

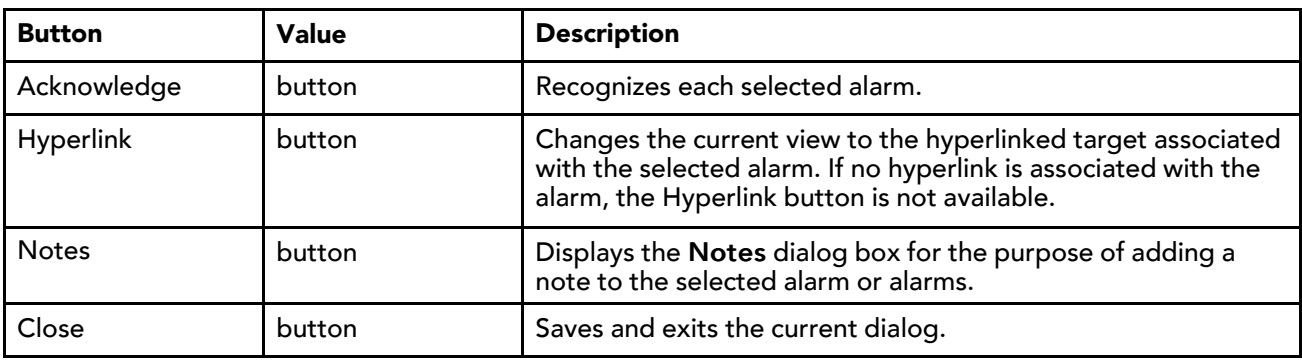

### Alarm Report Dialog

From the alarm console, you can view the Alarm Report to see all alarms on the point. Select an alarm and double-click it to see the Alarm Report.

You can sort the Alarms in order of any column by pressing the column bar (once for ascending, twice for descending). Available commands include:

- **Acknowledge**
- **•** Hyperlink
- **Notes**
- $\overline{\nabla}$  Filter

### Viewing Alarm Record

From the Alarm Report window, you can view the alarm record to see all information on the alarm. Select an Alarm and double-click it to see the alarm record. Available commands include:

- **4** Acknowledge
- **•** Hyperlink
- **E** Notes
- $\overline{\nabla}$  Filter

### Clearing alarms

An alarm is cleared from the alarm console when both of the following conditions exist:

- The alarm is acknowledged
- The point is in a normal state

### alarm-AlarmPortalOptions

This component allows you to customize both the appearance and behavior of the alarm console. To access this property sheet, click Tools→Options, and double-click Alarm Portal in the left pane.

<span id="page-52-1"></span>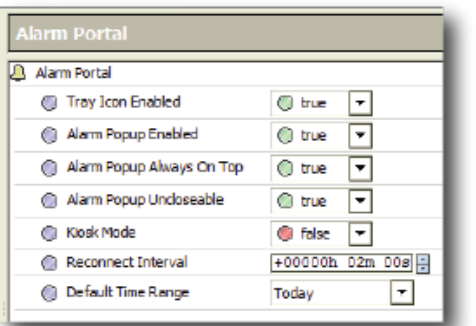

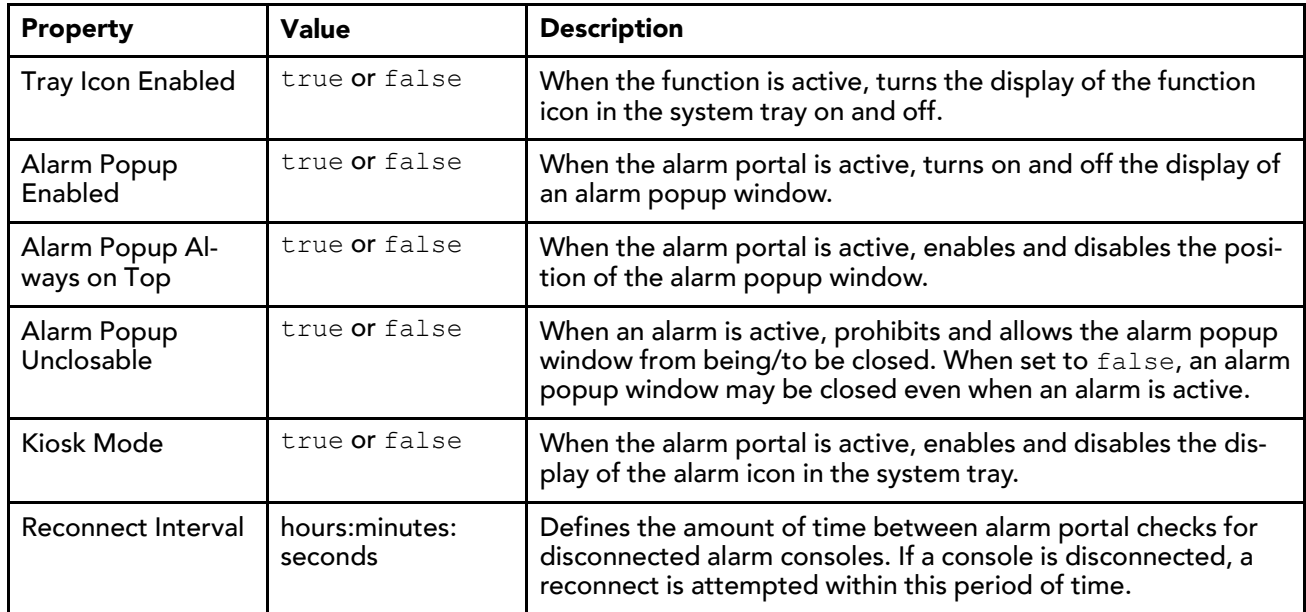

### OnCallService data in the alarm console

In addition to the default alarm console alarm columns, many on-call data facets are available for optional viewing directly in the alarm console.

<span id="page-52-0"></span>Figure 11 Example of on call data facets viewed in the alarm console

| 4 Sources / 168 Alarms<br><b>Open Alarm Sources</b> |              |                     |                   |            |                                                      |  |  |
|-----------------------------------------------------|--------------|---------------------|-------------------|------------|------------------------------------------------------|--|--|
| Timestamp                                           | Source State | <b>Dn Call User</b> | On Call Recipient |            | $ 0n$ Call List $ 0n$ Call Start Time $ \mathbb{B} $ |  |  |
| <b>4</b> 06 Jan 10 0:50:11 FM EST                   | Offnormal    | Usor2               | OnColRecipiont    | OnColList1 | 06 Jon 10 3:50 PM EST                                |  |  |
| 4 06-Jan-103:41:25 PM EST                           | Offnormal    | User <sub>2</sub>   | OnCalRecipient    | OnCalList1 | 06-Jan-10 3:41 PM EST                                |  |  |
| <b>4</b> 06-Jan-103:34:37 PM EST                    | Offnormal    | Liser2              | OnCalRecipient    | OnCalList1 | 06-Jan-10 3:34 PM EST                                |  |  |
| $\Box$ 06-Jan-10 1:59:11 PM EST                     | Offnormal    | Liser <sub>2</sub>  | OnCalRecipient    | OnCalList1 | 06-Jan-10 1:59 PM EST                                |  |  |

You add on-call data columns to the alarm console view by using the Add Alarm Data Column window.

### Alarm icons

Alarm icons appear with color coding and symbolic images.

<span id="page-53-0"></span>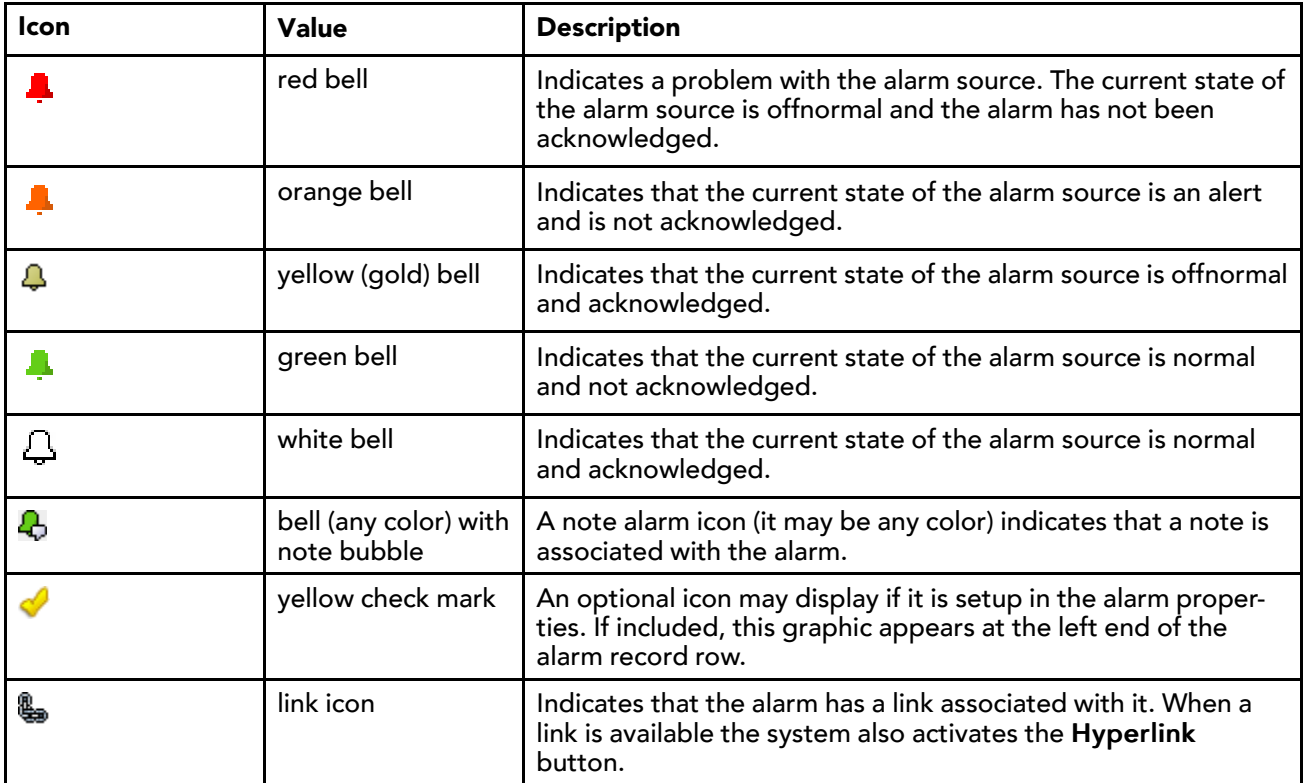

### AlarmClassMapper

Alarm class mapping provides a way to assign one or more alarm classes to a common set of alarm-handling parameters. You access this mapper from the alarm console by clicking Alarm→AlarmClass Mapping ... or by clicking the chevron next to this property on the Alarm Console property sheet.

### <span id="page-53-1"></span>Alarm Class Mapper window

One benefit of this type of mapping is that you can import alarms from a variety of alarm classes and have them display, link, or sound in a common manner. You do this by creating alarm class definitions and then associating (mapping) existing alarm classes to these definitions.

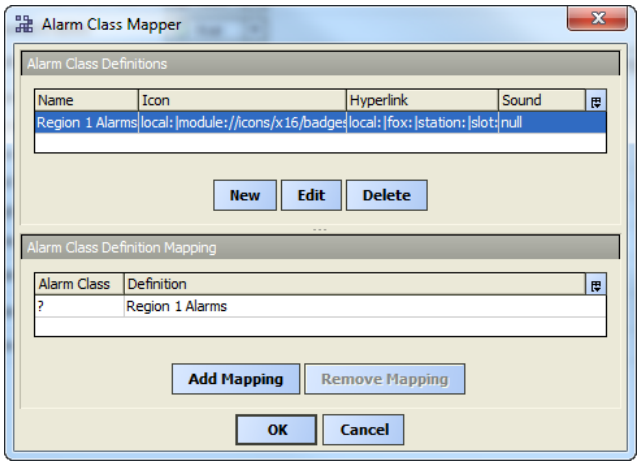

The window has two panes:

- Upper pane: Alarm Class Definitions allows you to create, delete, or edit alarm mapper definitions before assigning them to existing classes.
- Lower pane: Alarm Class Definition Mapping assigns any existing alarm classes to the selected definition.

#### Buttons

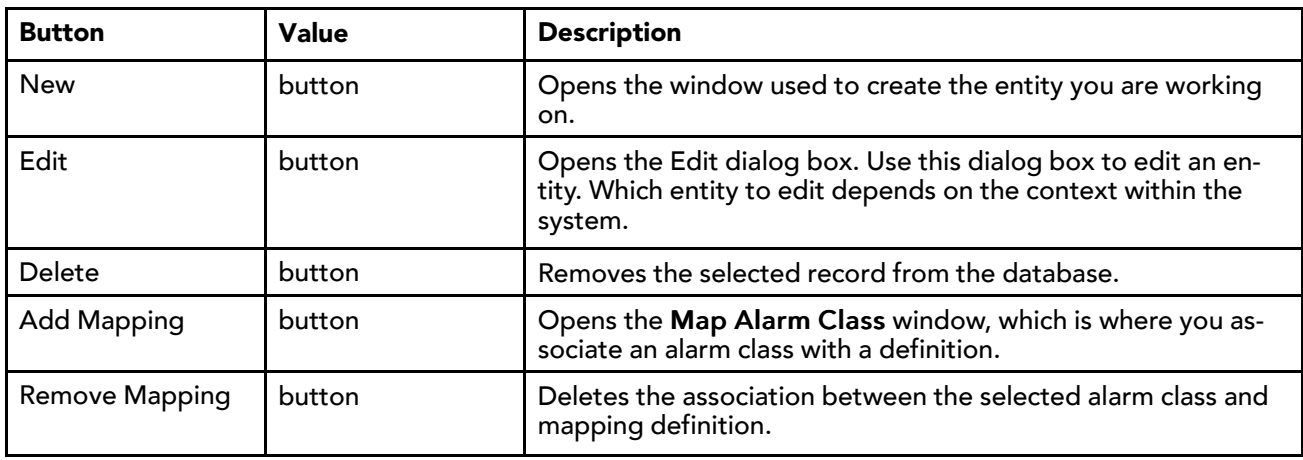

### Alarm Class Mapper New/Edit window

This window creates or edits an alarm class mapper record. To access this window, click the New or Edit buttons on theAlarm Class Mapper window.

<span id="page-54-0"></span>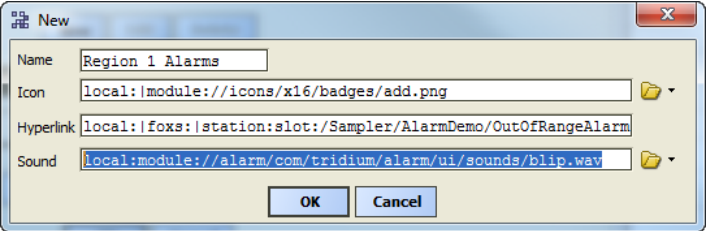

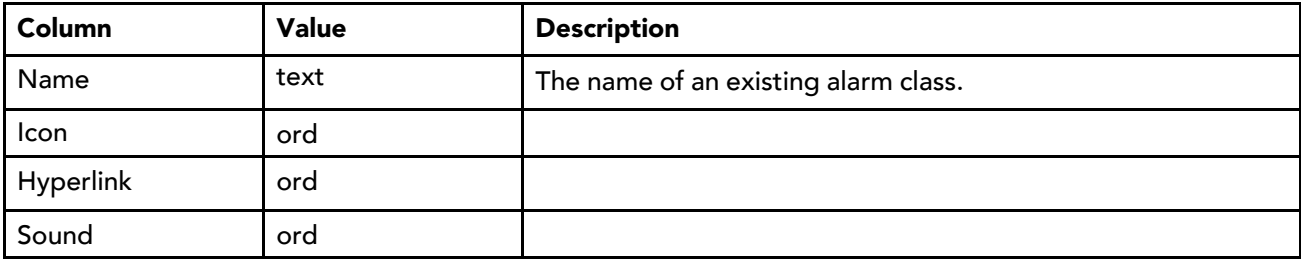

### Map Alarm Class window

This window associates the alarm class with its definition.

<span id="page-55-2"></span>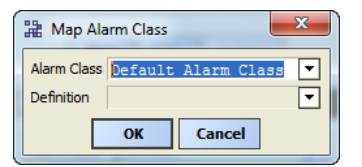

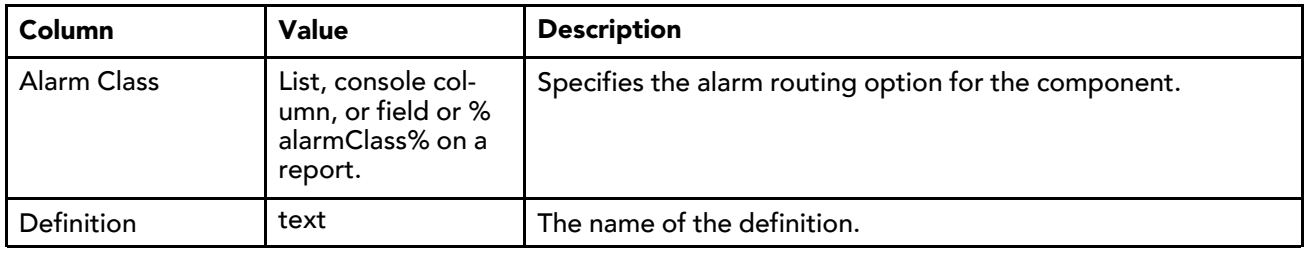

### Alarm Ack Responses

Use this property to create one or more text entries that you can use to populate the Notes window when acknowledging an alarm.

<span id="page-55-0"></span>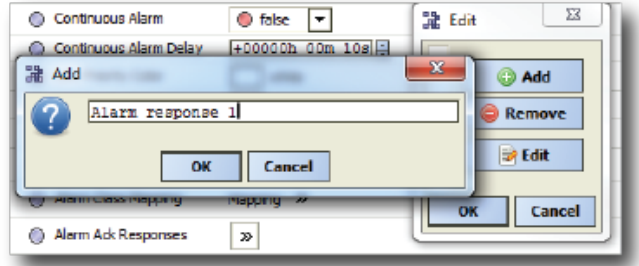

The text holds a short phrase.

### Alarm Details window

<span id="page-55-1"></span>The alarm details window displays read-only details about the alarm that is displayed in the Alarm Database Maintenance view. Double-clicking on any row in the Alarm Database Maintenance view opens this window.

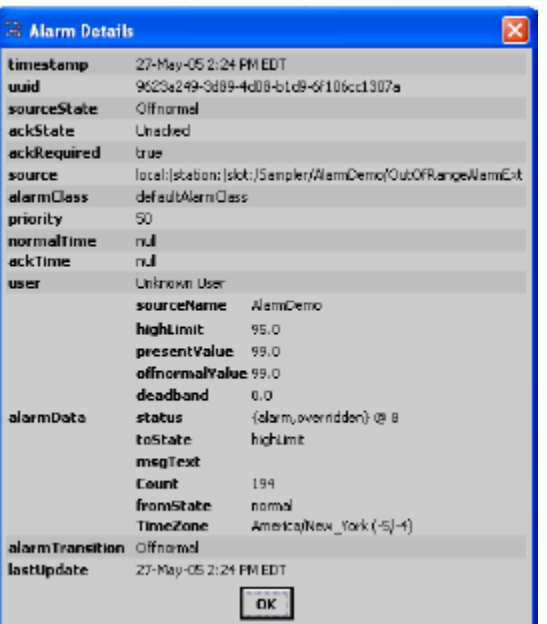

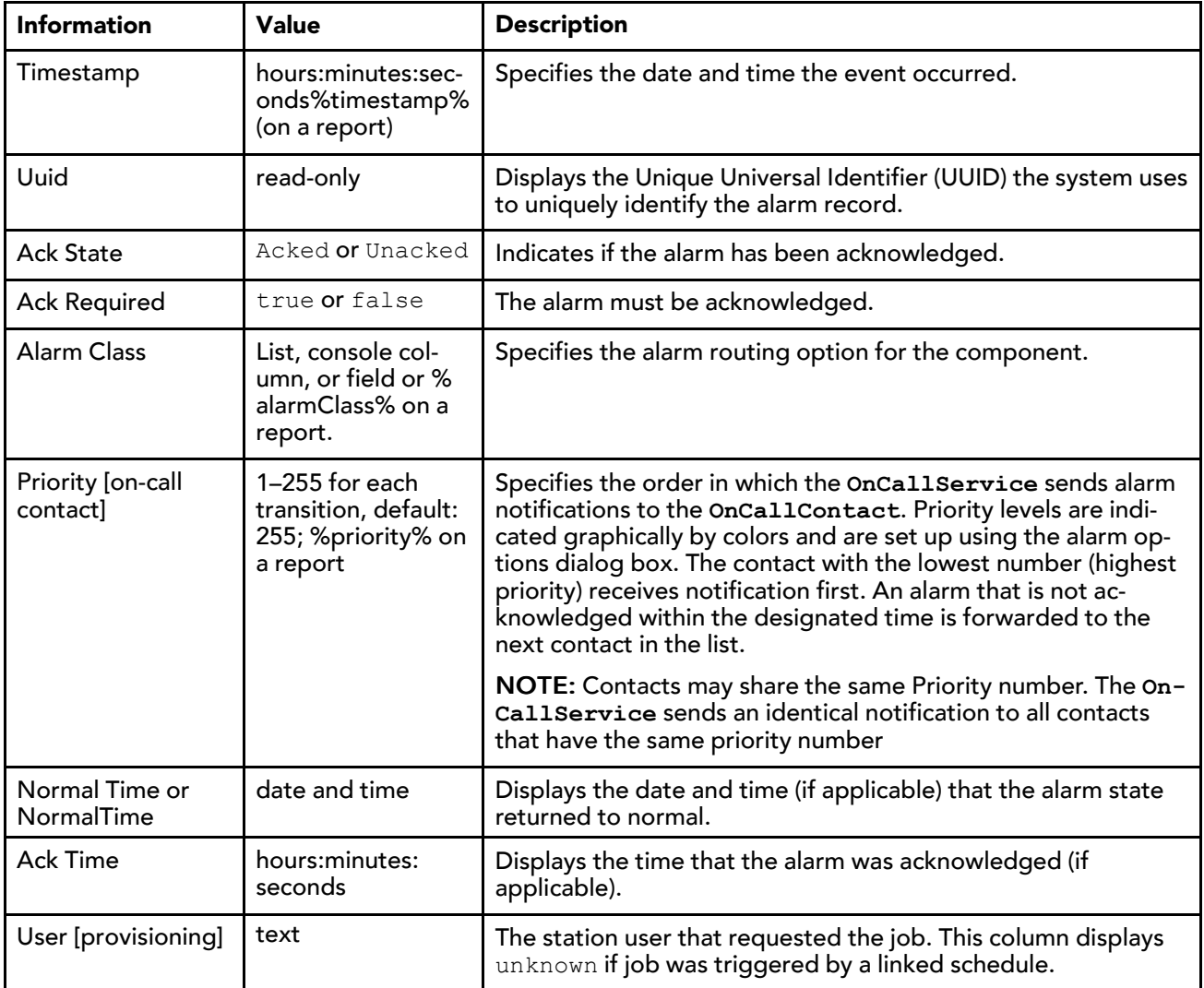

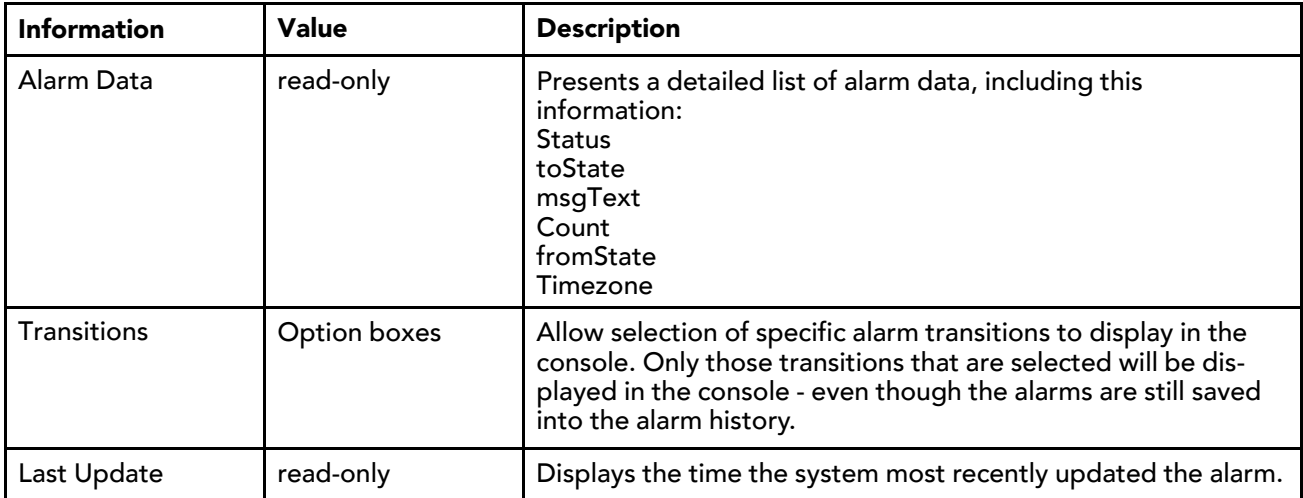

### Alarm Record window

This window shows additional detailed information about a specific point alarm.

<span id="page-57-0"></span>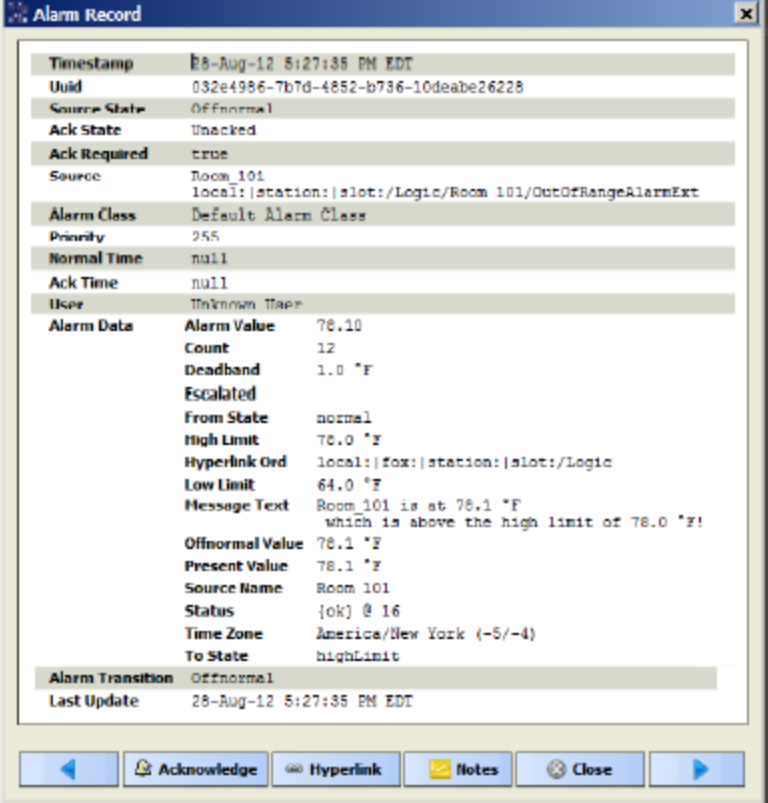

This dialog box displays alarm details.

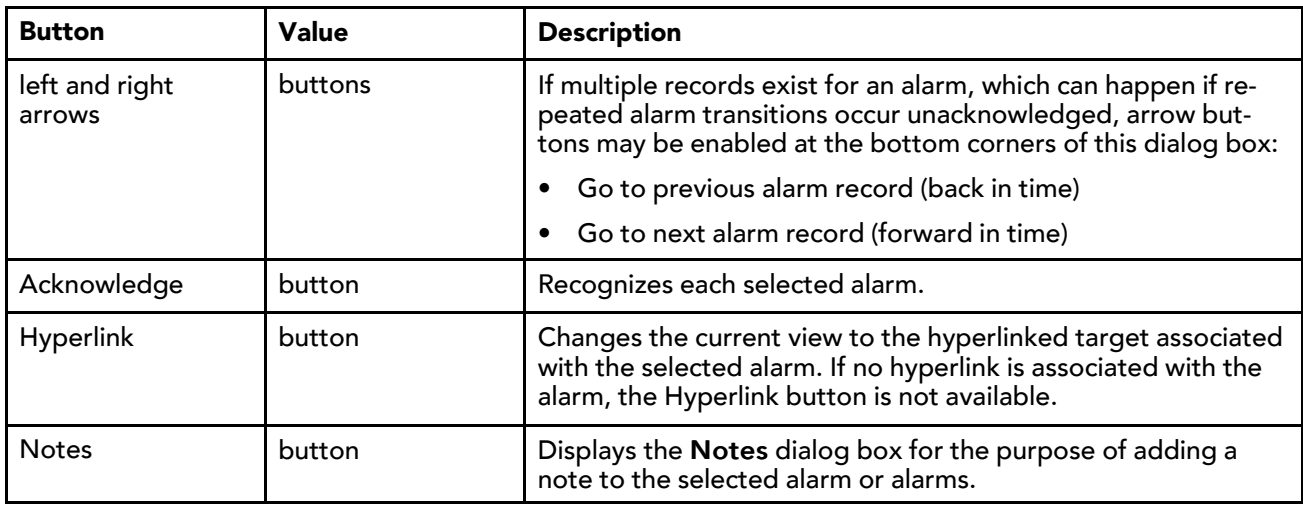

### Filters window

This window displays the properties you can use to include or exclude alarms from the alarm console. This filter action only affects which alarms display in the alarm console; it cannot be used to edit an alarm record or perform alarm maintenance.

<span id="page-58-0"></span>NOTE: If you are filtering on a field that uses a wildcard (**Source**, **Alarm Class** or **User**), make sure to put the percent character (%) at both ends of the text string, otherwise, the filter does not work.

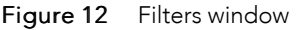

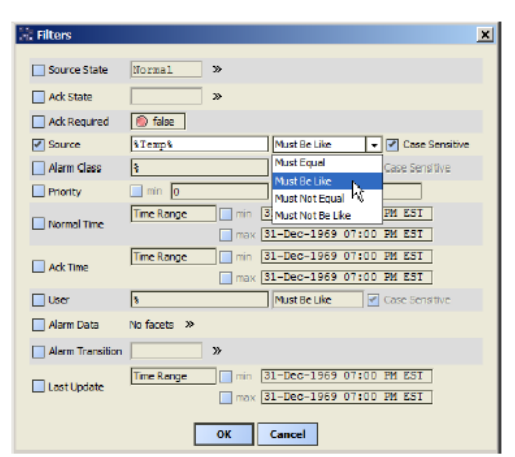

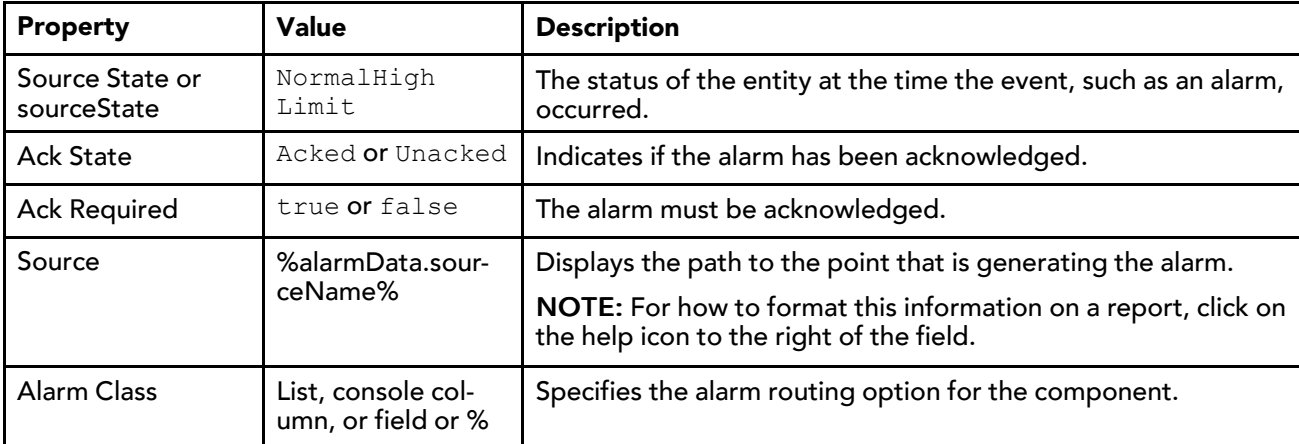

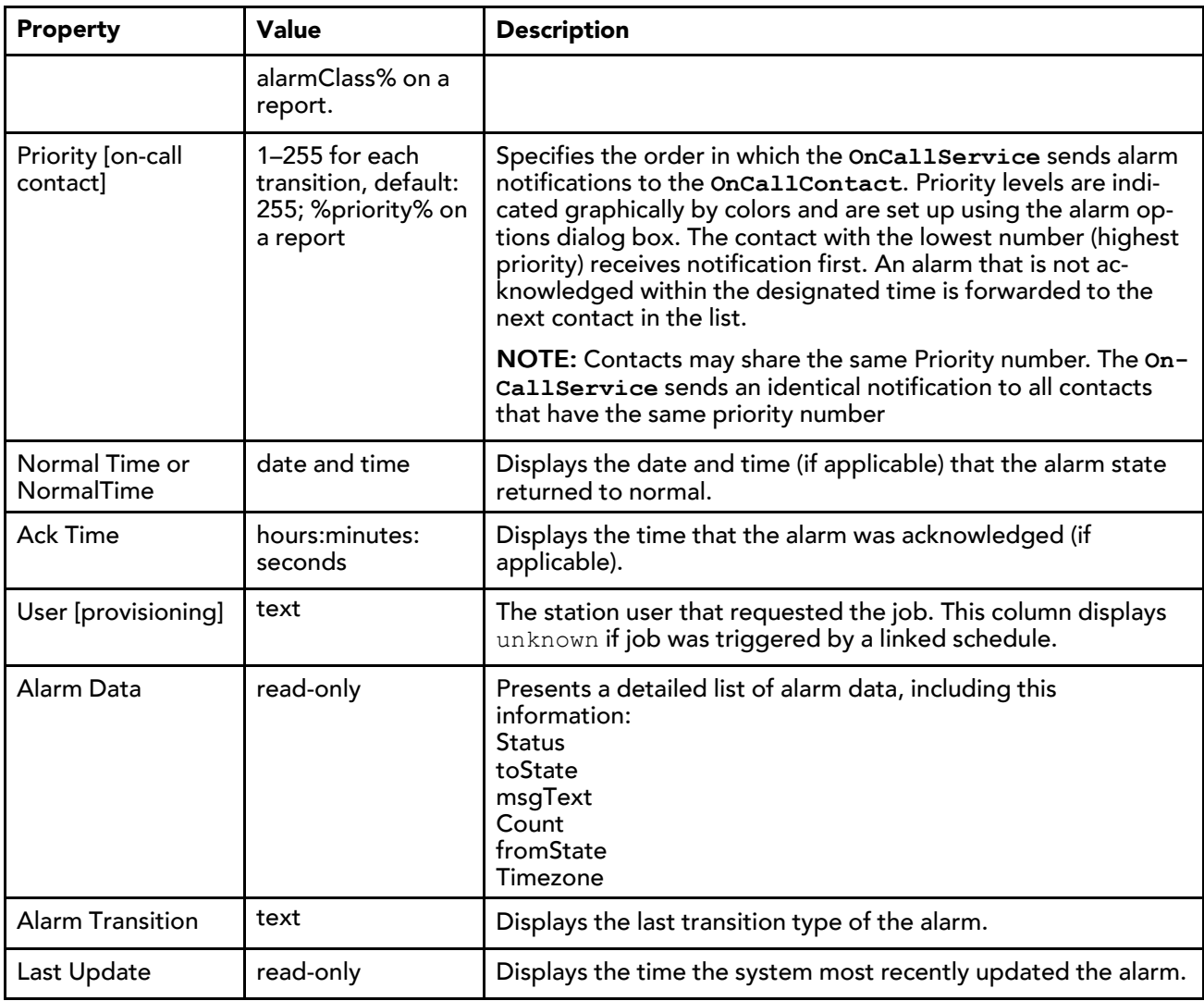

### Notes window

This window adds notes to the alarm record. To access it, click Notes at the bottom of the alarm console or Alarm Record window. Since the Alarm Record window displays single alarm records, notes are added to only one alarm at a time using this method.

<span id="page-59-0"></span>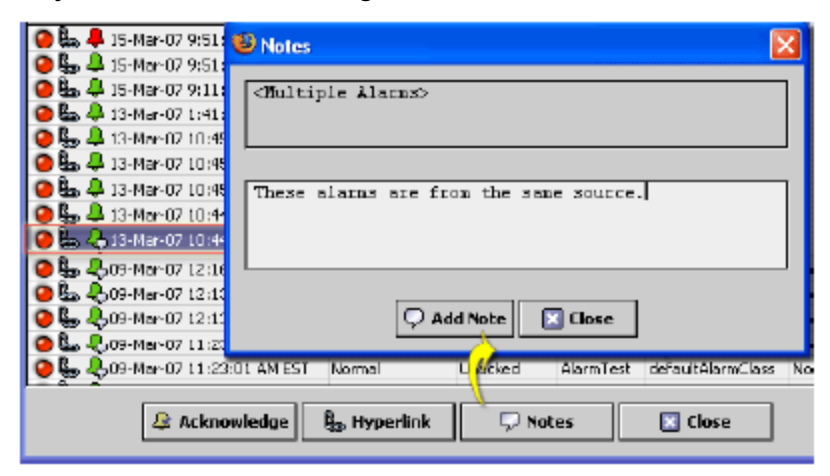

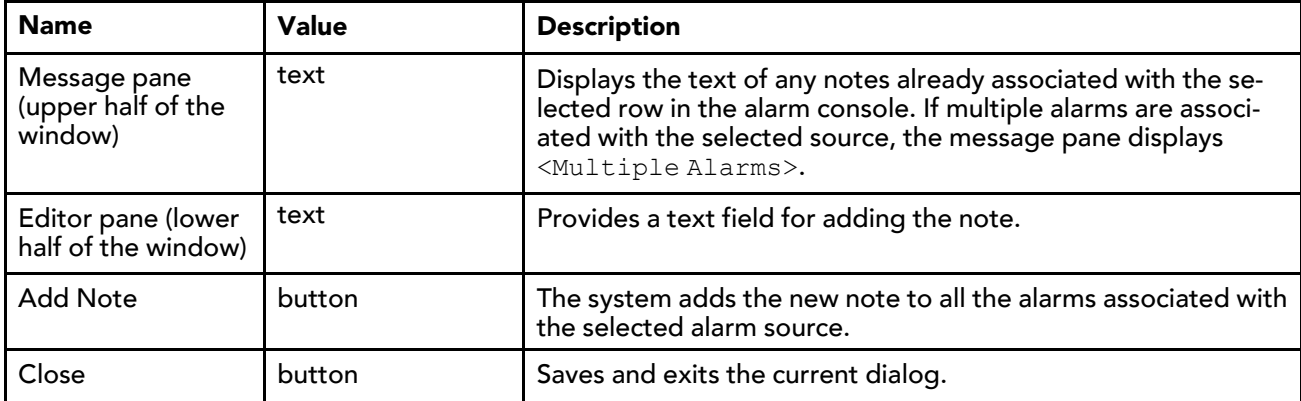

### <span id="page-60-0"></span>Alarm extension manager

The alarm extension manager presents alarm extensions in a table format to make it easy for you to see all the alarm extensions that are associated with the points in your station.

| <b>Alarm Source Exts</b><br><b>6 Extensions</b> |                                      |                    |                     |                                           |  |  |  |
|-------------------------------------------------|--------------------------------------|--------------------|---------------------|-------------------------------------------|--|--|--|
| l Point                                         | <b>Extension</b>                     | <b>Alarm State</b> | toOffnormal Enabled | toFault Enabled<br>Alarm Cla <sup>⊞</sup> |  |  |  |
| /Sampler/Float                                  | OutOfRangeAlarmExt                   | Normal             | true                | true FF Reset Column Widths               |  |  |  |
| /Sampler/Boolean                                | BooleanChangeOfStateAlarmExt         | <b>Offnormal</b>   | ltrue.              | true<br>Export                            |  |  |  |
| /Sampler/Boolean                                | BooleanCommandFailureAlarmExt Normal |                    | false               | false                                     |  |  |  |
| /Sampler/MidPoint                               | OutOfRangeAlarmExt                   | Normal             | true                | $\rightarrow$ Point<br>false              |  |  |  |
| /Sampler/FloatStatic                            | OutOfRangeAlarmExt                   | Normal             | false               | Extension<br>false<br>ے                   |  |  |  |
| /Sampler/AlarmDemo                              | OutOfRangeAlarmExt                   | Normal             | true                | Alarm State<br>false<br>٠                 |  |  |  |
| /Sampler/AlarmMin                               | OutOfRangeAlarmExt                   | Normal             | true                | ✔ toOffnormal Enabled<br>false            |  |  |  |
| /Sampler/AlarmMax                               | OutOfRangeAlarmExt                   | Normal             | true                | false<br>✔ toFault Enabled                |  |  |  |
| /Sampler/EnumWritable                           | EnumChangeOfStateAlarmExt            | Normal             | false               | false<br>Alarm Class<br>ے                 |  |  |  |
| /Sampler/EnumWritable                           | EnumCommandFailureAlarmExt           | Normal             | false               | false<br>deraultAlarmC                    |  |  |  |

<span id="page-60-1"></span>Figure 13 Alarm Extensions Manager

Extension manager display features include:

- Color coding: A colored background on a row in the alarm extension manager table indicates that the alarm state of the parent component is not Normal.
- Hyperlinking: Double-clicking on any row in the alarm extension manager to change to the property sheet view of the selected alarm extension.

As with other tables, you can show or hide columns and use other standard table controls and options that are provided in the Table Options menu, which is located in the top right corner of each table. Also, the export toolbar icon is available on the toolbar when the alarm extension manager view is open.

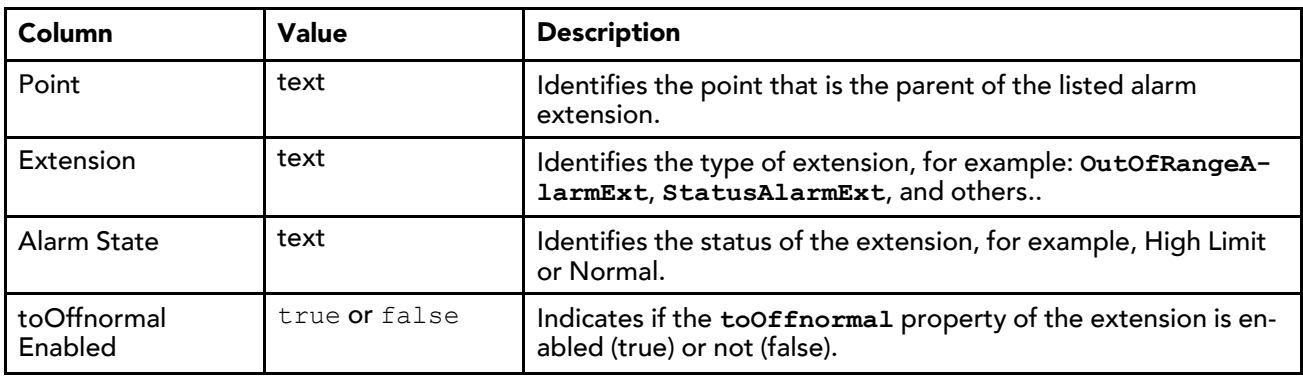

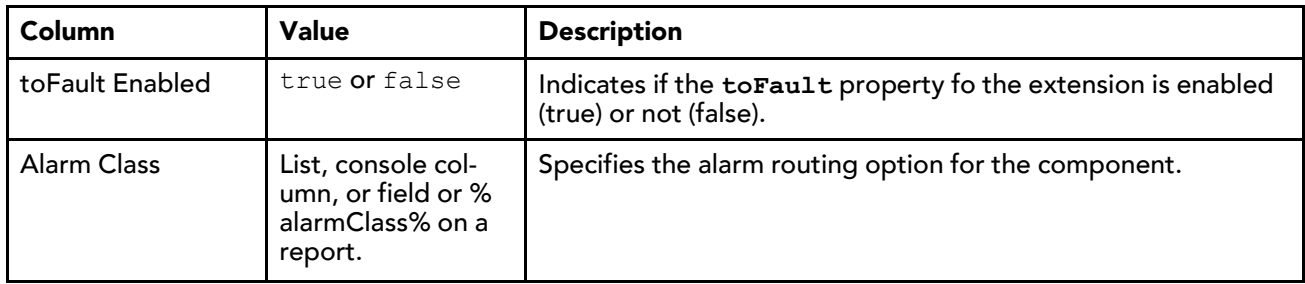

### <span id="page-61-0"></span>Alarm Class Summary view

The alarm class summary provides a tabular presentation of data associated with all alarm classes that are assigned to the **AlarmService**.

<span id="page-61-2"></span>As with other tables, you can show or hide columns and use other standard table controls and options that are provided in the Table Options menu. The Table Options menu is located in the top right corner of the table and the export toolbar icon is available on the toolbar.

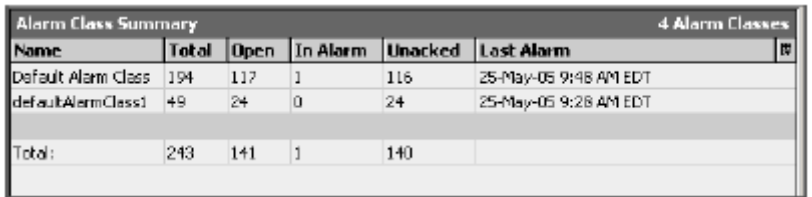

NOTE: Double-click on any row in the view to change to the property sheet view of the alarm class that you clicked on. You can also use the popup menu to select a view.

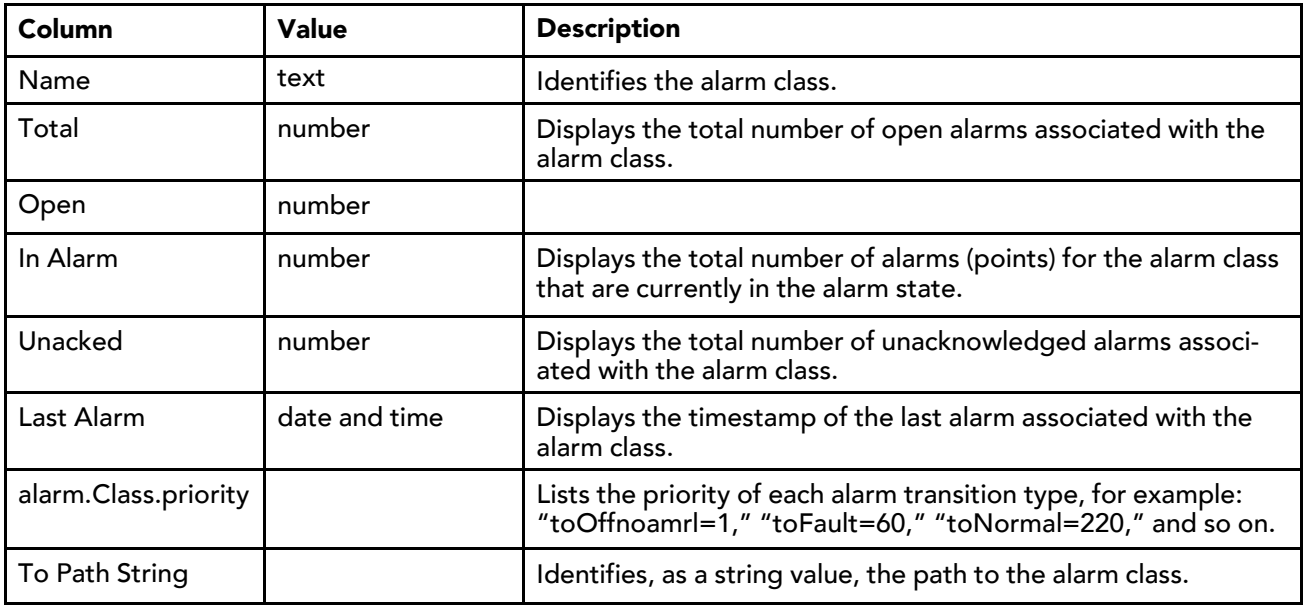

### <span id="page-61-1"></span>Alarm Database Maintenance view

This view presents alarm data in a table to make it easy to monitor and edit the alarm database.

<span id="page-61-3"></span>The alarm database resides in a station file system under the station's alarm folder.

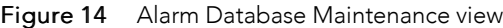

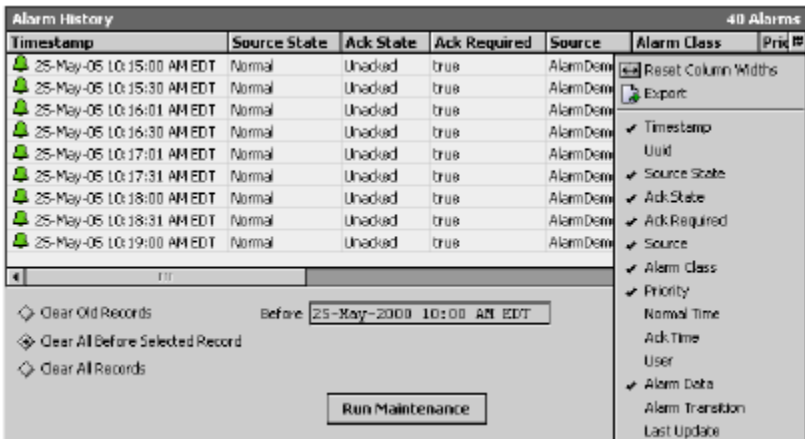

The upper portion of the window contains the alarm history table. As with other tables, you can show or hide columns and use other standard table controls and options that are provided in the Table Options menu. The Table Options menu is located in the top right corner of the table and the export toolbar icon is available on the toolbar.

The lower portion of the screen provides controls for managing the history database.

### Alarm History columns

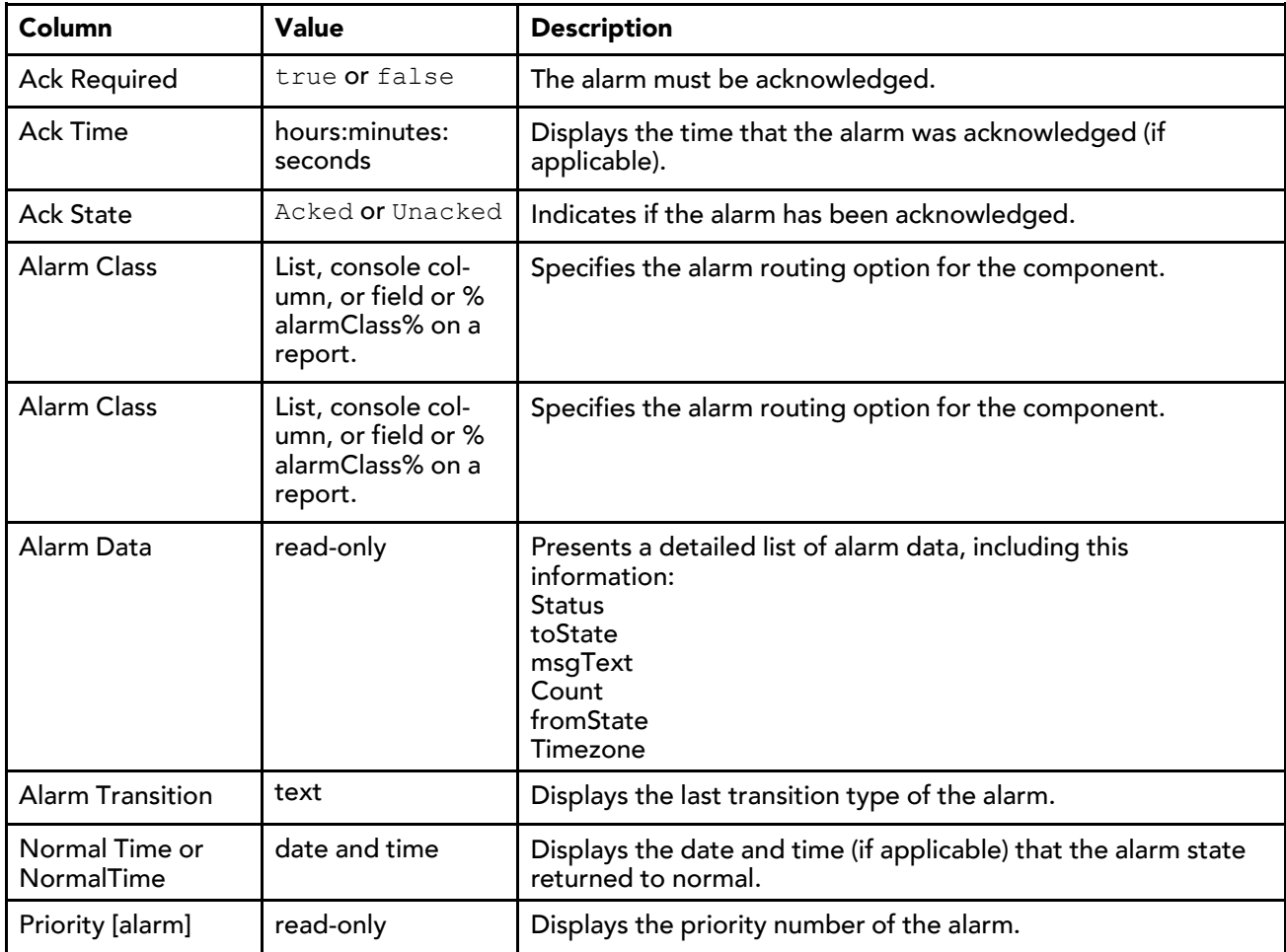

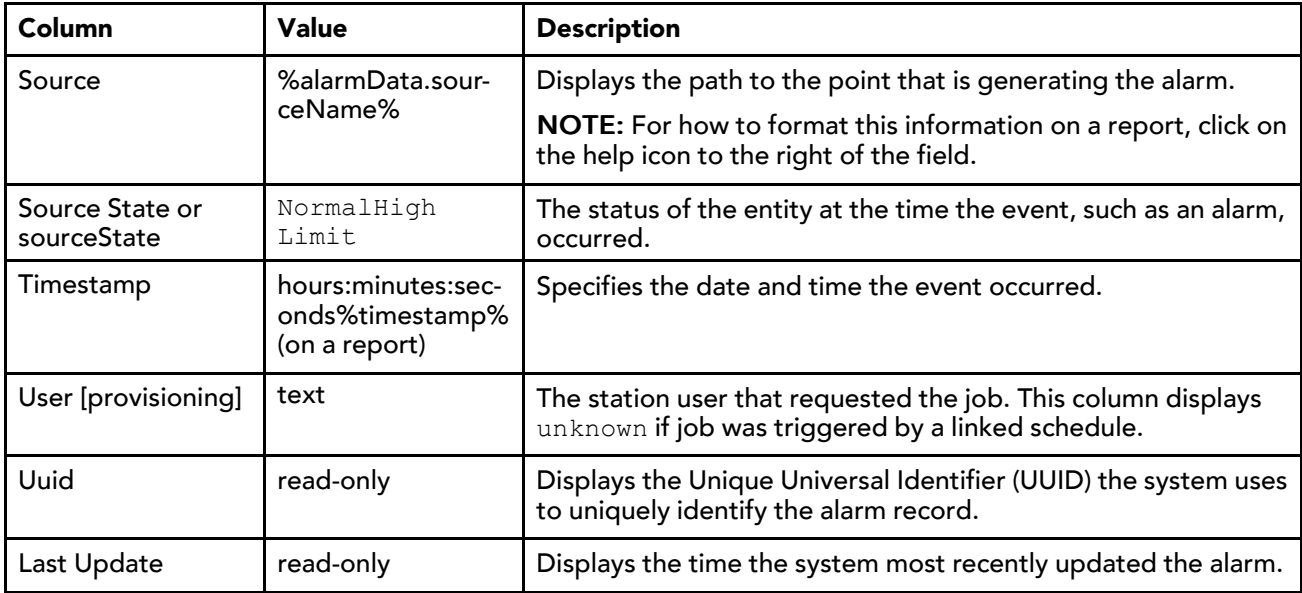

#### Alarm History maintenance

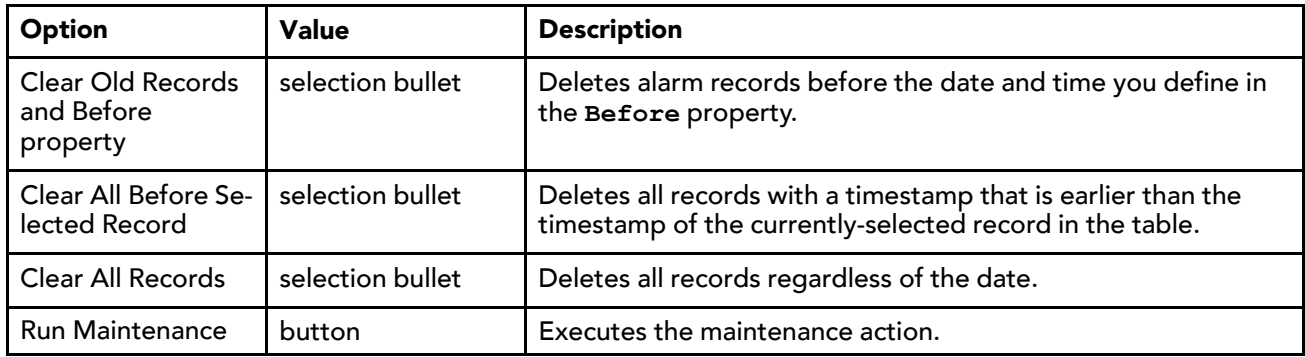

### <span id="page-63-0"></span>Alarm Db view

This view is similar to the Alarm Database Maintenance view. It provides a table of history records that cannot be deleted by the operator.

<span id="page-63-1"></span>The alarm database view only requires read access to allow operator-level personnel to view alarms in the alarm console. When a point is no longer in alarm, it is removed from the console. The primary purpose of this view is to provide operators a way to view alarms without requiring admin access to delete alarms from the alarm database.

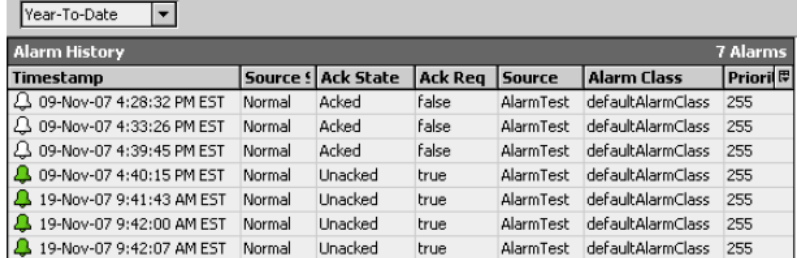

You can double-click on any row in the alarm database maintenance view table and the Alarm Details dialog box appears.

### Columns

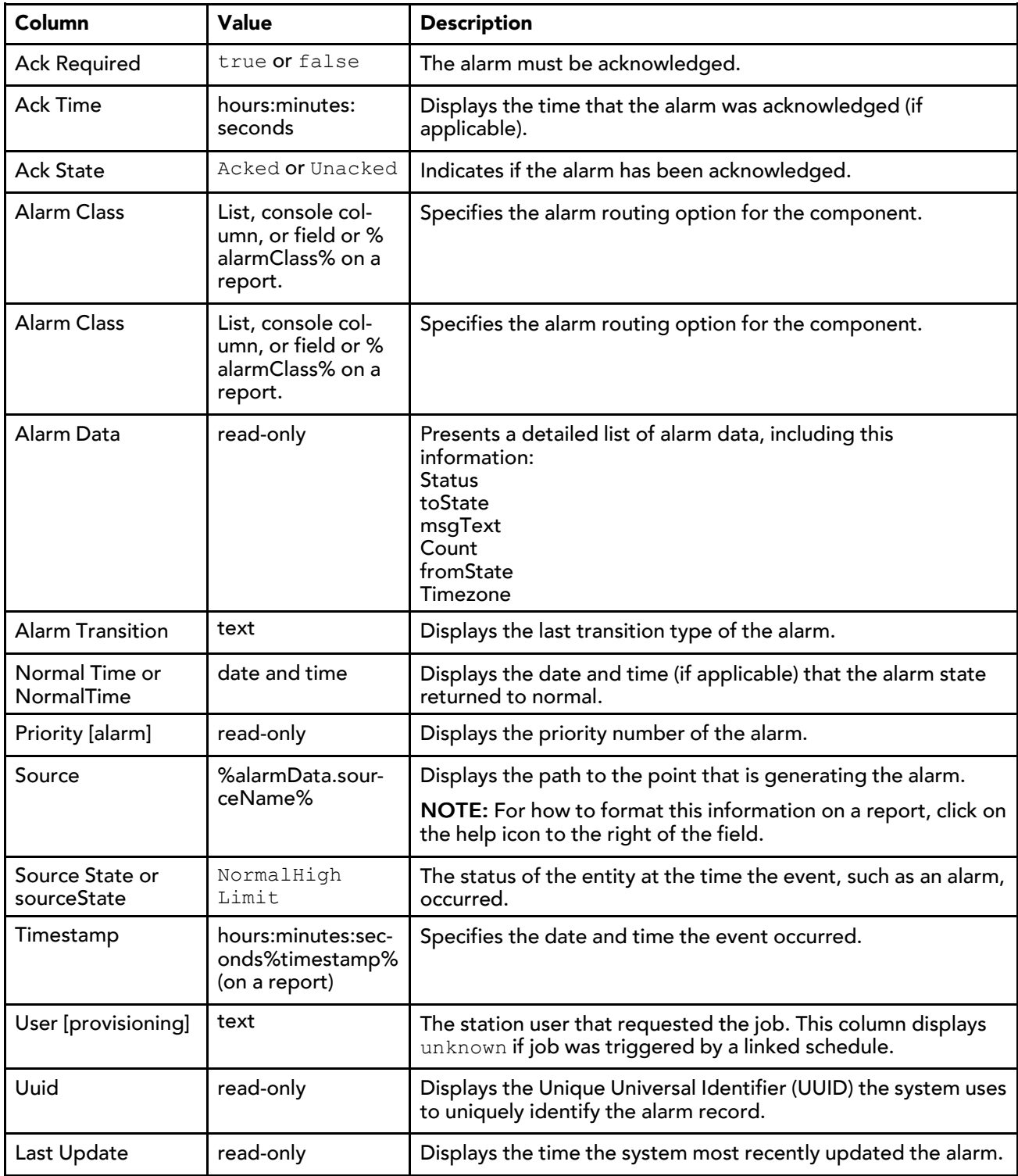

# <span id="page-64-0"></span>Instructions Manager view

<span id="page-64-1"></span>This view displays a standard table-type report that provides a way to view, assign, and edit alarm instructions.

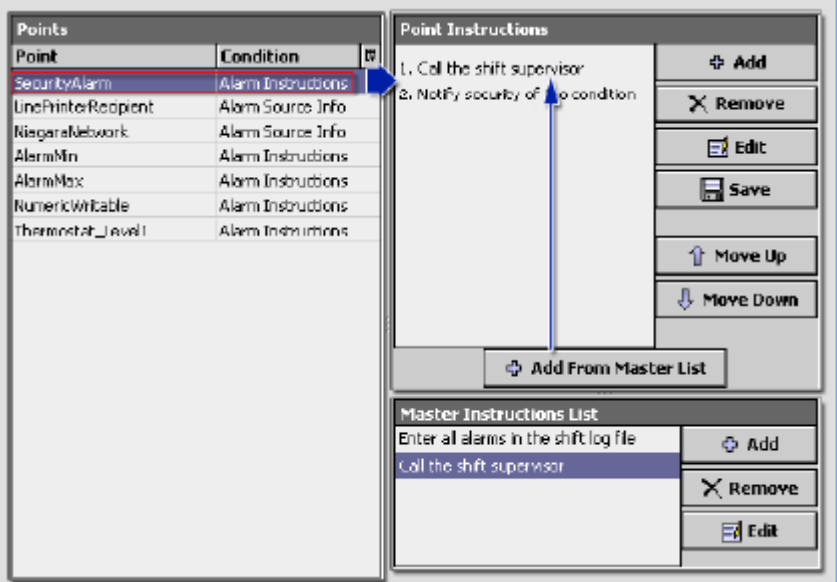

The view is comprised of three primary panes:

- The Points pane, located in the left half of the view, displays all points that are currently available for instruction assignment or editing. These points may have instructions assigned to them, or they may have no instructions. they are simply the points that are available.
- The Point Instructions pane, located in the top right portion of the view, lists the instructions that are associated with the point or points currently selected in the Points pane. You add, remove, reorder, and edit these instructions using the buttons to the right. When selecting multiple points, all must have identical instructions for the instructions to appear in this pane. If there are differences between instructions for the selected points, nothing appears in the pane.
- The Master Instructions List displays all master instructions that are available for adding to the Point Instructions pane. Master instructions allow you to choose and assign a pre-listed set of instructions to one or more points.

NOTE: Always click the Save button immediately after making any changes. The Save action applies to all instructions and all points that are selected when you click Save. Changes are lost if the screen or if just the pane is refreshed before saving.

#### Points section

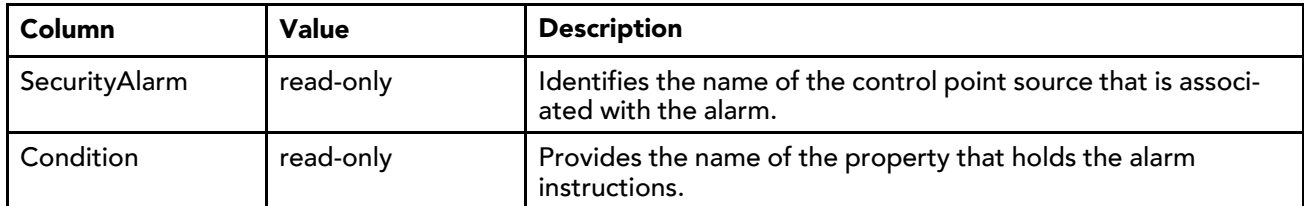

#### Point Instructions buttons

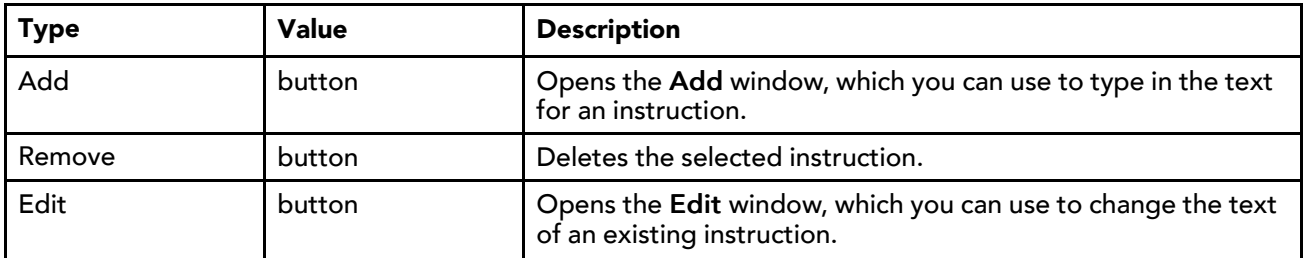

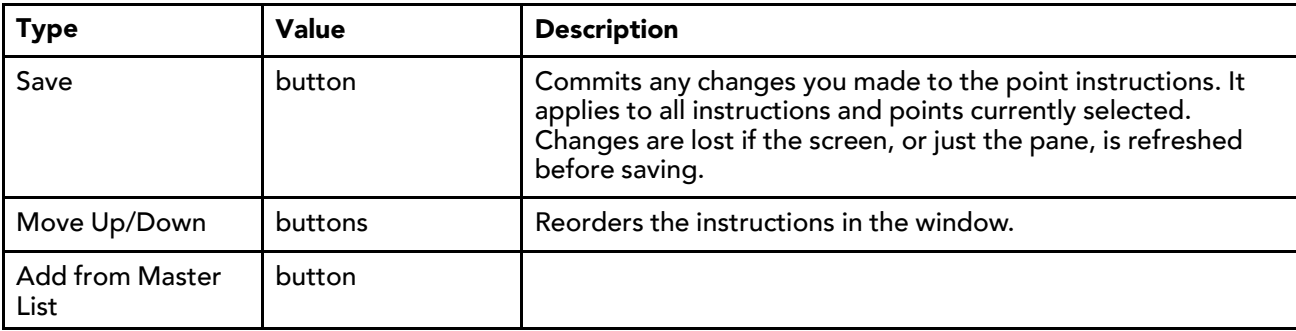

#### Master Instructions List

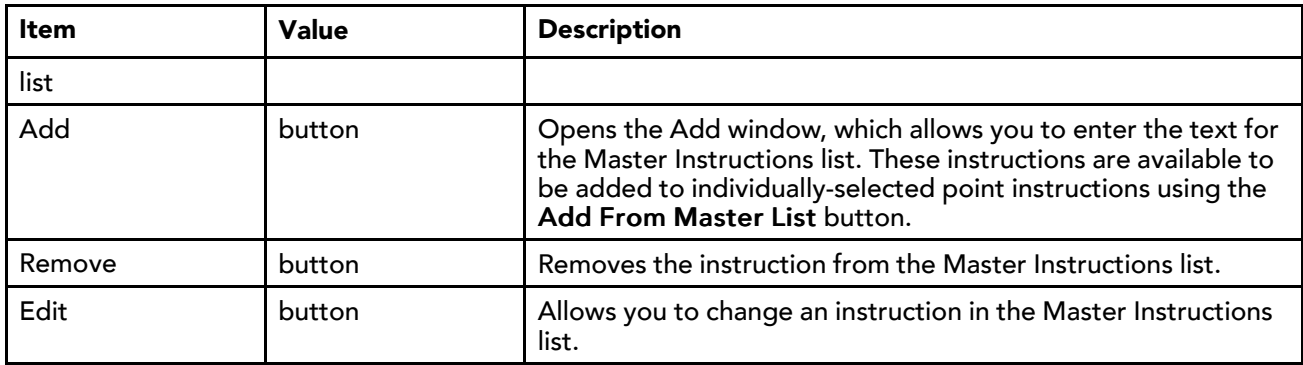

### <span id="page-66-0"></span>On Call List Manager view

This view is the default view of the **OnCallService**. It displays a table of all existing **OnCallList**s. You use this view to create, edit, and delete unique on-call lists.

<span id="page-66-1"></span>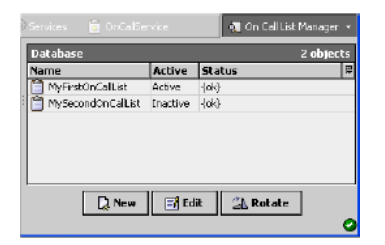

Double-click on any row to display the list in the On Call Contact Manager view.

NOTE: If any **OnCallContacts** are added, removed, deleted, reordered, or have any of their properties modified, any alarms that the **OnCallList** is currently handling are resent to the contacts starting at the top of the list, by priority.

### Columns

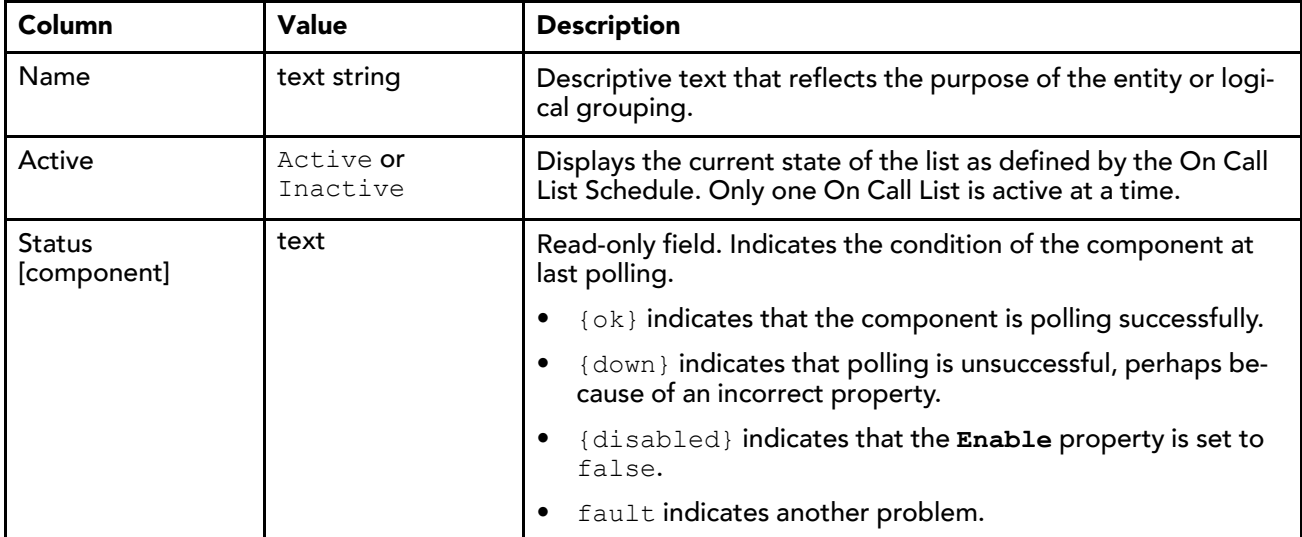

#### Buttons

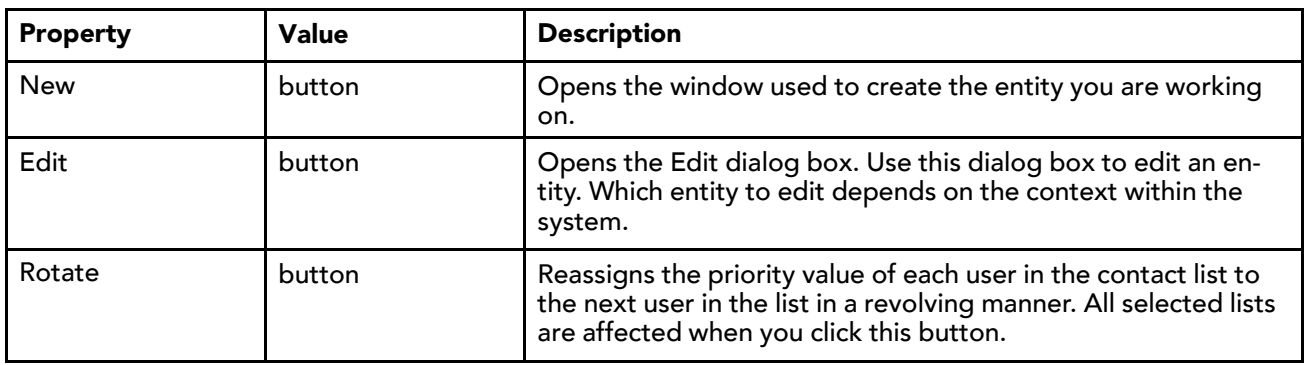

# <span id="page-67-0"></span>On Call Contact Manager view

This view is the default view of the **OnCallList** component. The view displays a table listing of all contacts in the selected on-call list.

<span id="page-67-1"></span>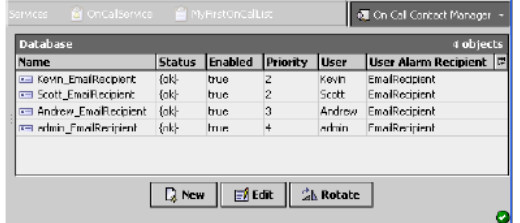

Double-clicking on any row displays the contact in the On Call User Report view.

### Columns

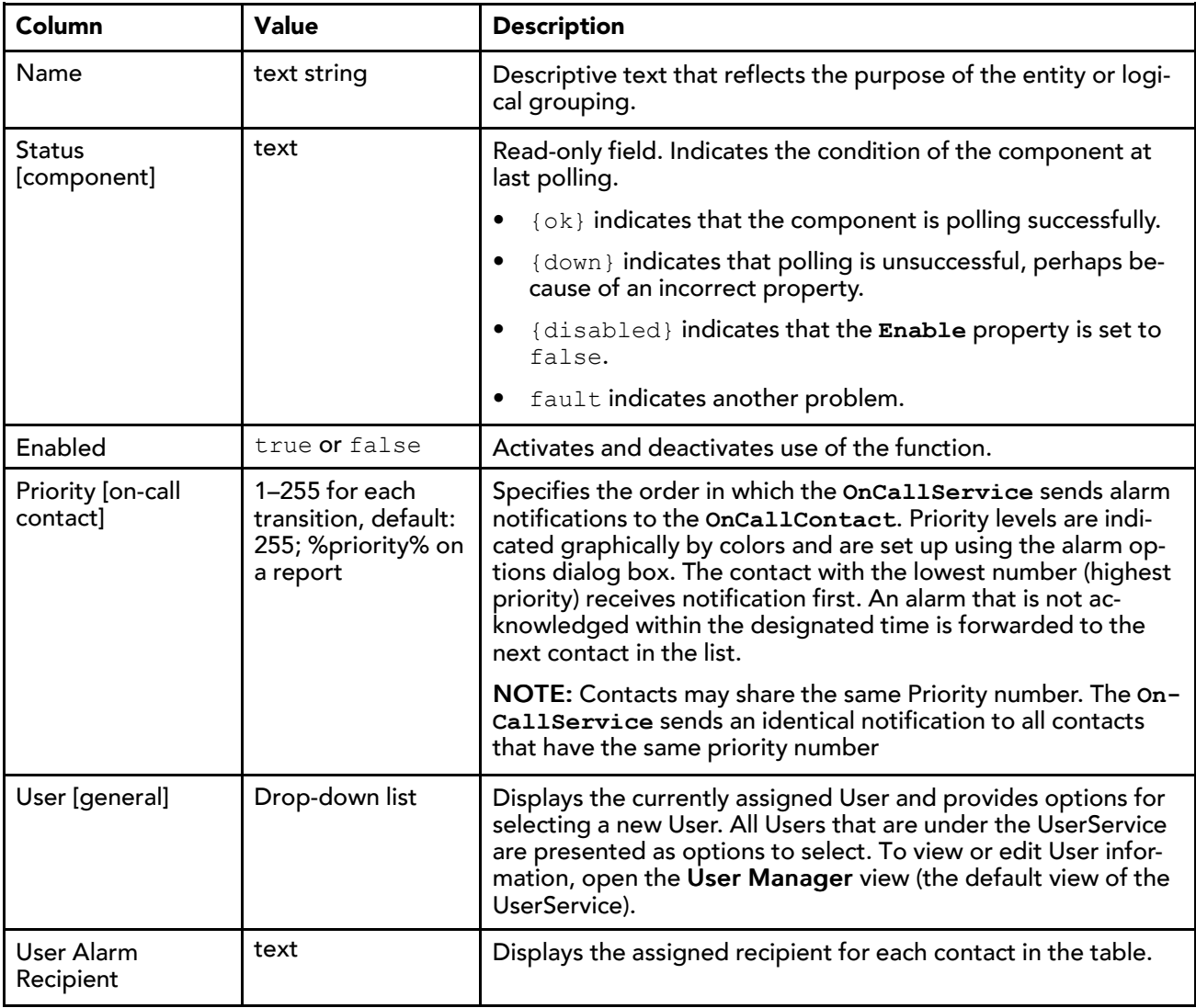

### Buttons

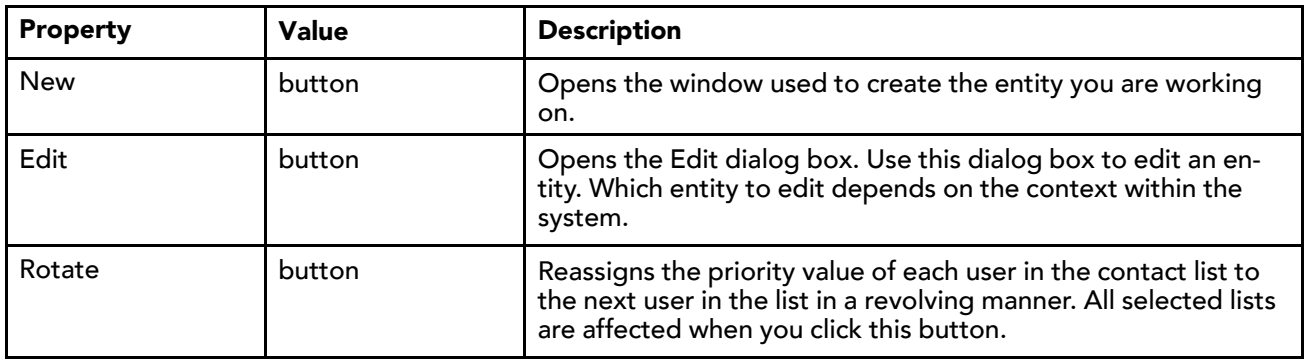

## <span id="page-69-0"></span>On Call User Report view

This report is the default view of the **OnCallContact** component. This view provides a tabular presentation of the details associated with any **OnCallList** that the selected user is assigned to.

<span id="page-69-1"></span>This view provides each **OnCallContact** with a table of information, which you may configure, and that shows the scheduled times and priorities associated with all of the lists to which the contact is assigned. As with other tables, contacts may show or hide columns and use other standard table controls and options provided in the Table Options menu located in the top right corner of the table.

The export function is available using the export icon on the toolbar or by selecting File→Export from the main menu.

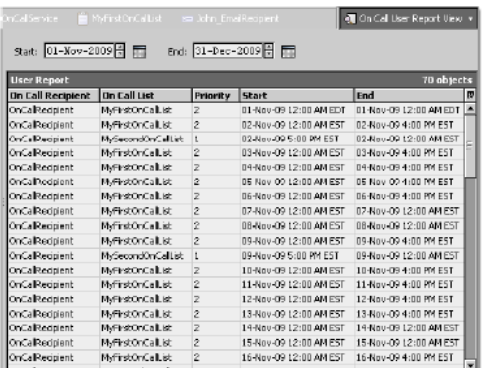

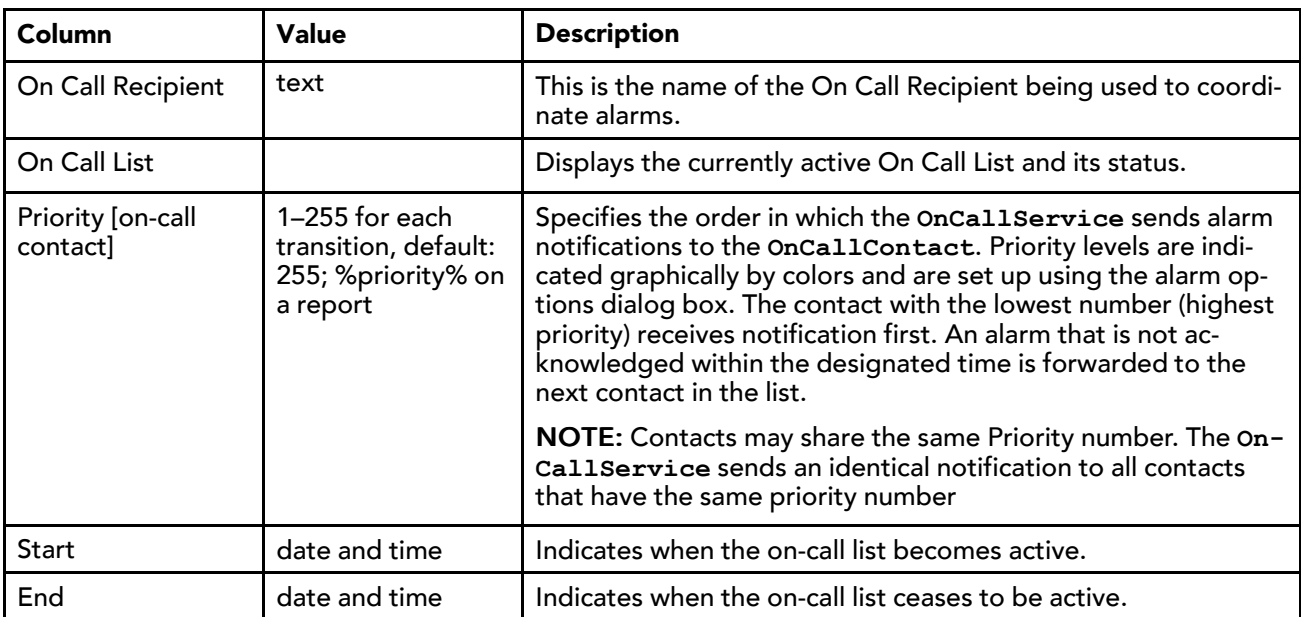

# Index

# **A**

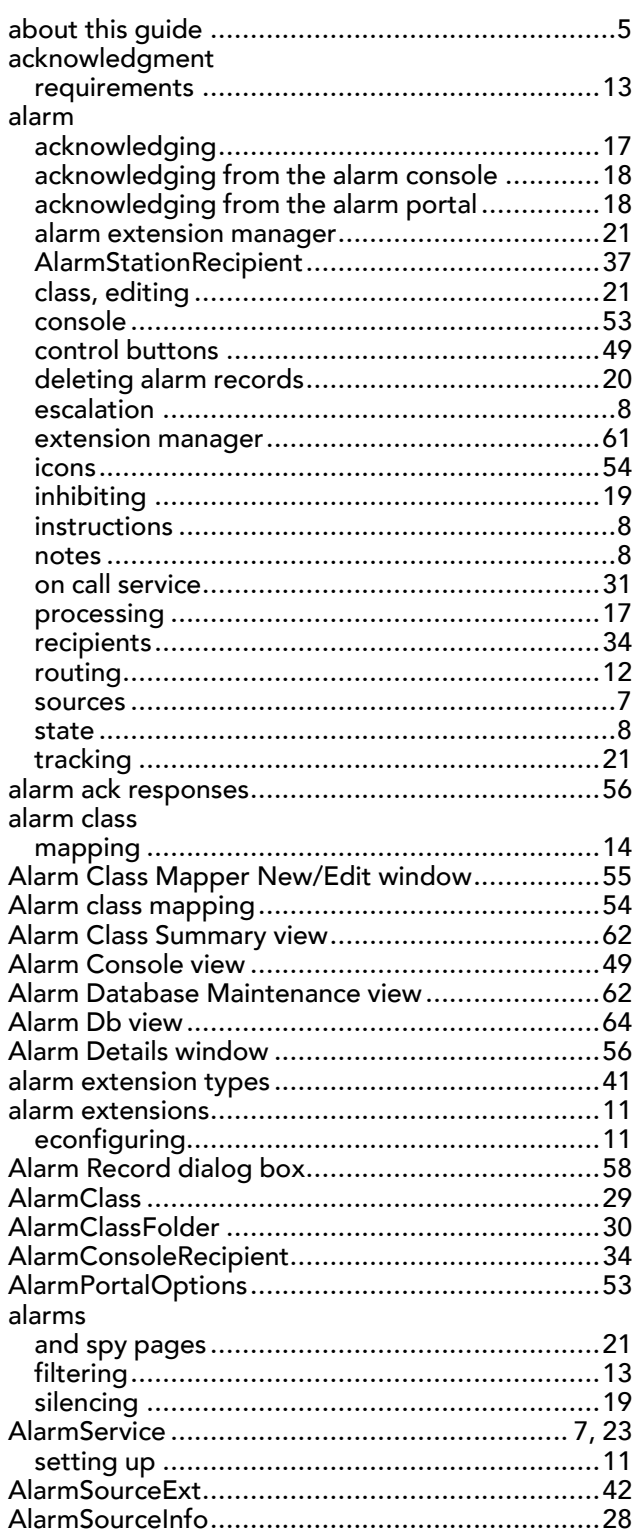

### **B**

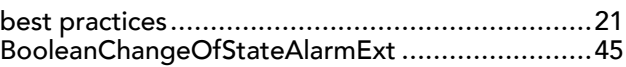

# **C**

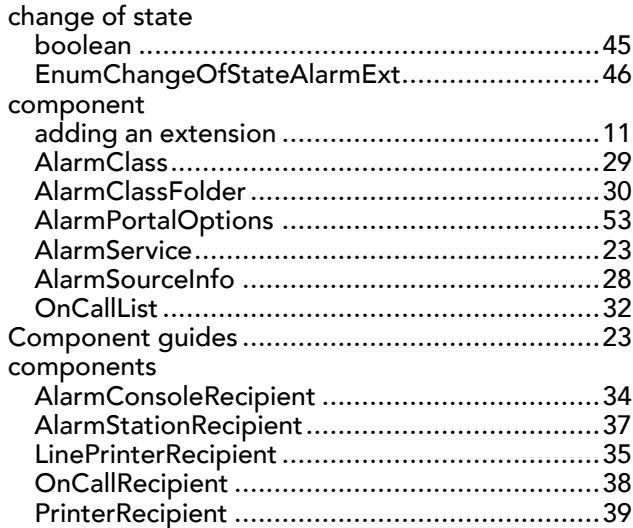

### **D**

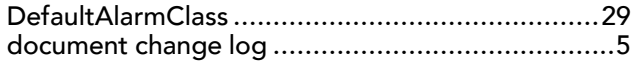

# **E**

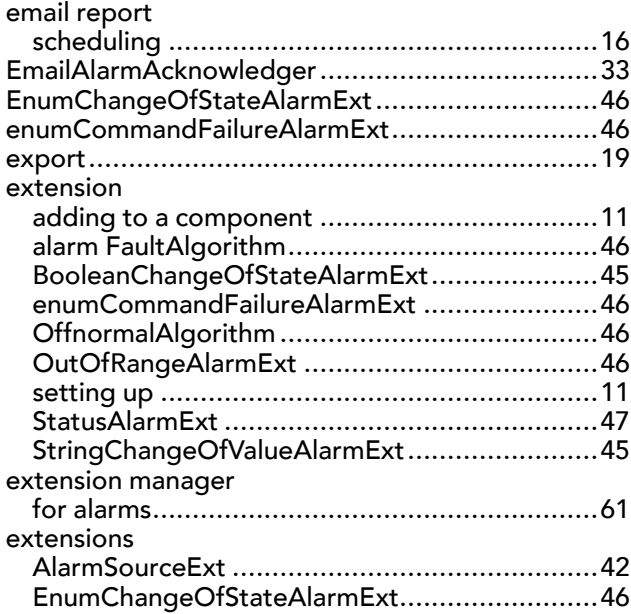

### **F**

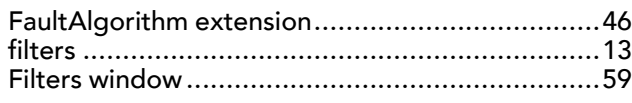

# **I**

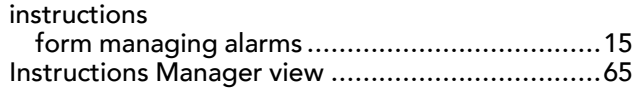

### **L**

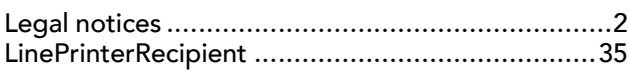

### **M**

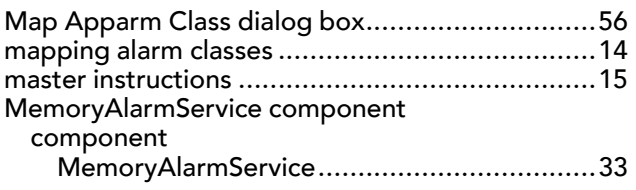

# **N**

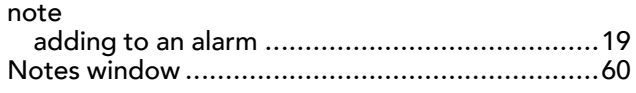

# **O**

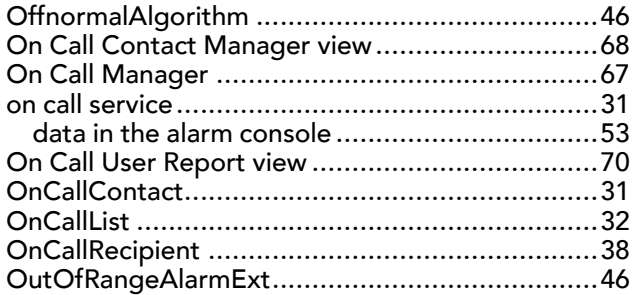

### **P**

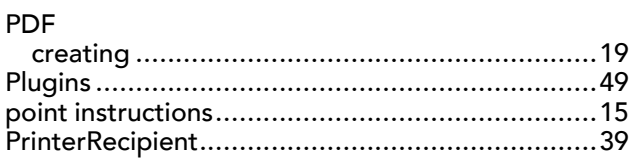

# **R**

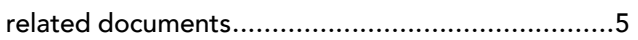

### **S**

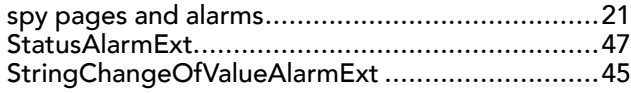

### **U**

```
unacknowledged alarms .......................................8
```
### **V**

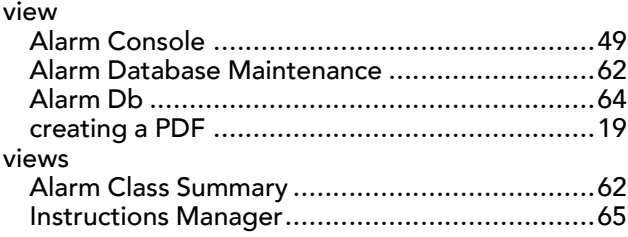